# **Guide d'utilisation pour Macintosh**

# **Table des matières**

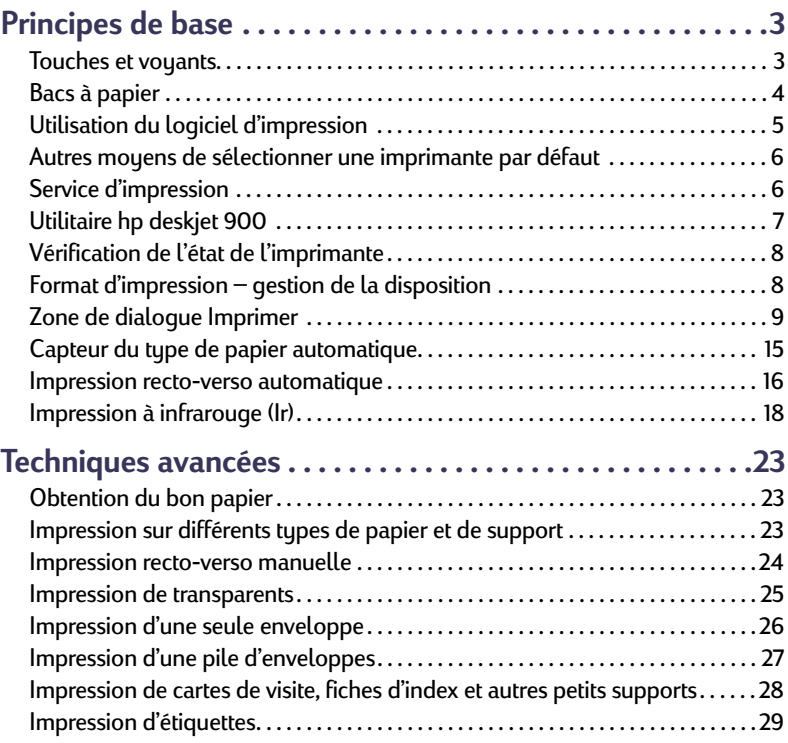

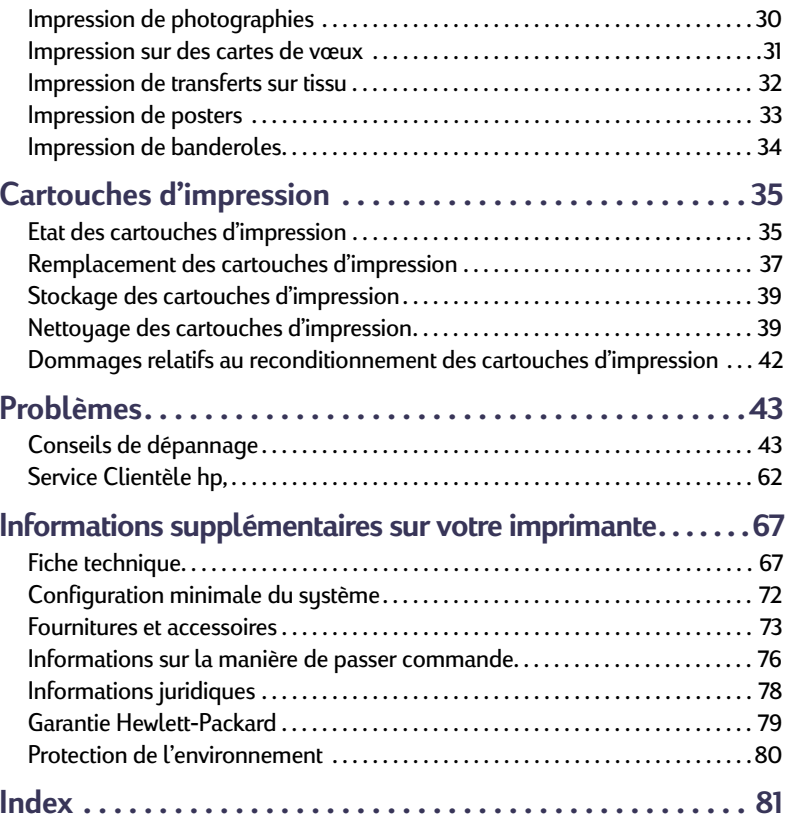

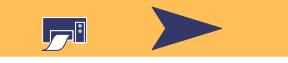

**1**

### **Marques déposées**

Apple, le logo Apple, AppleTalk, ColorSync, le logo ColorSync, EtherTalk, Finder, LocalTalk, Mac, Macintosh, Mac OS, PowerBook, Power Macintosh et QuickDraw sont des marques commerciales d'Apple Computer, Inc., déposées aux Etats-Unis et dans d'autres pays.

Adobe et Acrobat sont des marques commerciales d'Adobe Systems Incorporated.

Palm, Palm III, Palm V et Palm VII sont des marques déposées de 3Com Corporation ou de ses filiales.

## **Avertissement**

Les informations contenues dans ce document peuvent faire l'objet de modifications sans préavis.

Hewlett-Packard Company n'offre aucune garantie concernant ce document. Ceci s'applique aux garanties implicites d'adéquation à la vente et à une application particulière sans se limiter à celles-ci.

Hewlett-Packard ne pourra être tenu responsable des erreurs contenues dans ce document, ni des dommages fortuits ou consécutifs ayant trait à la fourniture, la qualité ou l'usage de ce dernier.

Tous droits réservés. Toute reproduction, transformation ou traduction dans une autre langue de ce document est strictement interdite sans le consentement écrit d'Hewlett-Packard Company sauf si permise par une loi de Copyright.

Edition 1, juillet 2000

© Copyright Hewlett-Packard Company et Apple Computer, Inc. 2000

Portions © Copyright 1989-2000 Palomar Software, Inc. Les imprimantes hp deskjet 990c incluent la technologie du logiciel d'impression sous licence de Palomar Software, Inc., www.palomar.com.

# **Recherche d'informations — Sujets et méthodes**

- Utilisez le *Dépliant de démarrage rapide* pour installer le pilote d'imprimante.
- Activez les bulles d'aide dans le menu **Aide**. Déplacez le curseur sur un paramètre d'impression pour visualiser sa fonction.
- Visitez le site Internet HP à

**http://www.hp.com/support/home\_products** or **http://www.hp.com** pour obtenir les toutes dernières informations relatives au produit, au dépannage et aux mises à jour du logiciel d'impression.

- Pour obtenir de plus amples informations sur votre imprimante, reportez-vous au *Guide d'utilisation* électronique. Adobe® Acrobat® Reader est exigé pour afficher votre *Guide d'utilisation* électronique.
	- Si Adobe Acrobat Reader n'est pas installé dans votre système, commencez la procédure d'installation du logiciel d'impression, sélectionnez Afficher le guide d'utilisation, puis suivez les instructions affichées à l'écran pour installer Adobe Acrobat Reader.

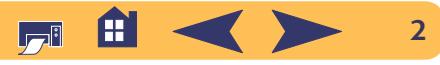

# **Principes de base**

# <span id="page-2-1"></span><span id="page-2-0"></span>**Touches et voyants**

Les touches à l'avant de votre imprimante **hp deskjet 990c** servent à mettre l'imprimante sous et hors tension, ainsi qu'à annuler ou reprendre une impression. Les voyants vous indiquent visuellement l'état de votre imprimante. Présentation des touches et des voyants (de gauche à droite) :

 $(x)$ **Touche d'annulation** – Appuyez sur cette touche pour annuler l'impression en cours.

**Voyant d'état des cartouches d'impression** – Allumé, ce voyant indique que vous devez vérifier l'état de vos cartouches d'impression. Reportez-vous à « [Etat des cartouches](#page-34-1)  [d'impression](#page-34-1) » à la page [35.](#page-34-1)

**Touche et voyant de reprise** –

Lorsque le voyant au-dessus de la touche de reprise clignote, appuyez sur cette dernière pour continuer l'impression. Reportez-vous à « [Quelle](#page-50-0)  [est la signification du clignotement des voyants ?](#page-50-0) » à la page [51](#page-50-0).

 $\bigcirc$ **Touche** et **voyant d'alimentation** – Utilisez la touche d'alimentation pour allumer ou éteindre l'imprimante. Le voyant vert de la touche d'alimentation clignote pendant que l'imprimante traite les informations.

**Lentille à infrarouge (Ir)** – Utilisez la lentille pour imprimer depuis un périphérique en envoyant les données par infrarouge, par exemple depuis un Palm Pilot ou PowerBook. Reportez-vous à « [Impression à infrarouge \(Ir\)](#page-17-0) » à la page [18](#page-17-0). Lorsque le voyant à droite de la lentille à infrarouge affiche un rayon continu, le périphérique à infrarouge est en train de transmettre des informations à l'imprimante.

**Avertissement**

*Utilisez toujours la touche d'alimentation à l'avant de l'imprimante pour la mise sous ou hors tension. L'utilisation d'une rallonge électrique, d'un protecteur de surtension ou d'une prise murale avec interrupteur pour la mise sous ou hors tension peut endommager l'imprimante.*

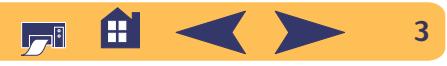

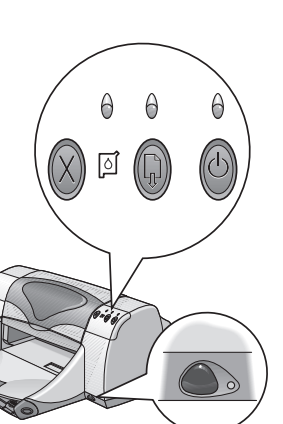

# <span id="page-3-0"></span>**Bacs à papier**

## **Bac d'ENTREE**

Vous devez placer le papier et autres types de support à imprimer dans le bac d'ENTREE. Tirez sur ce bac pour faciliter le chargement. Une fois le chargement du support voulu terminé, faites reposer les guides de papier contre les bords du support. Assurez-vous de pousser à fond le support dans le bac d'ENTREE. Assurez-vous que le bac d'ENTREE est repoussé à fond dans l'imprimante.

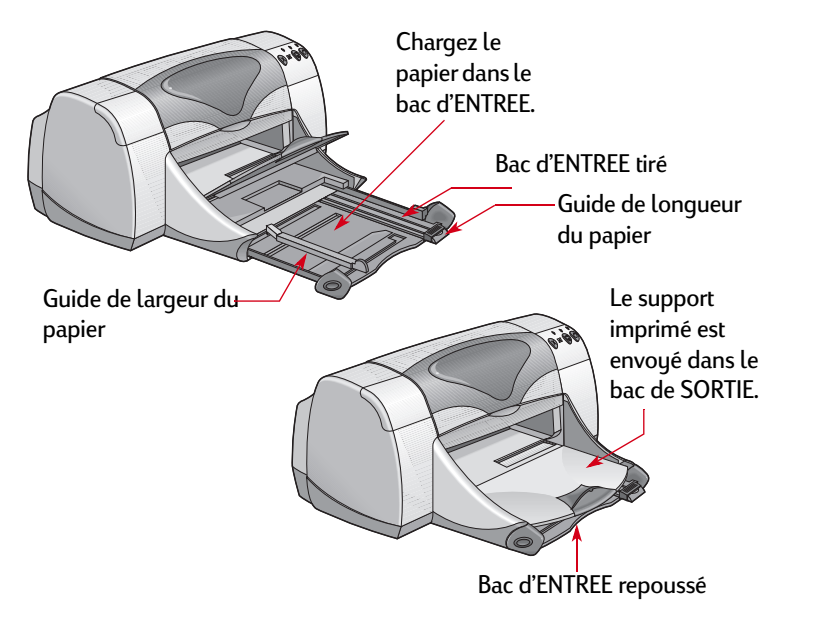

## **Bac de SORTIE**

L'imprimante dépose les pages imprimées dans le bac de SORTIE. Le bac de SORTIE possède deux positions différentes.

Baissé – pour la plupart des types d'impression (sauf les banderoles). Cette position permet aussi l'impression sur une enveloppe unique.

Relevé – Pour vous faciliter le chargement de supports dans le bac d'ENTREE et pour l'impression sur banderole.

Rallonge du bac de sortie – Pour imprimer un nombre de pages élevé. En outre, elle doit être étendue pour imprimer en mode Brouillon pour éviter aux feuilles de papier de tomber sur le sol. Pour utiliser la rallonge du bac de SORTIE, tirez doucement la rallonge. Lorsque votre impression est terminée, poussez la rallonge dans l'emplacement de rangement.

**REMARQUE** :*<sup>n</sup>'utilisez pas la rallonge du bac de SORTIE avec le papier de format Legal. Ce format peut causer des bourrages.*

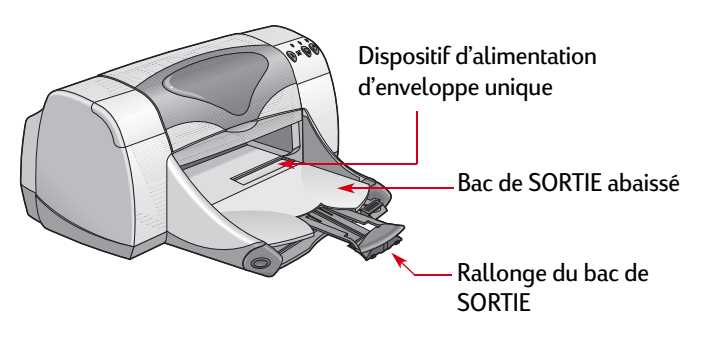

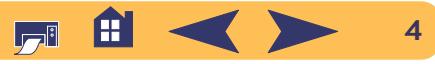

# <span id="page-4-1"></span><span id="page-4-0"></span>**Utilisation du logiciel d'impression**

## **Sélection de l'imprimante**

Si vous n'avez pas encore sélectionné votre imprimante **hp deskjet** en tant qu'imprimante par défaut dans le **Sélecteur**, veuillez suivre les instructions ci-dessous. La sélection de **hp deskjet** dans le Sélecteur varie selon la connexion établie entre l'ordinateur et l'imprimante, à savoir USB ou AppleTalk.

## **Connexion USB**

- <sup>1</sup> Assurez-vous que l'ordinateur et l'imprimante sont sous tension et que votre imprimante est connectée à l'ordinateur avec un câble USB.
- <sup>2</sup> Depuis le menu **Pomme**, sélectionnez le **Sélecteur**.
- <sup>3</sup> Dans la partie gauche de la fenêtre du Sélecteur, cliquez sur l'icône **DeskJet Series**.
- <sup>4</sup> Dans la partie droite de la fenêtre du Sélecteur, cliquez sur **DeskJet 990C**.
- 5 Fermez le **Sélecteur**.

## **Connexion à un réseau AppleTalk**

- <sup>1</sup> Assurez-vous que l'ordinateur et l'imprimante sont sous tension et connectés à votre réseau AppleTalk. Vous avez besoin d'un serveur d'impression externe, tel que le serveur d'impression hp jetdirect 300X externe, pour connecter l'imprimante à votre réseau AppleTalk.
- <sup>2</sup> Depuis le menu **Pomme**, sélectionnez le **Sélecteur**.
- <sup>3</sup> Cliquez le bouton **Activé** en regard d'AppleTalk.
- <sup>4</sup> Dans la partie gauche de la fenêtre du Sélecteur, cliquez sur l'icône **DeskJet Series**.
- 5 Si nécessaire, sélectionnez la **zone d'imprimante**.
- 6 Dans la partie droite du Sélecteur, cliquez sur **DeskJet 990C**.
- 7 Fermez le **Sélecteur**.

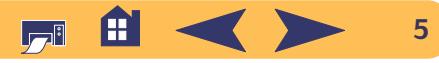

# <span id="page-5-0"></span>**Autres moyens de sélectionner une imprimante par défaut**

Autrement que par le Sélecteur, vous pouvez aussi sélectionner une imprimante par défaut de plusieurs manières :

- Sélectionnez l'imprimante voulue en cliquant dans la barre des menus **icône imprimante** dans la partie supérieure de l'écran puis en choisissant l'imprimante **DeskJet 990C**.
- Si votre barre des réglages est activée, sélectionnez alors l'imprimante voulue en cliquant sur l'**icône de l'imprimante** au bas de l'écran, puis en choisissant l'imprimante **DeskJet 990C**.
- Faites glisser le document à imprimer sur le service d'impression voulue.
- Cliquez deux fois sur l'icône de l'imprimante **hp deskjet**<sup>à</sup> utiliser, puis choisissez **Définir l'imprimante par défaut** dans le menu **Imprimer**.
- La commande Imprimer enverra vos documents à cette imprimante tant que vous ne changez pas l'imprimante par défaut. Si vous changez d'imprimante, vérifiez avant l'impression que la mise en page du document n'a pas changé.

# <span id="page-5-1"></span>**Service d'impression**

Le service d'impression est très utile lorsque vous voulez imprimer en même temps plusieurs documents ou que le document à imprimer est déjà formaté pour l'imprimante en question. Vous imprimez des documents depuis le bureau de deux manières. Pour lancer le service d'impression :

• vous faites glisser l'icône des documents à imprimer sur le service d'impression voulu.

#### *OU*

• vous sélectionnez les icônes des documents à imprimer puis choisissez **Imprimer** dans le menu **Fichier**. Lorsque la zone de dialogue **Imprimer** s'affiche à l'écran, sélectionnez les options d'impression puis cliquez sur le bouton **Imprimer**.

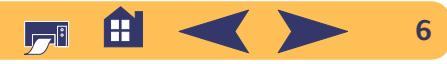

# <span id="page-6-0"></span>**Utilitaire hp deskjet 900**

L'**utilitaire HP deskjet 900** se trouve dans le dossier Utilitaires du répertoire principal de votre disque dur. La fenêtre de l'**Utilitaire hp deskjet** possède six tableaux comme illustré ci-dessous :

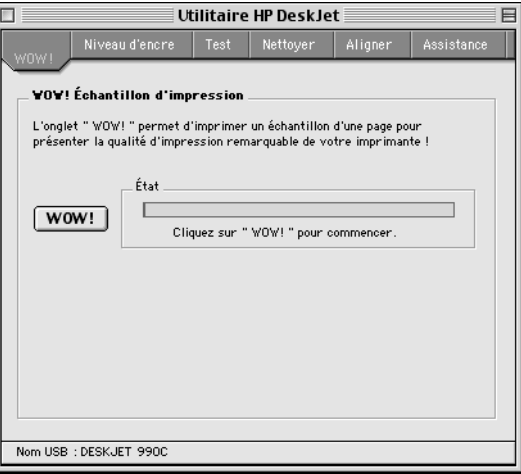

- **WOW!**, démontre la qualité d'impression de l'imprimante **hp deskjet 990c**
- **Niveau d'encre** affiche la quantité approximative restante dans chaque cartouche d'impression
- **Test** vous permet d'imprimer un document de test
- **Nettoyer** vous permet de nettoyer automatiquement vos cartouches d'impression
- **Aligner** vous permet d'aligner automatiquement la cartouche d'impression noire et couleur
- **Assistance** fournit des informations sur le contact pour acheter les produits hp et obtenir un service Clientèle.

Cliquez simplement sur un tableau puis choisissez vos options.

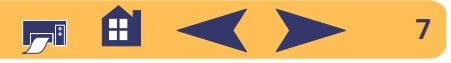

# <span id="page-7-0"></span>**Vérification de l'état de l'imprimante**

Vous pouvez connaître l'état d'une imprimante en regardant l'icône de bureau :

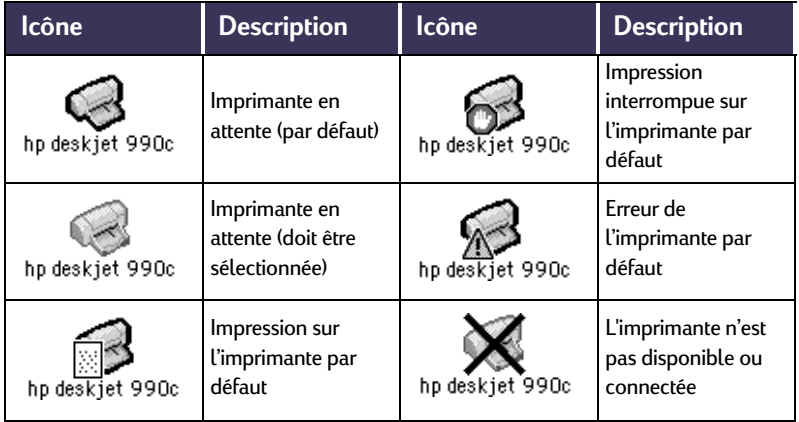

**Principes de base : Vérification de l'état de l'imprimante**

# <span id="page-7-1"></span>**Format d'impression – gestion de la disposition**

Vous pouvez choisir les paramètres tels que le format de papier, la taille et l'orientation de la page depuis la zone de dialogue **Format d'impression hp deskjet**. Pour afficher cette zone de dialogue :

- <sup>1</sup> Ouvrez l'application utilisée lors de la création du document.
- <sup>2</sup> Depuis le menu **Fichier**, sélectionnez **Format d'impression**.

## **Format de papier, taille et orientation de la page**

compris entre 5 et 999. Un nombre inférieur à 100 réduit la taille du document, un nombre supérieur à 100 l'agrandit. La mise à l'échelle peut influer sur la pagination.

Cliquez sur l'icône appropriée pour choisir l'orientation de la page.

Assurez-vous d'avoir choisi correctement le format de papier, d'enveloppe ou de tout autre support que Indiquez un nombre vous avez chargé dans le bac d'ENTREE.

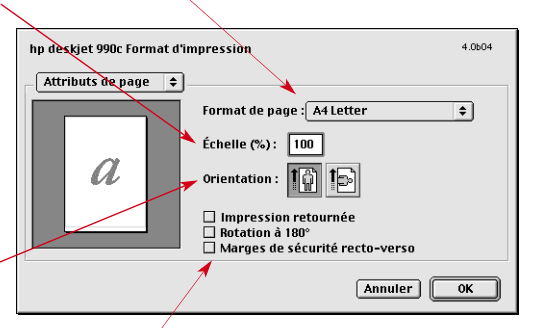

Cochez cette case pour ajuster automatiquement les marges pour l'impression recto-verso.

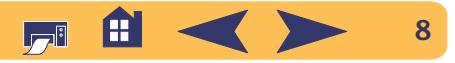

# <span id="page-8-0"></span>**Zone de dialogue Imprimer**

Vous choisissez les paramètres tels que le nombre de copies, toutes les pages ou une série de pages à imprimer, le type de papier, la qualité d'impression, la disposition sur la page, la couleur et l'impression de fond dans la zone de dialogue **Imprimer de la hp deskjet**. Pour afficher cette zone de dialogue, sélectionnez **Imprimer** dans le menu **Fichier** de l'application.

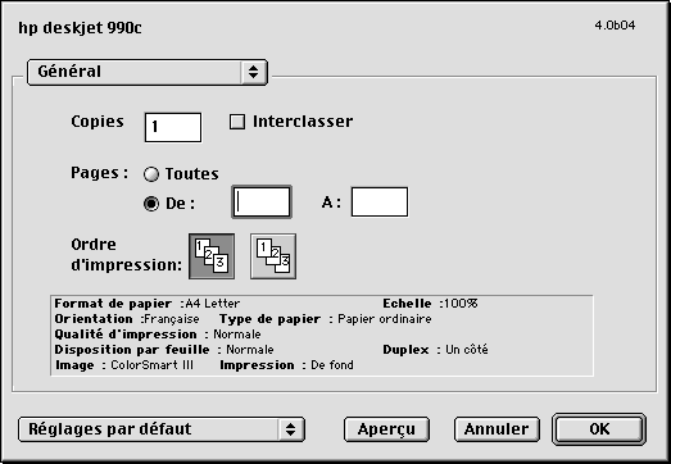

## **Boutons**

Les boutons disponibles dans la partie inférieure de la zone de dialogue Imprimer sont :

• **Réglages par défaut** initialise aux paramètres du système par défaut

*OU*

- **Enregistrer les réglages actuels** vous permet de vérifier les réglages d'impression actuels, d'attribuer un nom aux réglages et de les enregistrer sous celui-ci.
- **Aperçu** vous permet d'afficher le document avant de l'imprimer pour pouvoir voir sa mise en page.
- **Annuler** annule les paramètres saisis et ferme la zone de dialogue Imprimer.
- **OK** lance l'impression.

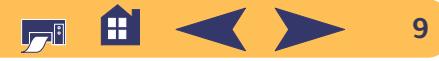

#### **Principes de base : Zone de dialogue Imprimer**

## **Général**

**Général** est le tableau par défaut sélectionné dans le menu de la zone de dialogue Imprimer. Ce tableau vous permet de sélectionner le nombre de copies à imprimer, les pages à imprimer (toutes ou une plage) et l'ordre d'impression (de la première à la dernière page ou l'inverse).

Vous pouvez aussi choisir les options suivantes depuis le menu **Général** :

- **Type de papier et qualité** (reportez-vous à « [Type/qualité du](#page-10-0)  papier [» á la page](#page-10-0) 11) ;
- **Disposition** (reportez-vous à « [Disposition par feuille](#page-10-1) » á la [page](#page-10-1) 11) ;
- **Couleur** (reportez-vous à « Couleur [» á la page](#page-11-0) 12) ;
- **Impression de fond** (reportez-vous à « [Impression de fond](#page-12-0) » á la [page](#page-12-0) 13) ;

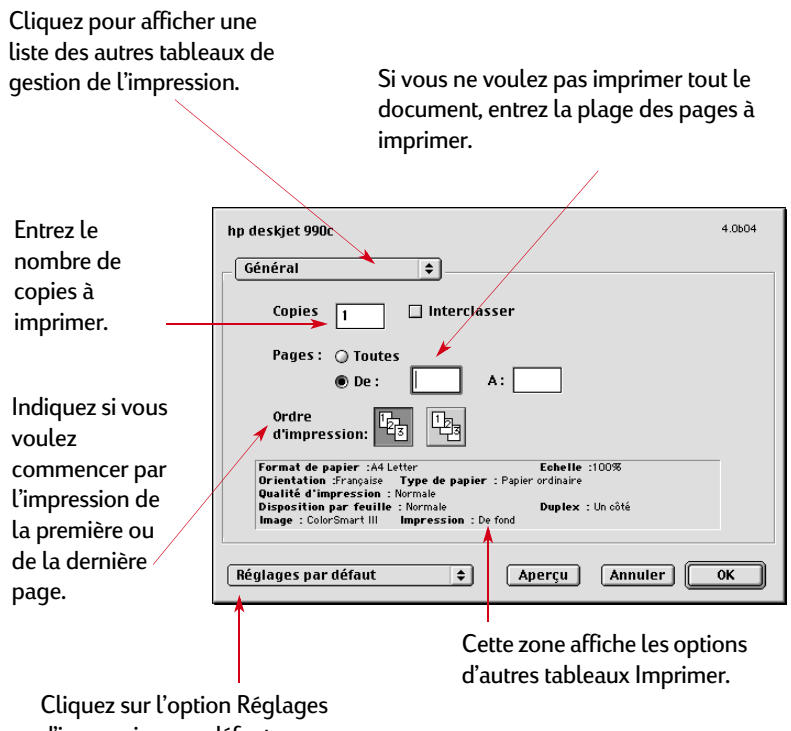

d'impression par défaut ou Enregistrer les réglages actuels.

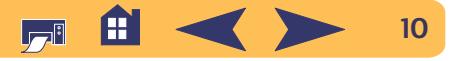

## <span id="page-10-0"></span>**Type/qualité du papier**

Choisissez parmi de nombreux types de papier.

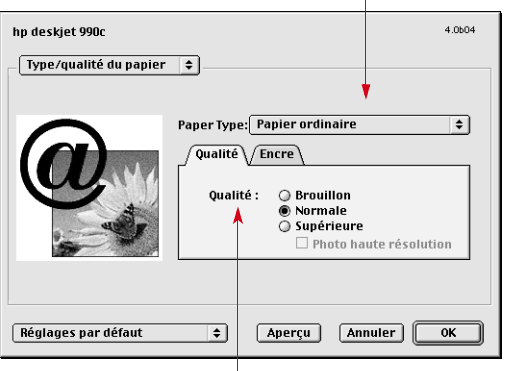

Qualité impression

- **Brouillon**–Impression rapide
- **Normale**–Impression de tous les jours
- **Supérieure**–La meilleure qualité
- **Photo haute résolution**–Réservée aux photographies
- **Encre** vous permet de régler le volume d'encre et la durée de séchage.

## <span id="page-10-1"></span>**Disposition par feuille**

Cette zone de dialogue vous permet d'indiquer le nombre de pages à imprimer sur chaque feuille. Vous pouvez aussi régler les options **Impression recto-verso** dans cette zone de dialogue.

Choisissez le nombre de pages (**<sup>1</sup>**, **2** ou **<sup>4</sup>**) à imprimer sur chaque feuille. *OU*

Imprimez un poster :

choisissez l'option **Mosa**ï**que**, puis la taille du poster en choisissant le nombre de pages à utiliser en longueur et en largeur (**2x2**, **3x3** ou **4x4**).

Cochez cette case pour imprimer un cadre sur chaque page.

Cochez cette case pour imprimer sur le recto et le verso du papier.

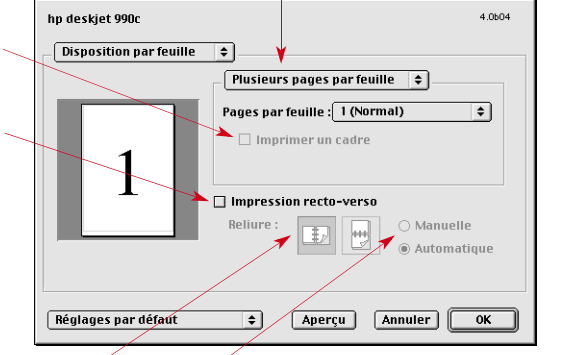

Si vous cochez **Impression recto-verso**, choisissez la méthode appropriée : **Reliure** (latérale ou supérieure).

Si vous cochez **Impression recto-verso**, choisissez la méthode appropriée : **Manuelle** ou **Automatique** (avec le module d'impression recto-verso automatique).

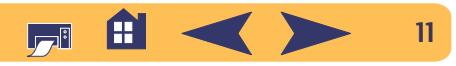

## <span id="page-11-0"></span>**Couleur**

Votre imprimante **hp deskjet 990c** utilise la technologie Concordance des couleurs HP pour analyser intelligemment chaque élément sur la page — texte, graphiques et photographies — et fournit la meilleure impression couleur possible.

Choisissez :

- **• ColorSmart III**
- **• ColorSync**
- **Niveaux de gris** (imprime avec des tons de gris)
- **Noir et blanc** (monochrome)

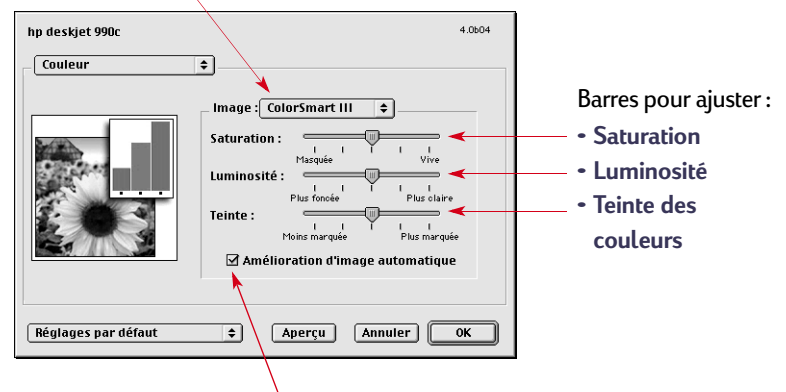

Cochez ici pour désactiver l'amélioration d'image automatique.

Le réglage **ColorSmart III** vous permet de cocher une case pour désactiver les améliorations d'image.

Le paramètre **ColorSync** peut être utilisé pour établir la correspondance des couleurs avec d'autres ordinateurs utilisant le système ColorSync.

**Niveaux de gris** imprime en tons de gris. Avec ce paramètre, vous avez aussi l'option d'optimiser l'impression de télécopies ou de photocopies.

**Noir et blanc** imprime uniquement en noir et blanc (monochrome, sans niveaux de gris). L'option « Noir uniquement » n'est pas Barres pour ajuster : conseillée avec le papier glacé.

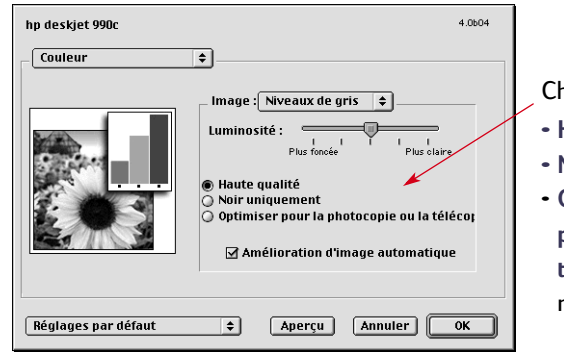

Choisissez :

- **• Haute qualité**
- **• Noir uniquement**
- **Optimiser pour la photocopie ou la télécopie** (imprime en niveaux de gris)

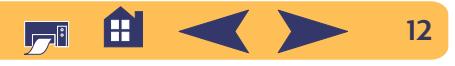

#### **Principes de base : Zone de dialogue Imprimer**

## <span id="page-12-0"></span>**Impression de fond**

Choisissez **De fond** si vous voulez continuer à travailler pendant une impression. Si vous choisissez **Au premier plan**, l'impression sera plus rapide, mais vous serez incapable de travailler tant que l'impression ne sera pas terminée.

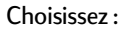

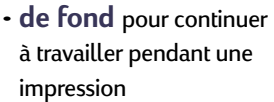

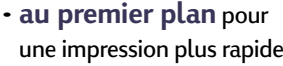

Cliquez sur le bouton qui correspond au moment où l'impression doit s'effectuer

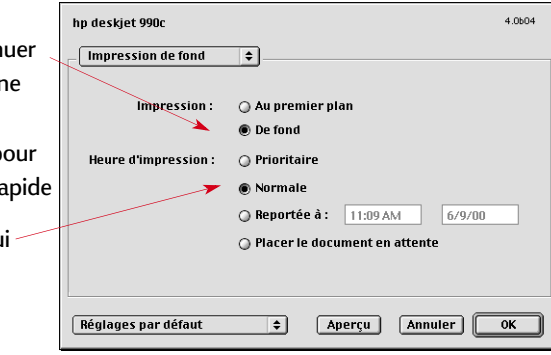

Le tableau suivant présente les fonctions supplémentaires disponibles pendant l'impression de fond. Pour accéder à ces fonctions du bureau, cliquez deux fois sur l'icône de l'imprimante **hp deskjet 990c**.

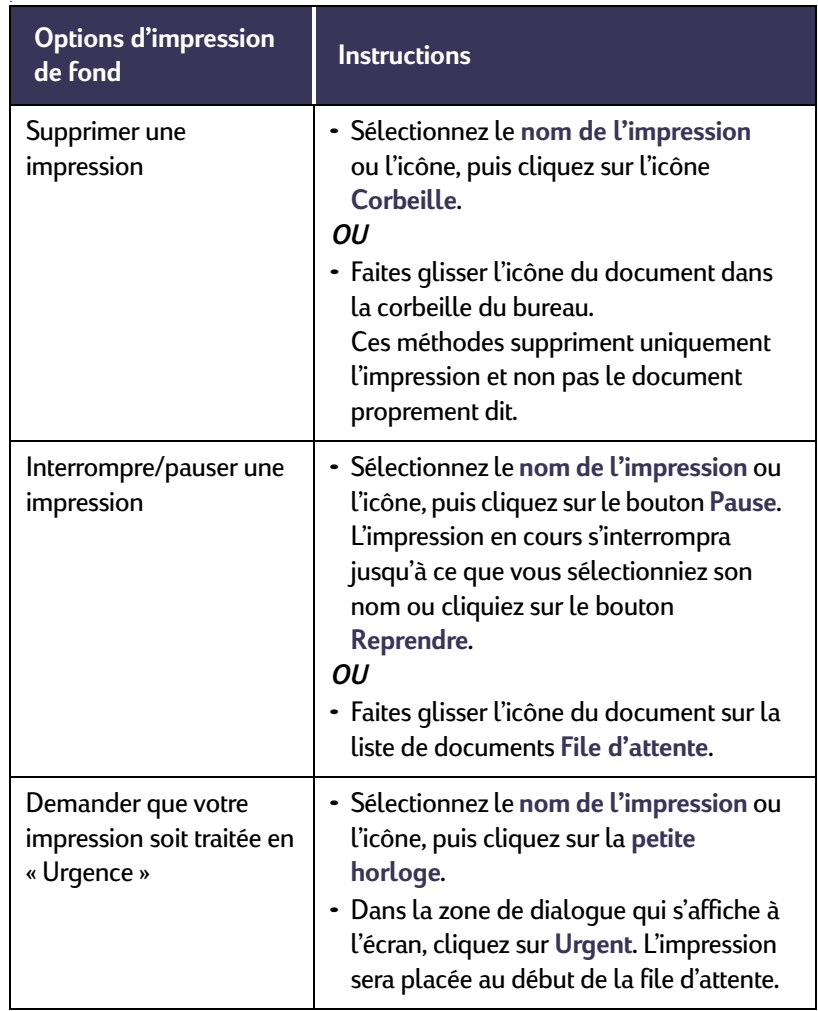

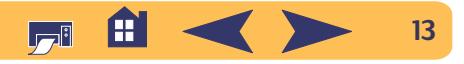

## **Principes de base : Zone de dialogue Imprimer**

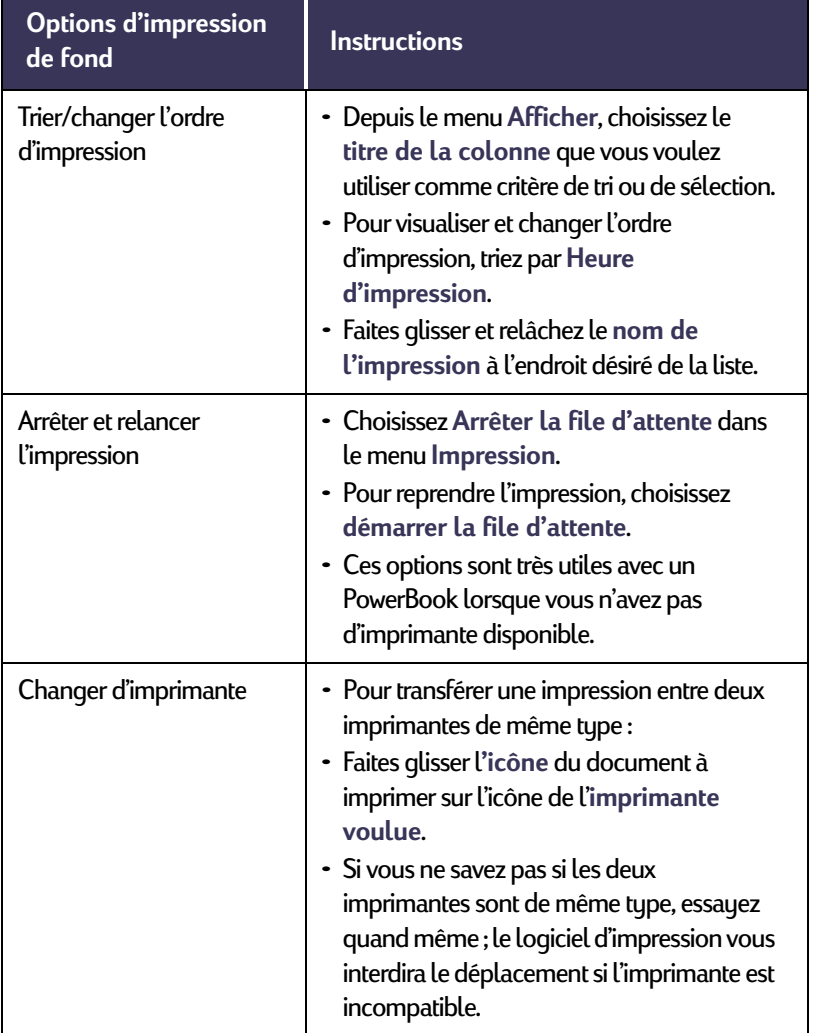

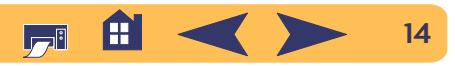

# <span id="page-14-0"></span>**Capteur du type de papier automatique**

Lorsque vous utilisez la fonction Capteur du type de papier automatique, votre imprimante **hp deskjet 990c** détermine automatiquement le type du papier chargé dans le bac d'ENTREE. Elle analyse la première page de chaque nouveau document à imprimer.

- La détection automatique du type de papier fonctionne avec un support de marque HP ou d'autres marques. En revanche, cette fonction est optimisée pour les supports HP, afin que l'imprimante puisse rapidement sélectionner le type de papier approprié. Pour obtenir la liste complète de produits HP, reportez-vous à la « [Papier et autres supports](#page-73-0) » à la page [74](#page-73-0).
- Cette fonction n'est pas conseillée avec un papier ou support ligné ou imprimé.

## **Utilisation du capteur du type de papier automatique**

Vous pouvez régler le type de papier dans la boîte de dialogue **Type/Qualité de papier**. Le paramètre par défaut de cette boîte de dialogue est Automatique. Si vous voulez désactiver le capteur du type de papier automatique, sélectionnez un type de papier autre que Automatique.

Pour afficher cette zone de dialogue :

- <sup>1</sup> Dans le menu Fichier du logiciel, sélectionnez Imprimer.
- <sup>2</sup> Depuis le menu **Général** de la boîte de dialogue Imprimer, sélectionnez l'option **Type/Qualité de papier** .
	- Le type de papier par défaut est Automatique.
	- La qualité d'impression par défaut est Normale.

**REMARQUE :** *vous pouvez changer manuellement de qualité d'impression.* 

- 3 Cliquez sur **OK**.
	- Dès que l'imprimante charge la première page, le capteur optique (un faisceau bleu) analyse rapidement les pages une par une pour déterminer le meilleur réglage pour ce type de papier. Cette opération ne dure que quelques secondes. L'impression commence juste après.

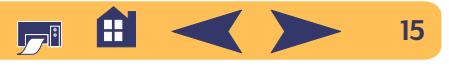

## <span id="page-15-0"></span>**Impression recto-verso automatique**

Le module d'impression recto-verso automatique est une fonction logicielle et matérielle spéciale qui permet à l'imprimante d'imprimer automatiquement sur le recto et le verso du papier.

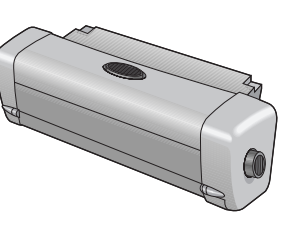

### **Installation du module d'impression recto-verso automatique**

- <sup>1</sup> Tournez dans le sens contraire des aiguilles d'une montre le bouton situé sur le capot d'accès et retirez le capot.
	- en<br>Senatural

<sup>2</sup> Insérez le module à l'arrière de l'imprimante.

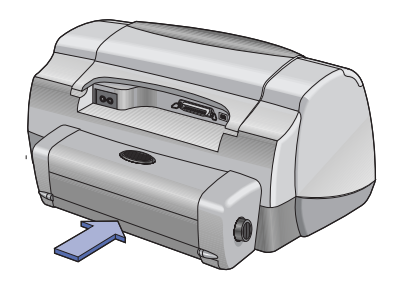

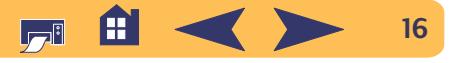

### **Impression avec le module d'impression rectoverso automatique**

Tous les grammages et formats de papier ne peuvent être utilisés avec le module d'impression recto-verso automatique. Vous pouvez imprimer sur du papier ordinaire, papier blanc brillant HP pour imprimantes jet d'encre, papier jet d'encre à fort grammage HP Premium, papier cartes de vœux HP Felt-textured, Papier professionnel HP pour prospectus et dépliants, mat et couché, et papier HP de qualité photo jet d'encre, demi-glacé ou mat.

Pour utiliser le module d'impression recto-verso automatique

- <sup>1</sup> Chargez correctement le papier.
- <sup>2</sup> Depuis le menu **Fichier**, sélectionnez **Format d'impression**.
- <sup>3</sup> Cochez la case **Marges de sécurité recto-verso** puis cliquez sur **OK**.
- <sup>4</sup> Depuis le menu **Fichier**, sélectionnez **Imprimer**.

#### **Principes de base : Impression recto-verso automatique**

- <sup>5</sup> Choisissez **Disposition** dans le menu **Général**. [Reportez-vous à](#page-8-0)  « [Zone de dialogue Imprimer](#page-8-0) » à la page 9 pour obtenir de plus amples informations.
- <sup>6</sup> Dans la boîte de dialogue **Disposition**, cochez la case **Impression recto-verso** et sélectionnez **Automatique**.
- <sup>7</sup> Cliquez sur l'icône de l'orientation de page correcte **Livre** ou **Tablette**.
- <sup>8</sup> Apportez toutes les modifications nécessaires aux autres boîtes de dialogue **Imprimer**, puis cliquez sur **Imprimer**.

**Remarque :** *une fois un des côtés imprimé, le papier sera conservé pour laisser le temps à l'encre de sécher. Une fois l'encre séchée, le papier sera rechargé et le verso sera imprimé. Chaque feuille imprimée sera déposée dans le bac de SORTIE. Si vous rencontrez un problème à l'impression recto-verso, reportez-vous à « [Conseils de dépannage](#page-42-1) » au début de la page [43](#page-42-1).*

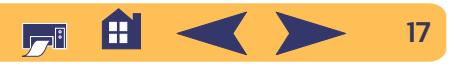

# <span id="page-17-0"></span>**Impression à infrarouge (Ir)**

La connectivité à infrarouge (Ir) est une fonction permet une connexion sans fil pour les assistants numériques personnels (PDA), PowerBooks et autres équipements mobiles. Utilisez la liaison par infrarouge pour se connecter sans fil à l'imprimante **hp deskjet 990c** depuis un périphérique à infrarouge tel qu'un PowerBook ou Palm. L'imprimante hp deskjet 990c inclut une lentille à infrarouge qui peut traiter et imprimer les informations qui lui sont envoyées par un équipement à infrarouge.

## **Systèmes d'exploitation compatibles**

- Mac OS version 8.6
- Palm

## **Périphériques compatibles**

Pour déterminer si un périphérique spécifique permet la communication par rayonnement infrarouge, vérifiez le guide de référence du fabricant.

Certains des périphériques compatibles comprennent :

- PowerBooks avec liaison par infrarouge
- Certains assistants numériques personnels (y compris la gamme de produits Palm)
- Appareils photo numériques avec liaison par infrarouge (y compris HP PhotoSmart)
- Certains téléphones portables avec liaison par infrarouge

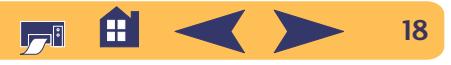

## **Utilisation de l'infrarouge avec un PowerBook**

Si votre PowerBook est doté de la technologie à infrarouge utilisant le protocole IrDA, vous pouvez alors établir une connexion sans fil TCP/IP ou AppleTalk.

Pour obtenir de plus amples informations, reportez-vous :

- Au guide ou instructions de référence livrés avec le PowerBook
- Au site Internet ou au numéro de téléphone de l'assistance du fabricant
- Au site Internet Infrared Data Association (IrDA) à : **http://www.irda.org**

## **Impression d'un PowerBook**

- <sup>1</sup> Assurez-vous que l'imprimante est sous tension.
- <sup>2</sup> Trouvez l'emplacement de la lentille à infrarouge du PowerBook.
- <sup>3</sup> Alignez cette lentille sur celle de l'imprimante. La distance entre ces deux lentilles ne doit pas dépasser un mètre et l'angle doit être inférieur à 30°.
	- Il ne doit y avoir d'objet pouvant faire obstacle entre les deux lentilles.
	- Lorsque les deux unités sont alignées correctement, le voyant à infrarouge de l'imprimante clignote, indiquant que la connexion est correctement établie entre les deux unités.

<sup>4</sup> Sélectionnez l'imprimante dans le **Sélecteur**. Reportez-vous à « Sélection de l'imprimante » à l[a page 5](#page-4-1) pour obtenir de plus amples informations.

**Remarque :** *si le PowerBook est éloigné des limites imposées par la lentille à infrarouge de l'imprimante pendant une impression, le voyant à infrarouge peut s'éteindre et l'impression peut s'arrêter. Si vous réalignez les unités avant 30 secondes, l'impression reprendra.*

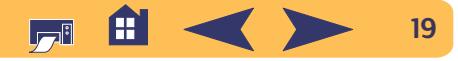

## **Impression avec un Palm Pilot**

- <sup>1</sup> Trouvez l'emplacement de la lentille à infrarouge du Palm. Elle se trouve généralement sur l'un des côtés du Palm.
- <sup>2</sup> Alignez cette lentille sur celle de l'imprimante. La distance entre ces deux lentilles ne doit pas dépasser un mètre et l'angle doit être inférieur à 30°.
	- Il ne doit y avoir d'objet pouvant faire obstacle entre les deux lentilles.

**Remarque :** *si le Palm Pilot est éloigné des limites imposées par la lentille à infrarouge de l'imprimante pendant une impression, le voyant à infrarouge peut s'éteindre et l'impression peut s'arrêter. Si vous réalignez les unités avant 30 secondes, l'impression reprendra.*

- 3 Suivez l'une des procédures ci-dessous :
	- Utilisez la commande **Envoyer** pour envoyer un rendez-vous, une carte de visite, une tâche à faire ou une note à l'imprimante.

#### *OU*

• Utilisez la commande **Imprimer** pour envoyer plusieurs éléments (tels que des rendez-vous, cartes de visite, tâches à faire ou notes) à l'imprimante.

Le voyant à infrarouge de l'imprimante émet d'un rayon solide pendant le transfert. Ce voyant s'éteint à la fin de l'impression.

**Remarque :** *l'impression (plutôt que l'envoyer) nécessite un logiciel d'impression dans le Palm Pilot. Un logiciel d'impression améliore énormément l'apparence de vos informations imprimées. Lorsque l'impression exécute des procédures spécifiques du logiciel.* 

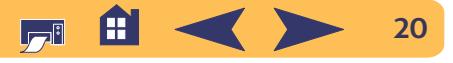

## **Impression avec un appareil photo numérique HP PhotoSmart**

- <sup>1</sup> Trouvez l'emplacement de la lentille à infrarouge de l'appareil photo numérique. Elle se trouve généralement à l'avant de l'appareil.
- <sup>2</sup> Alignez cette lentille sur celle de l'imprimante. La distance entre ces deux lentilles ne doit pas dépasser un mètre et l'angle doit être inférieur à 30°.
	- Il ne doit y avoir d'objet pouvant faire obstacle entre les deux lentilles.

**Remarque :** *si l'appareil photo est éloigné des limites imposées par la lentille à infrarouge de l'imprimante pendant une impression, le voyant à infrarouge peut s'éteindre et l'impression peut s'arrêter. Si vous réalignez les unités avant 30 secondes, l'impression reprendra.*

<sup>3</sup> Envoyez une photo à l'impression suivant les procédures d'envoi ou de partage ordinaires de l'appareil photo.

Le voyant à infrarouge de l'imprimante émet d'un rayon solide pendant le transfert. Ce voyant s'éteint à la fin de l'impression.

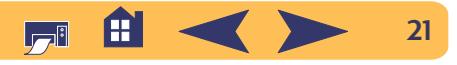

## **Conseils d'entretien de l'imprimante**

Puisque l'imprimante projette des jets d'encre sur le papier, des tâches d'encre seront éventuellement visibles sur le boîtier de l'imprimante. Suivez les instructions de nettoyage fournies ci-dessous :

- **Ne nettoyez pas** l'intérieur de l'imprimante. Ne versez pas de liquide dans l'imprimante.
- Pour retirer les tâches, les dépôts ou les particules d'encre de l'intérieur de l'imprimante, utilisez un chiffon doux humecté d'eau. **N'utilisez pas** de produits d'entretien ou de détergent. Dans l'éventualité où un produit d'entretien ou un détergent aurait été utilisé sur l'imprimante, essuyez les surfaces extérieures de l'imprimante avec un chiffon doux humecté d'eau.
- **Ne lubrifiez pas** la tige métallique sur laquelle le chariot d'impression se déplace. Un mouvement bruyant du chariot est normal.

Pour obtenir de plus amples informations sur le nettoyage des cartouches d'impression et des supports de cartouche, reportezvous à la « [Nettoyage manuel des cartouches et du chariot](#page-39-0)  [d'impression](#page-39-0) » á la page 40.

#### **Avertissement**

*Pour obtenir les meilleures performances et fiabilité possible, l'imprimante doit être manipulée et stockée de niveau en position verticale.*

Ne retournez pas l'imprimante après une utilisation prolongée. Vous risquez autrement de renverser de l'encre dans l'imprimante. Nettoyez toute tache d'encre en suivant les méthodes indiquées au début de cette section.

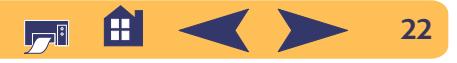

# **Techniques avancées**

# <span id="page-22-1"></span><span id="page-22-0"></span>**Obtention du bon papier**

La plupart des papiers ordinaires destinés à la photocopie donnent de bons résultats sur cette imprimante surtout s'ils ont été conçus pour être utilisés avec les imprimantes à jet d'encre. Afin d'obtenir les meilleurs résultats possibles, il vous est conseillé d'utiliser les papiers Hewlett-Packard qui ont été conçus spécialement pour les encres et votre imprimante HP.

**Brillance.** Certains types de papier sont plus blancs que d'autres et font mieux ressortir les couleurs. Pour obtenir des reproductions photographiques d'une qualité exceptionnelle, utilisez le papier Photo Plus HP Premium, le papier Photo HP ou le papier photo HP Premium. Pour des projets comportant d'autres images couleur, utilisez le papier jet d'encre blanc brillant HP ou le papier jet d'encre HP Premium.

Pour obtenir la liste complète des supports HP disponibles, reportez-vous à la « [Fournitures et accessoires](#page-72-0) » à la page [73](#page-72-0).

Pour obtenir de plus amples informations sur le grammage et les formats de papier compatibles, reportez-vous à « [Grammage des](#page-67-0)  supports [» á la page](#page-67-0) 68 et « [Format de support](#page-67-1) » á la page 68.

# <span id="page-22-2"></span>**Impression sur différents types de papier et de support**

L'imprimante est conçue pour imprimer sur tellement de types de supports différents qu'elle est pratiquement une petite presse industrielle. Ce chapitre explique la manière d'utiliser les différents supports d'impression.

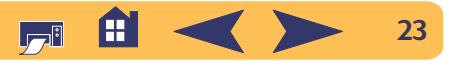

#### **Techniques avancées : Impression recto-verso manuelle**

## <span id="page-23-0"></span>**Impression recto-verso manuelle**

#### **Directives…**

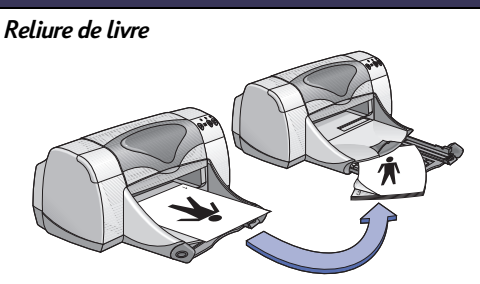

*Reliure de tablettes*

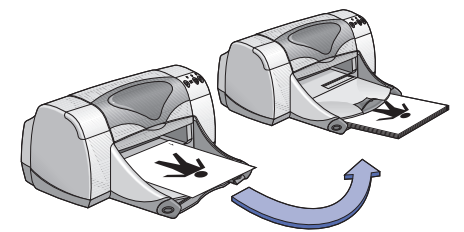

- <sup>1</sup> Retirez tout le papier se trouvant dans le bac de SORTIE.
- <sup>2</sup> Chargez le papier dans le bac d'ENTREE.
- <sup>3</sup> Faites glisser les guides de réglage du papier de façon à ce qu'ils reposent contre les bords des feuilles.
- <sup>4</sup> Repoussez ensuite à fond le bac d'ENTREE.
- <sup>5</sup> Dans le menu **Fichier** du logiciel, sélectionnez **Imprimer**.
- 6 Choisissez les paramètres d'impression qui correspondent au type et au format du papier. **Mise en page :** 
	- *Format de papier :* choisissez le format approprié
	- *Orientation :* choisissez l'orientation correcte
	- **Type de papier et Qualité :**
	- *Type de papier :* choisissez le type approprié
	- *Qualité d'impression :* choisissez Normale **Disposition :**
	- *Pages par feuille :* 1 (Normale)
	- *Impression recto-verso :* cochez cette case, puis choisissez l'icône **Livre** (pour une reliure latérale) ou l'icône **Tablette** (pour une reliure supérieure). Otez la coche de **Automatique**.
- <sup>7</sup> Lancez l'impression.
- 8 Suivez avec attention les instructions de chargement affichées à l'écran.
- <sup>9</sup> Cliquez sur **Continuer** une fois que vous avez placé correctement le papier.

#### **Guides**

- Vous pouvez imprimer manuellement au recto-verso avec soit la porte d'accès arrière installé soit le module d'impression recto-verso automatique.
- Seules les pages impaires sont imprimées automatiquement. Un message s'affiche ensuite à l'écran expliquant comment recharger le papier pour imprimer les pages paires.

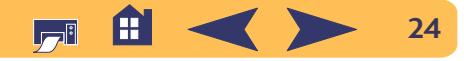

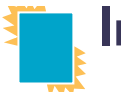

# <span id="page-24-0"></span>**Impression de transparents**

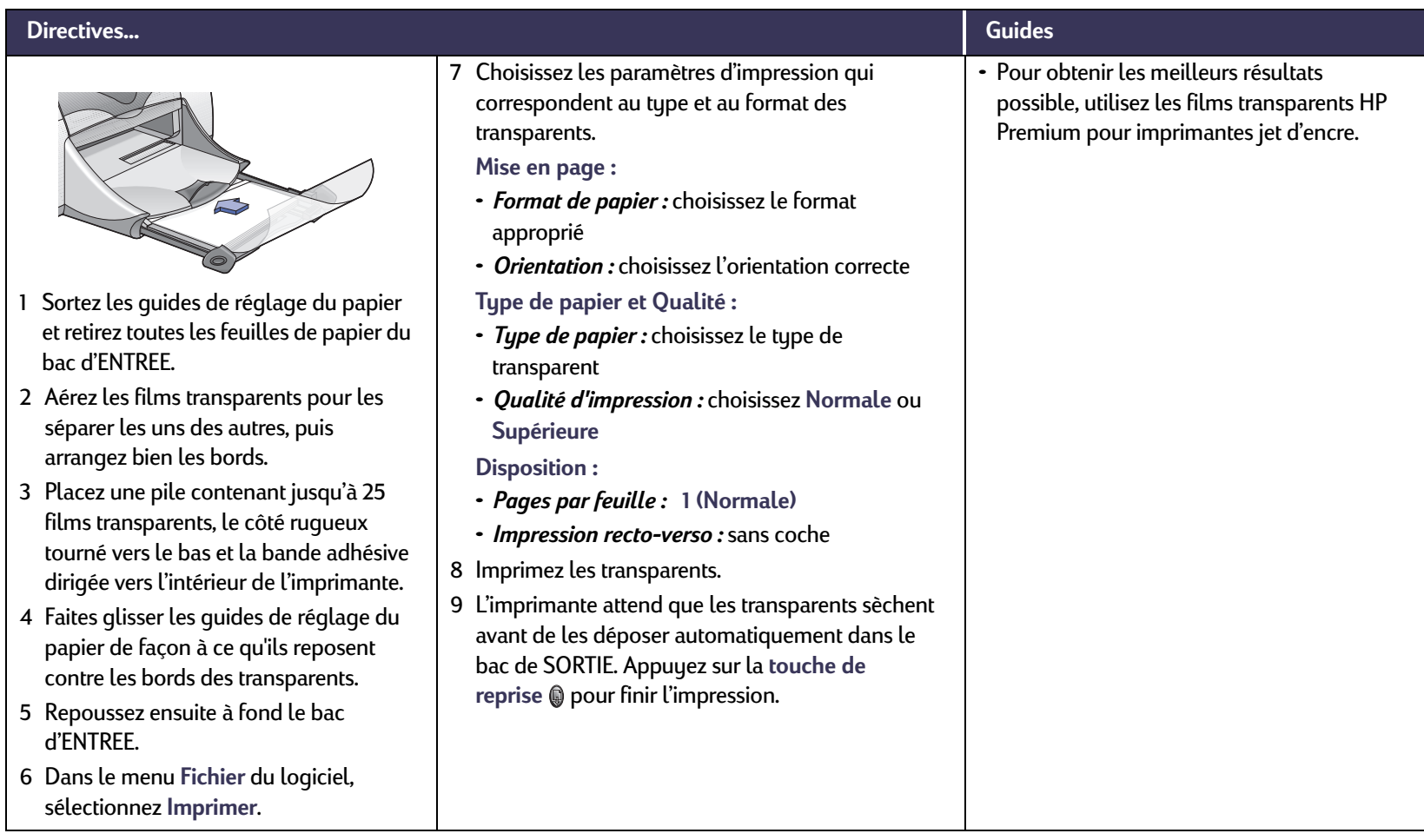

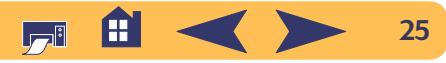

#### **Techniques avancées : Impression d'une seule enveloppe**

#### <span id="page-25-0"></span>**Impression d'une seule enveloppe**  $\times$

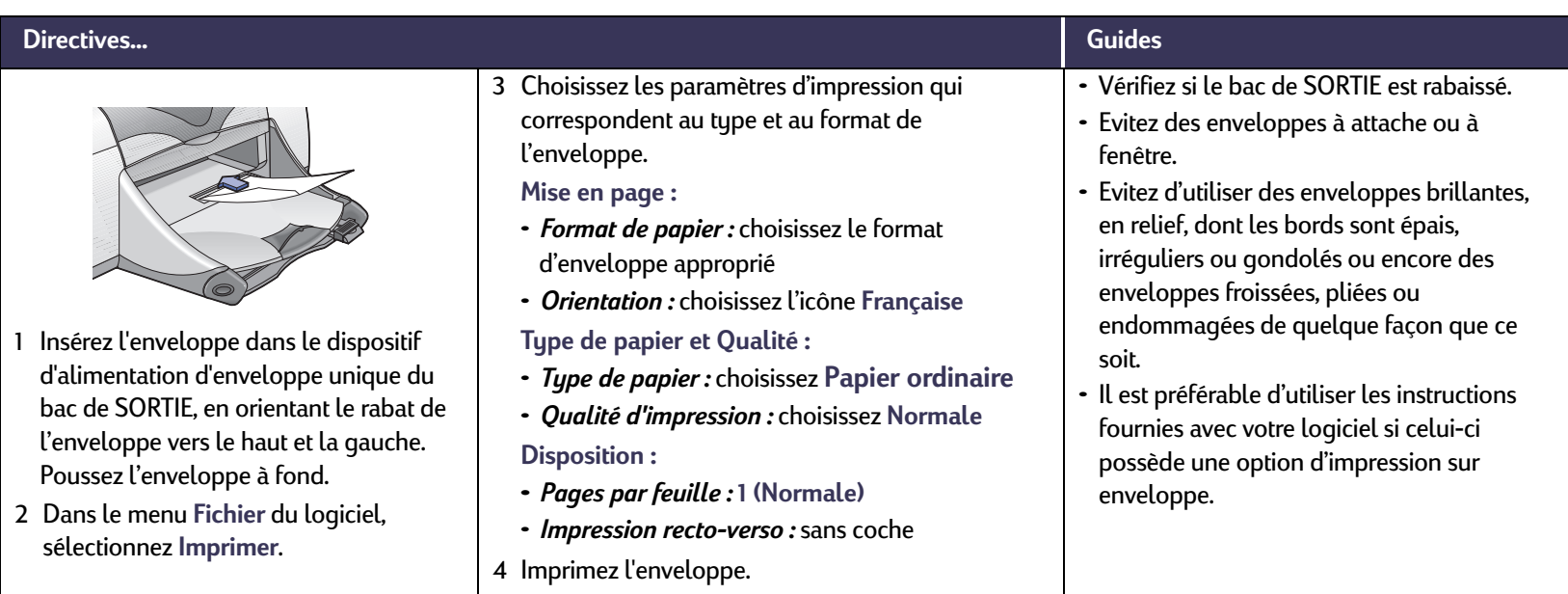

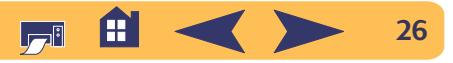

#### **Techniques avancées : Impression d'une pile d'enveloppes**

# <span id="page-26-0"></span>**ITTURE Impression d'une pile d'enveloppes**

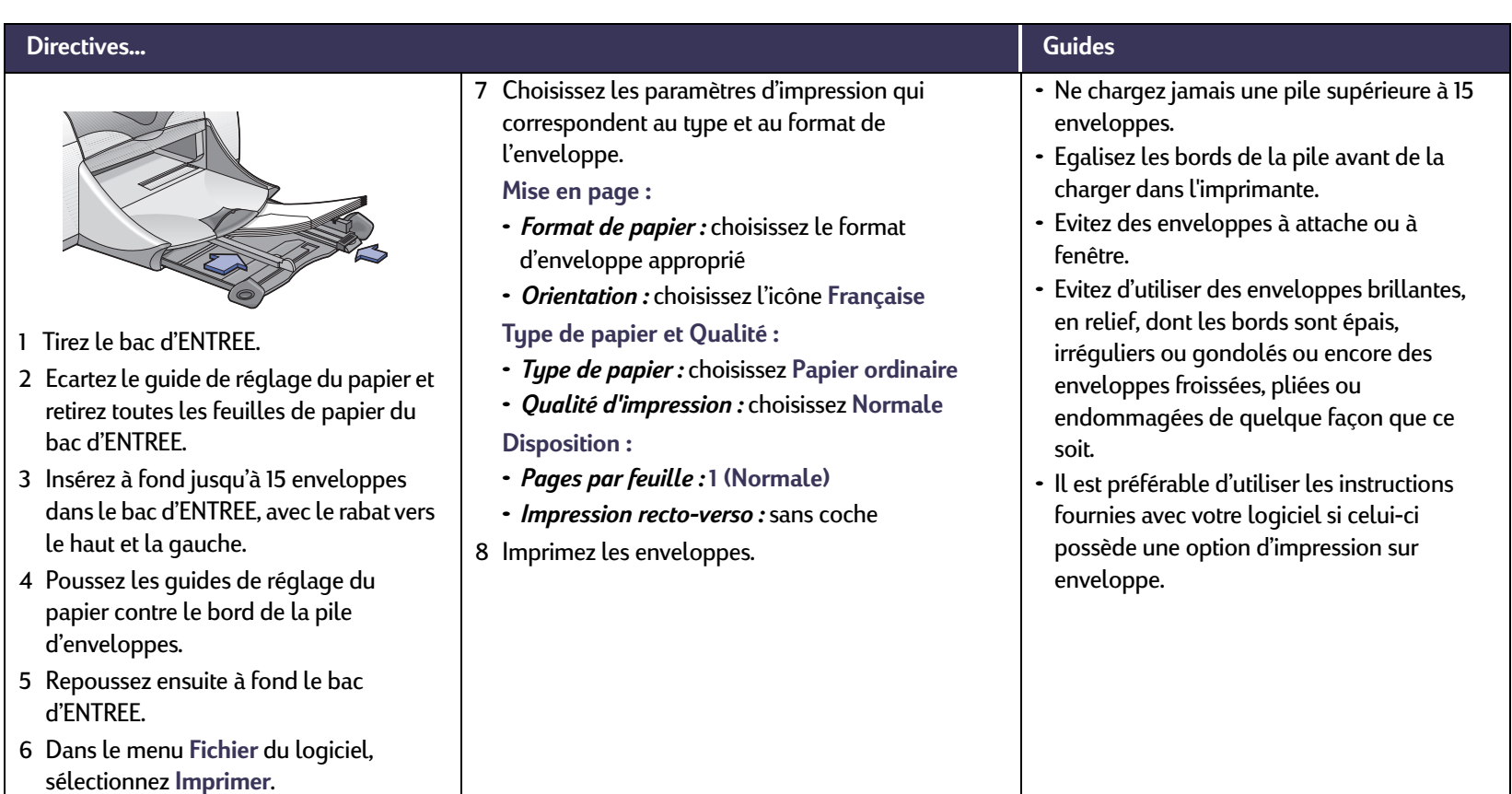

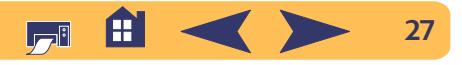

**Techniques avancées : Impression de cartes de visite, fiches d'index et autres petits supports**

# <span id="page-27-0"></span>**Impression de cartes de visite, fiches d'index et autres petits supports**

#### **Directives…**

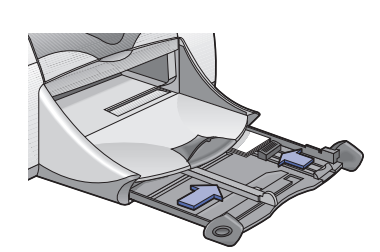

- 1 Tirez le bac d'ENTREE.
- <sup>2</sup> Ecartez les deux guides de réglage du papier et retirez toutes les feuilles de papier du bac d'ENTREE.
- <sup>3</sup> Placez jusqu'à 45 fiches ou autres petits supports dans le bac d'ENTREE en les poussant à fond.
- <sup>4</sup> Poussez à fond le guide de longueur du papier. Poussez le petit guide de longueur (partie colorée du guide de longueur du papier) pour le faire reposer contre le support. Poussez ensuite le guide de largeur du papier.
- <sup>5</sup> Repoussez ensuite à fond le bac d'ENTREE.
- <sup>6</sup> Dans le menu **Fichier** du logiciel, sélectionnez **Imprimer**.
- <sup>7</sup> Choisissez les paramètres d'impression qui correspondent au type et au format des fiches. **Mise en page :** 
	- *Format de papier :* choisissez le format de fiche approprié
	- *Orientation :* choisissez l'icône **Française**
	- **Type de papier et Qualité :**
	- *Type de papier :* choisissez **Papier ordinaire**
	- *Qualité d'impression :* choisissez **Normale Disposition :**
	- *Pages par feuille :* **1 (Normale)**
	- *Impression recto-verso :* sans coche
- 8 Imprimez.

#### **Guides**

- Egalisez les bords de la pile avant de la charger dans l'imprimante.
- Pour vous faciliter le chargement de petits supports, tirez le bac d'ENTREE et relevez le bac de SORTIE. Après avoir inséré les supports, rabaissez le bac de SORTIE.
- Si le message « Plus de papier » s'affiche, assurez-vous que le support est placé correctement dans le bac d'ENTREE. Placez le support reposant sur le côté droit et vers l'intérieur de l'imprimante. Le bac d'ENTREE doit être poussé à fond pour que le guide de réglage de la longueur du papier puisse maintenir en place le support.

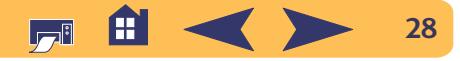

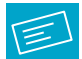

# <span id="page-28-0"></span>**Impression d'étiquettes**

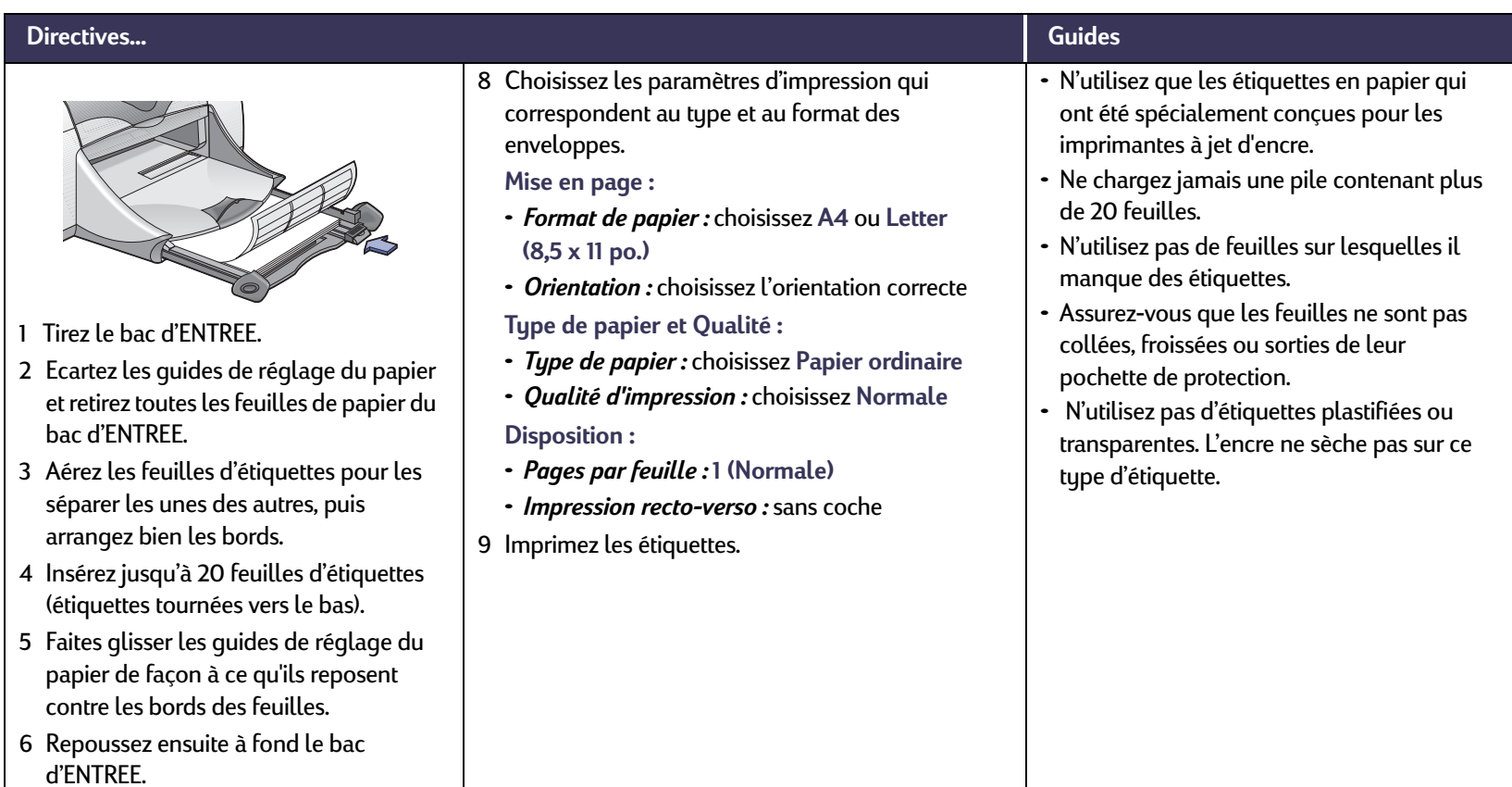

<sup>7</sup> Dans le menu **Fichier** du logiciel, sélectionnez **Imprimer**.

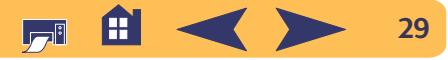

<span id="page-29-0"></span>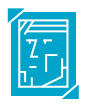

# **Impression de photographies**

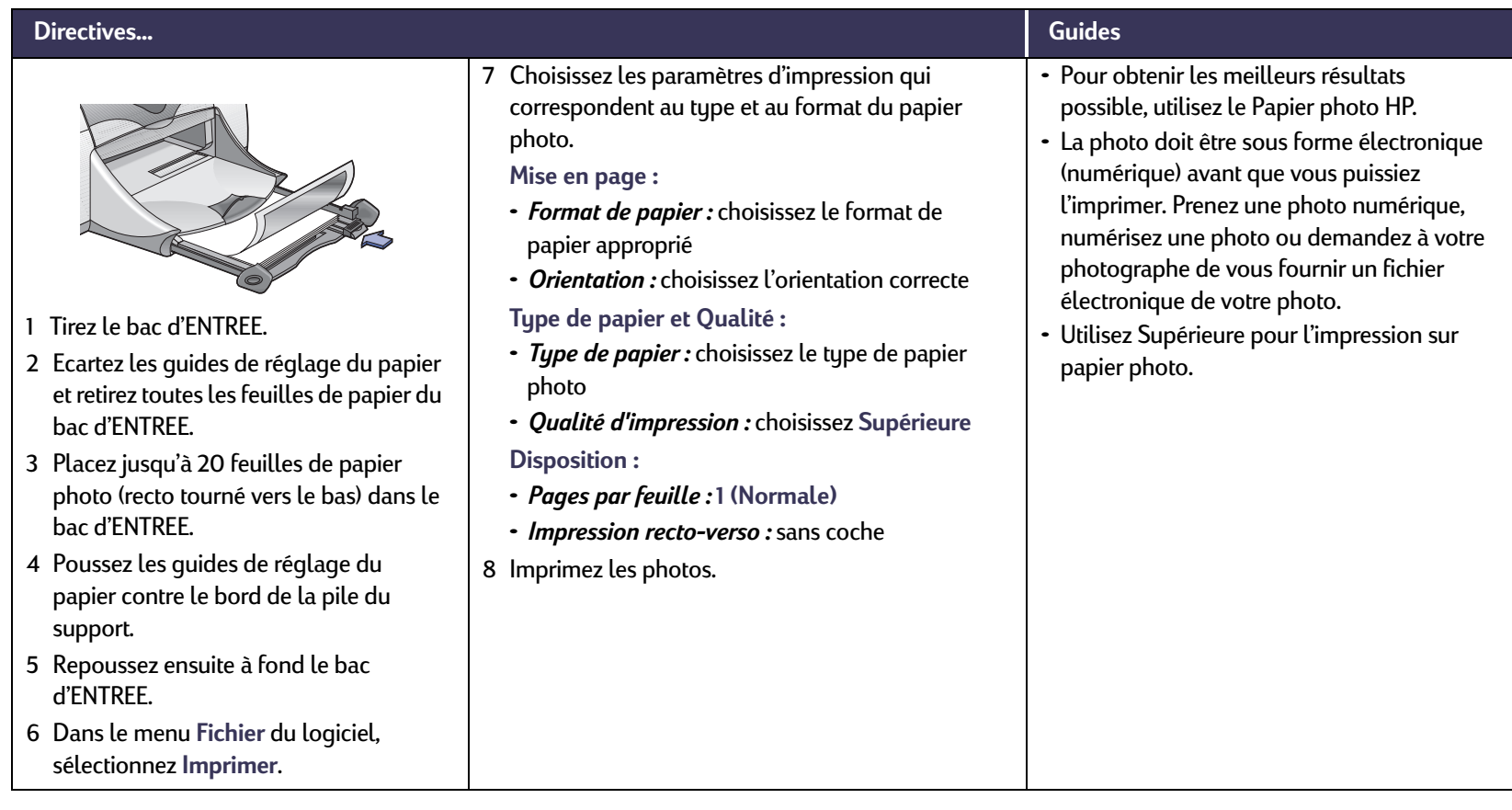

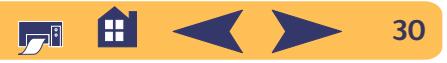

#### **Techniques avancées : Impression sur des cartes de vœux**

## <span id="page-30-0"></span>**Impression sur des cartes de vœux**

#### **Directives…**

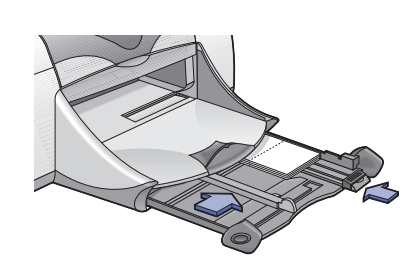

- 1 Tirez le bac d'ENTREE.
- <sup>2</sup> Ecartez les guides de réglage du papier et retirez toutes les feuilles de papier du bac d'ENTREE.
- <sup>3</sup> Placez jusqu'à 5 fiches dans le bac d'ENTREE en les poussant à fond.
- <sup>4</sup> Poussez les guides de réglage du papier contre le bord de la pile de fiches.
- <sup>5</sup> Repoussez ensuite à fond le bac d'ENTREE.
- <sup>6</sup> Dans le menu **Fichier** du logiciel, sélectionnez **Imprimer**.

<sup>7</sup> Choisissez les paramètres d'impression qui correspondent au type et au format des fiches. **Mise en page :** 

- *Format de papier :* choisissez le format de fiche approprié
- *Orientation :* choisissez l'icône **Française Type de papier et Qualité :**
- *Type de papier :* choisissez le type Cartes de vœux
- *Qualité d'impression :* choisissez **Normale Disposition :**
- *Pages par feuille :* **1 (Normale)**
- *Impression recto-verso :* à choisir suivant le cas *Remarque* **:** *à l'impression recto-verso automatique, vous devez utiliser un papier compatible. [Reportez-vous à «](#page-15-0) Impression recto[verso automatique](#page-15-0) » à la page 16.*
- <sup>8</sup> Imprimez les fiches.

#### **Guides**

- Egalisez les bords de la pile avant de la charger dans l'imprimante.
- Pour vous faciliter le chargement de petites cartes, tirez le bac d'ENTREE et relevez le bac de SORTIE. Après avoir inséré les supports, rabaissez le bac de SORTIE.
- Si vous utilisez des cartes de vœux prépliées, dépliez-les puis chargez-les dans le bac d'ENTREE.
- Si le message « Plus de papier » s'affiche, assurez-vous que le support est placé correctement dans le bac d'ENTREE. Placez le support reposant sur le côté droit et vers l'intérieur de l'imprimante. Le bac d'ENTREE doit être poussé à fond pour que le guide de réglage de la longueur du papier puisse maintenir en place le support.

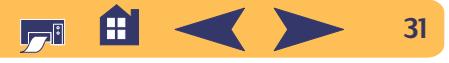

#### **Techniques avancées : Impression de transferts sur tissu**

# <span id="page-31-0"></span>**Impression de transferts sur tissu**

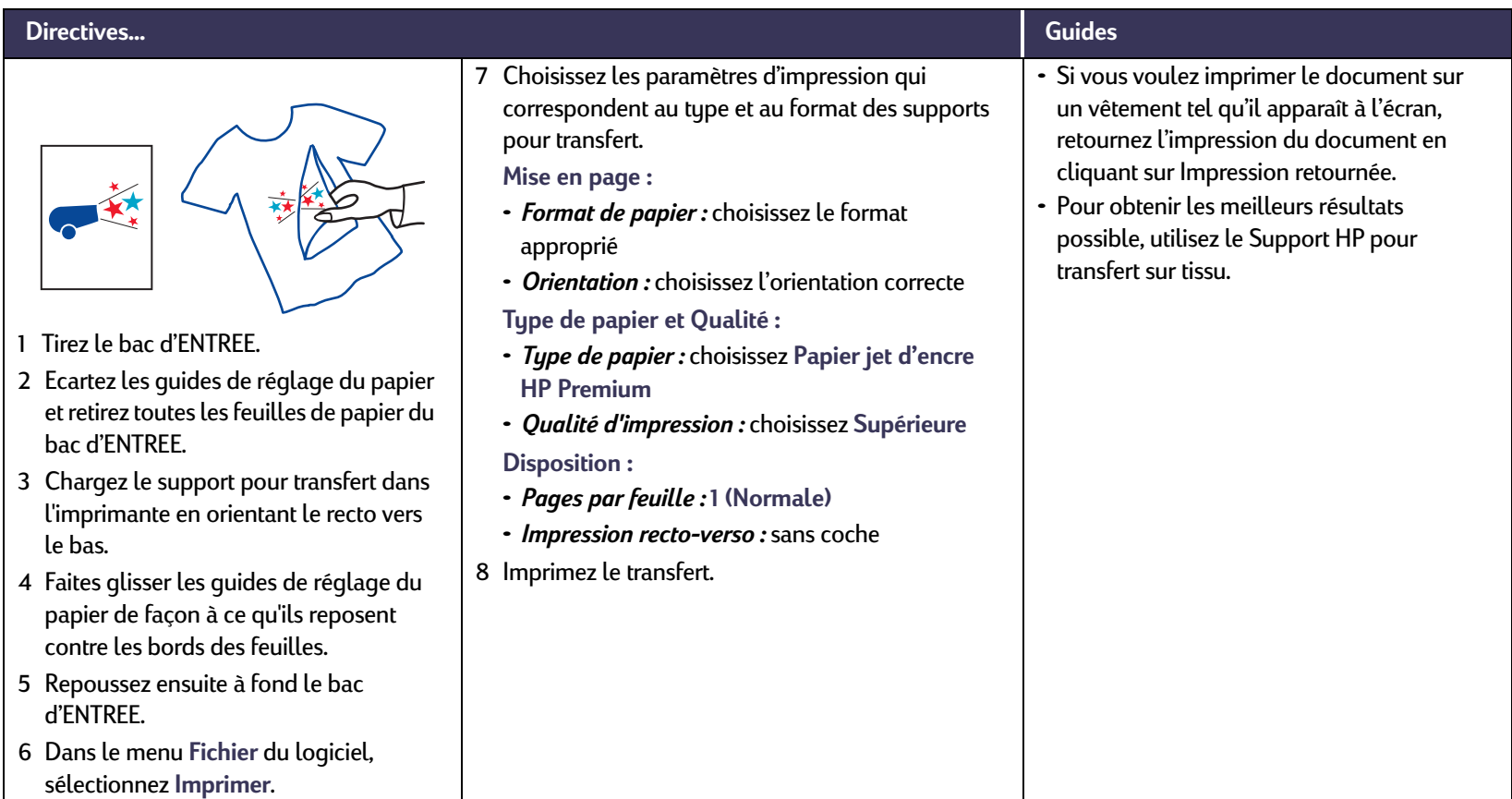

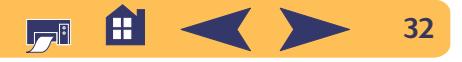

<span id="page-32-0"></span>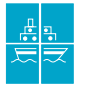

# **Impression de posters**

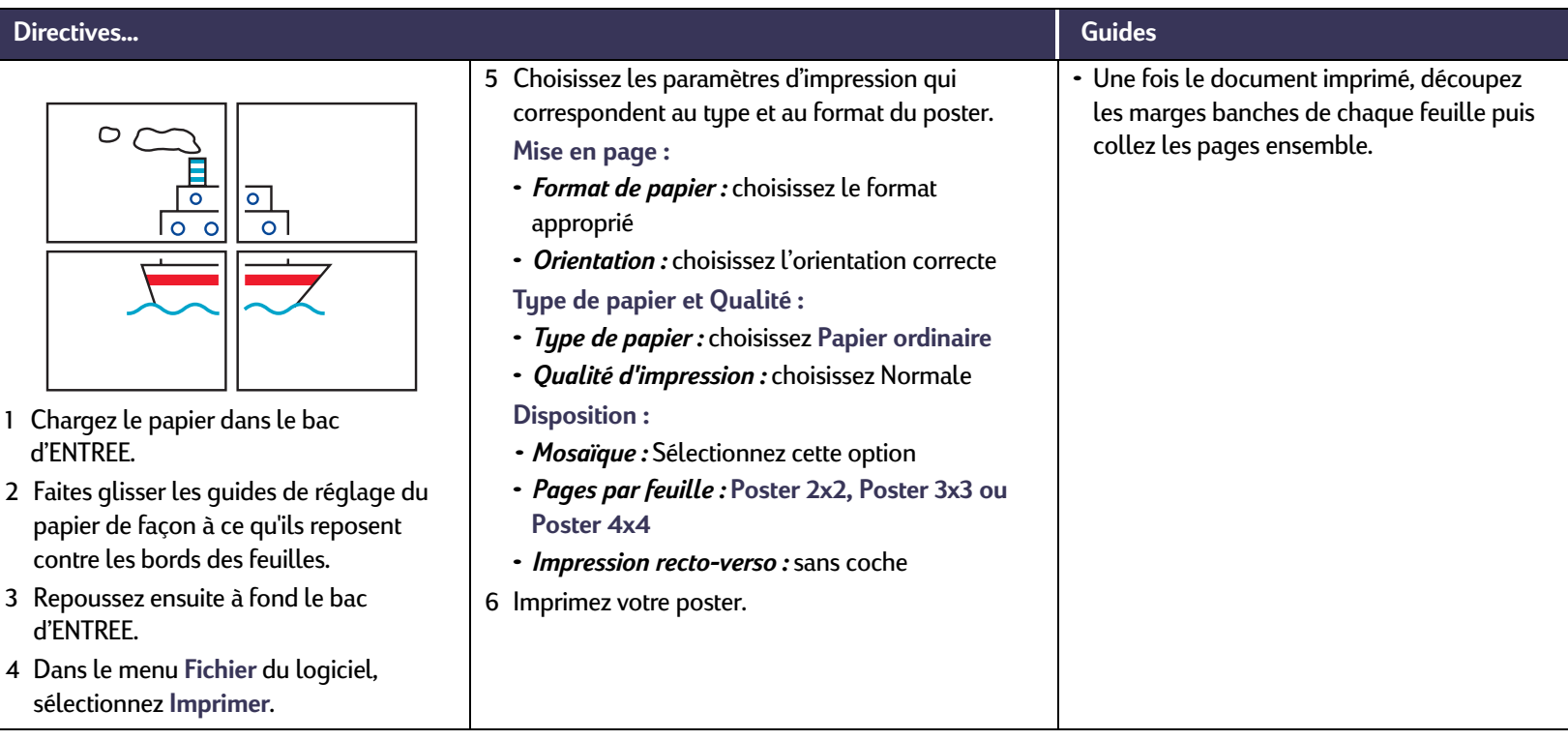

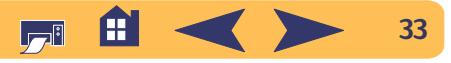

#### **Techniques avancées : Impression de banderoles**

<span id="page-33-0"></span>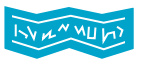

sélectionnez **Imprimer**.

# **Impression de banderoles**

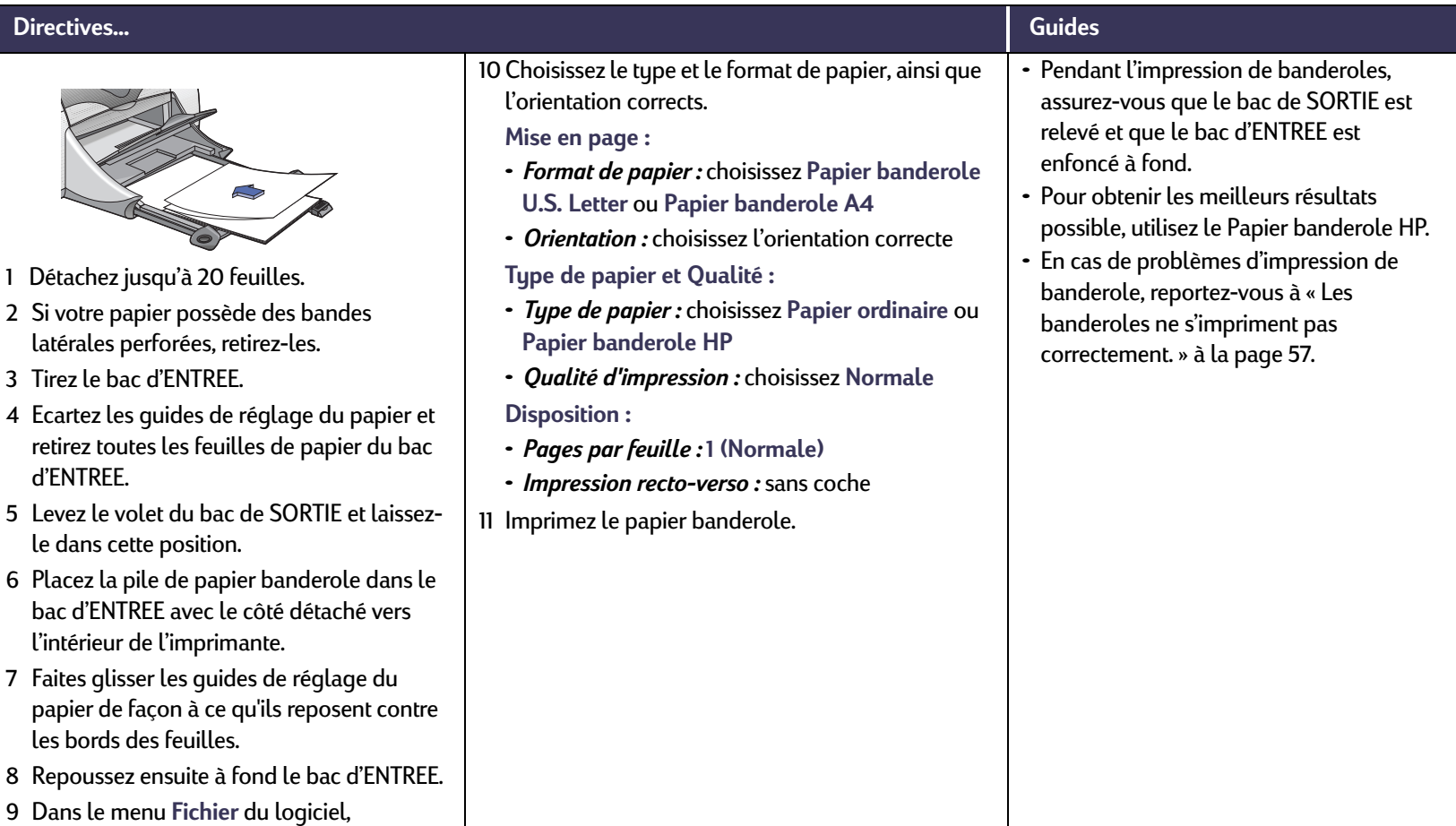

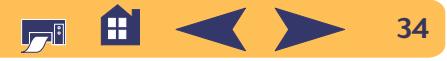

# <span id="page-34-0"></span>**Cartouches d'impression**

# <span id="page-34-1"></span>**Etat des cartouches d'impression**

Le voyant d'état des cartouches d'impression clignote lorsquel'une ou les deux cartouches d'impression sont mal installées, défectueuses ou sur le point d'être vides. Il clignote aussi si vous essayez d'utiliser avec un type incorrect de cartouche d'impression. Lorsqu'une cartouche est sur le point d'être vide, le voyant s'arrête de clignoter dès que vous ouvrez le capot supérieur. Pour tout autre problème lié aux cartouches, le voyant continuera de clignoter.

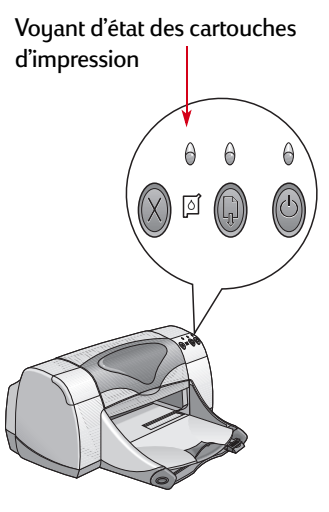

Pour vérifier l'état de vos cartouches d'impression, ouvrez le capot supérieur de l'imprimante. La flèche jaune sur le support de cartouche s'aligne sur l'une des cinq icônes Etat des cartouches d'impression.

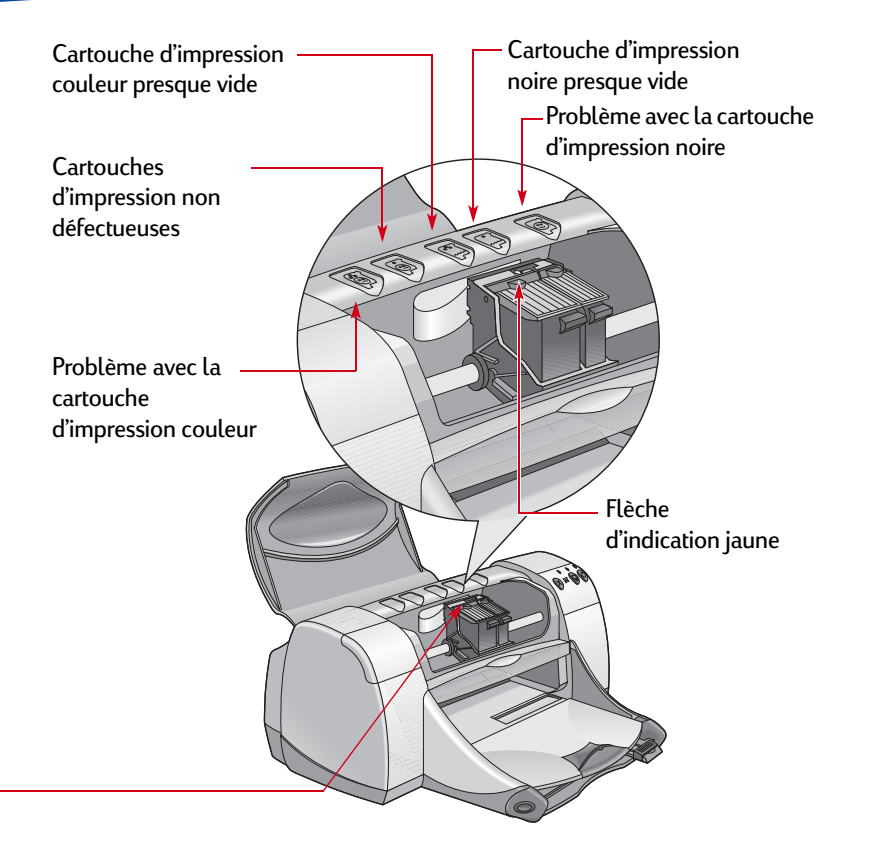

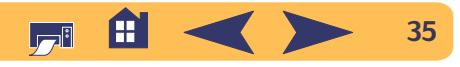

## **Etat de la cartouche d'impression***suite*

Lorsque le voyant d'état des cartouches clignote, ouvrez le capot supérieur de l'imprimante puis suivez les instructions ci-dessous. Pour obtenir de plus amples informations sur le changement de cartouches d'impression, reportez-vous à la [page](#page-36-0) 37.

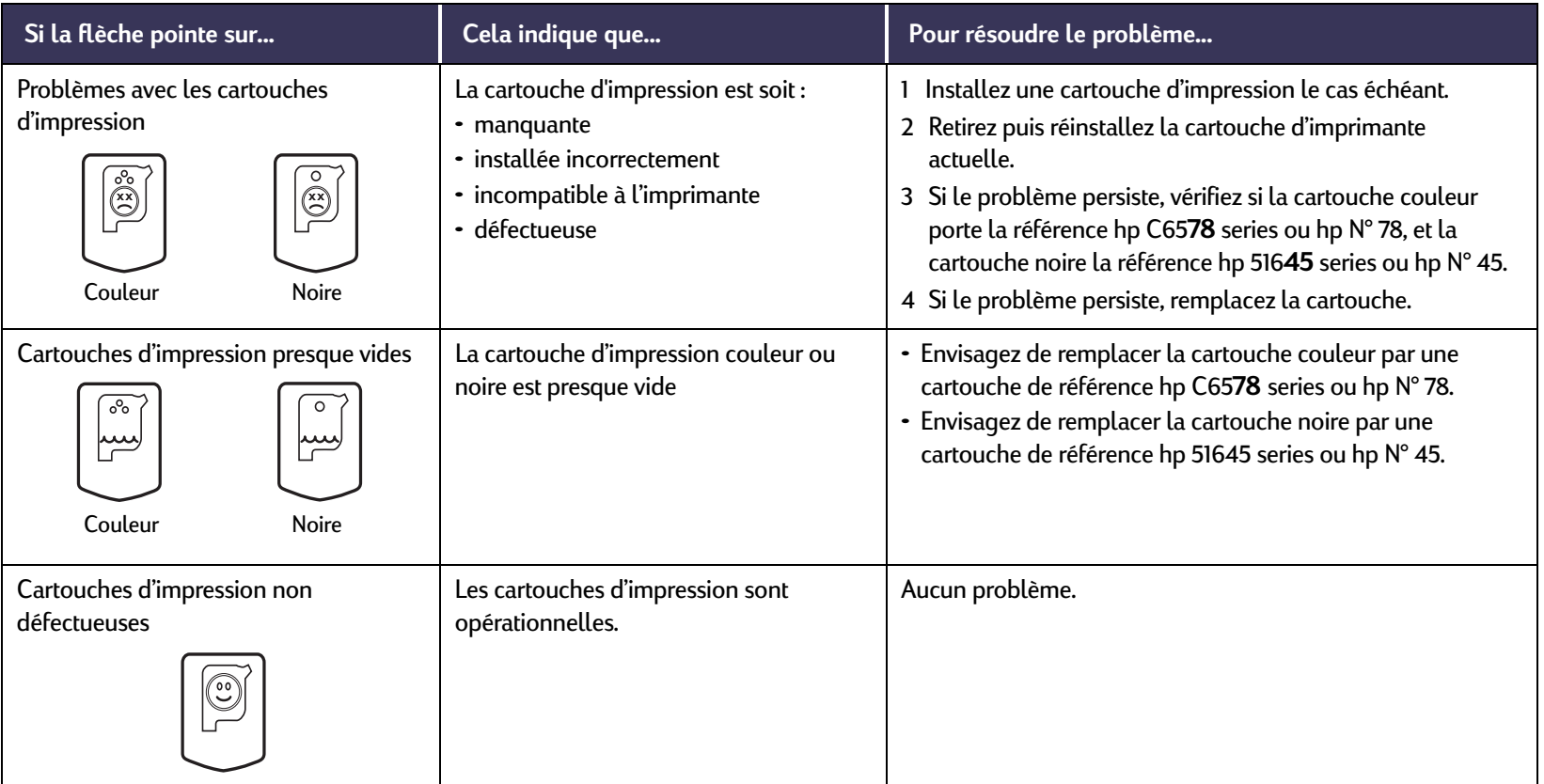

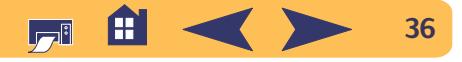
### **Cartouches d'impression : Remplacement des cartouches d'impression**

# <span id="page-36-0"></span>**Remplacement des cartouches d'impression**

A l'achat de nouvelles cartouches d'impression, vérifiez avec attention la référence. Les références de cartouche pour votre imprimante sont :

- Noire hp 516*45* series ou hp N° 45
- Tricolore hp C65*78* series ou hp N° 78

# **Pour remplacer une cartouche d'impression :**

Lorsqu'une cartouche est vide, laissez-la dans son support jusqu'à ce que vous la remplaciez. L'impression ne peut pas se faire sans que les deux cartouches soient installées.

- <sup>1</sup> Pour accéder au chariot d'impression, vérifiez si le bac de SORTIE est rabaissé (1.1) puis appuyez sur la touche d'alimentation  $\bigcirc$  (1.2) pour allumer l'imprimante.
- <sup>2</sup> Ouvrez le capot supérieur. Le chariot se place dans une position accessible.
- <sup>3</sup> Levez le verrou de verrouillage.

<sup>4</sup> Retirez la cartouche d'impression et jetez-la.

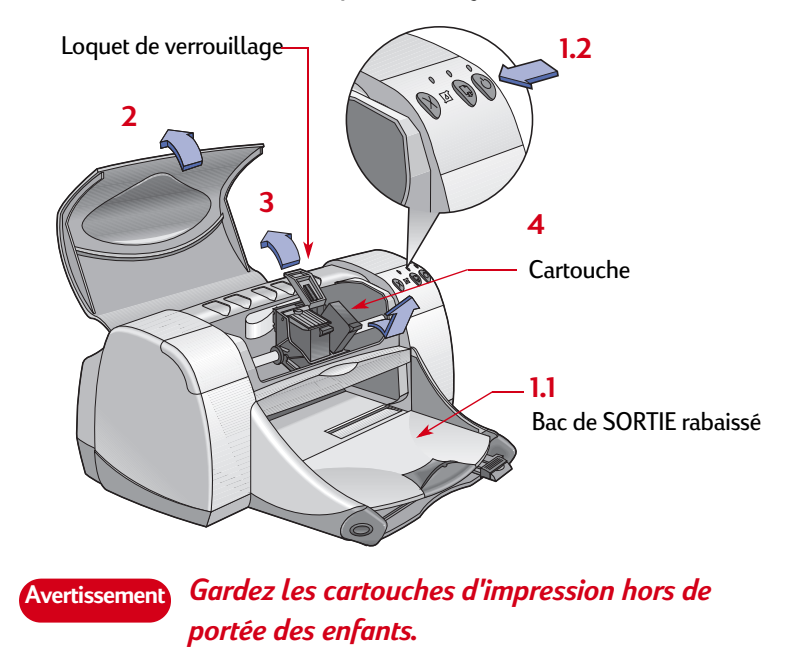

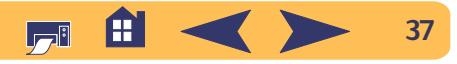

### **Cartouches d'impression : Remplacement des cartouches d'impression**

<sup>5</sup> Retirez la cartouche d'impression de son emballage et retirez délicatement la bande protectrice en vinyle.

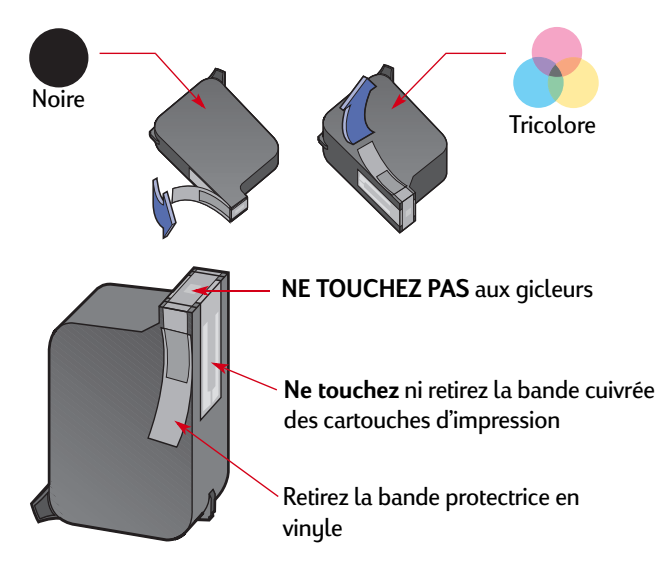

**Avertisse**

*NE touchez PAS aux gicleurs ni aux contacts cuivrés de la cartouche. Ceci pourrait endommager la connexion électrique ou boucher les gicleurs. En outre, NE retirez PAS la bande en cuivre. Elle assure la connexion électrique pour que les cartouches d'impression puissent fonctionner normalement.*

- <sup>6</sup> Placez la cartouche dans le support et enfoncez fermement la cartouche.
- <sup>7</sup> Refermez le système de verrouillage. Dès que le dispositif est fermé, vous entendrez un clic.
- <sup>8</sup> Chargez le papier dans le bac d'ENTREE.
- <sup>9</sup> Fermez le capot supérieur puis une page de calibrage s'imprime.
	- A l'installation d'une nouvelle cartouche, le logiciel d'impression imprime une page de calibrage pour vérifier la qualité d'impression.

Si vous êtes au milieu d'une impression et que vous l'arrêtez pour changer de cartouche, le logiciel effectuera le test une fois l'impression du reste du document terminée.

10 Si le voyant d'état des cartouches d'impression <sup>5</sup> continue de clignoter une fois que vous avez fini d'installer la nouvelle cartouche, vérifiez si sa référence est correcte.

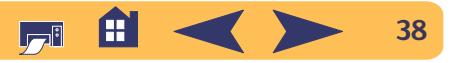

# **Stockage des cartouches d'impression**

Pour conserver les cartouches en excellente qualité d'impression :

- Conservez les cartouches dans leur emballage hermétique jusqu'à leur utilisation à température ambiante (entre 15,6 et 26,6 °C).
- Une fois installées, gardez en permanence les cartouches d'impression dans leur support pour qu'elles ne sèchent ni ne se bouchent.
- Stockez les cartouches d'impression non scellées dans un coffret en plastique hermétique.
- $\bm{\cdot}$  Ne débranchez pas l'imprimante avant que l'impression ne soit  $\bm{\cdot}$ terminée et que le chariot ait eu le temps de revenir à sa position de repos, sous peine de faire sécher les cartouches d'impression à jet d'encre.
- N'essayez pas de remettre la bande en vinyle, précédemment retirée, sur les cartouches d'impression. Ceci endommagerait les cartouches.
	- **Avertisse**

*Utilisez toujours la touche d'alimentation à l'avant de l'imprimante pour la mise sous ou hors tension. L'utilisation d'une rallonge électrique, d'un protecteur de surtension ou d'une prise murale avec interrupteur pour la mise sous ou hors tension peut endommager l'imprimante.*

**Cartouches d'impression : Stockage des cartouches d'impression**

# <span id="page-38-0"></span>**Nettoyage des cartouches d'impression**

# **Fréquence de nettoyage**

Nettoyez les cartouches d'impression s'il manque des points ou des lignes ou que des traînées sont visibles.

# **S'il manque des lignes ou des points...**

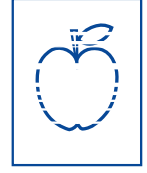

Nettoyez les cartouches d'impression depuis la fenêtre **Utilitaire hp deskjet** en suivant les instructions ci-dessous :

- <sup>1</sup> Cliquez sur l'**Utilitaire hp deskjet** qui se trouve dans le dossier Utilitaires du répertoire principal de votre disque dur.
- <sup>2</sup> Cliquez sur le tableau **Nettoyage**, puis sur le bouton **Nettoyer** et suivez les instructions affichées à l'écran.

**Remarque :** *ne nettoyez pas inutilement les cartouches, car vous gaspilleriez de l'encre et écourteriez leur longévité.*

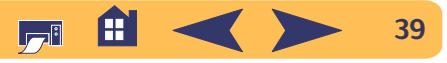

# **Si des traînées sont visibles...**

Nettoyez les cartouches et le chariot d'impression en suivant les instructions ci-dessous.

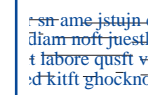

- <sup>1</sup> Cliquez sur l'**Utilitaire hp deskjet** qui se trouve dans le dossier Utilitaires du répertoire principal de votre disque dur.
- <sup>2</sup> Cliquez sur l'onglet **Nettoyage** puis sur le bouton **Nettoyer**. Si le problème persiste, suivez les instructions du passage « Nettoyage manuel des cartouches d'impression » ci-dessous.

*Faites attention de ne pas vous salir les mains ou les vêtements.***Avertissement**

**Cartouches d'impression : Nettoyage des cartouches d'impression**

# **Nettoyage manuel des cartouches et du chariot d'impression**

Le nettoyage correct des cartouches et du chariot d'impression est effectué avec de l'eau distillée ou en bouteille et des coton-tiges ou un matériau absorbant similaire sans peluche et qui n'adhère pas aux cartouches.

# **Nettoyage manuel des cartouches d'impression**

- 1 Appuyez sur le bouton d'alimentation  $\bigcirc$  pour mettre l'imprimante sous tension puis levez le capot supérieur.
- <sup>2</sup> Dès que le chariot d'impression s'est déplacé à une position accessible, débranchez le câble d'alimentation électrique situé à l'arrière de l'imprimante.

#### *Conservez les cartouches d'impression usagées ou neuves hors de portée des enfants.* **Avertissement**

- 3 Retirez les cartouches d'impression et posez-les sur un morceau de papier avec la plaque des gicleurs dirigée vers le haut.
- **NE touchez PAS** *aux gicleurs ni aux contacts cuivrés de la cartouche. Dans le cas contraire, vous pouvez endommager la connexion électrique ou boucher les gicleurs. En outre,* **NE retirez PAS** *la bande en cuivre. Elle assure la connexion électrique pour que les cartouches d'impression puissent fonctionner normalement.***Avertissement**

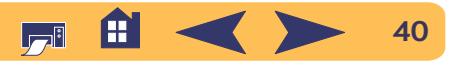

- <sup>4</sup> Trempez un coton-tige dans de l'eau distillée et égouttez-le.
- <sup>5</sup> Nettoyez **l'avant** et **les côtés** de la cartouche d'impression comme illustré. **NE touchez PAS** aux gicleurs.

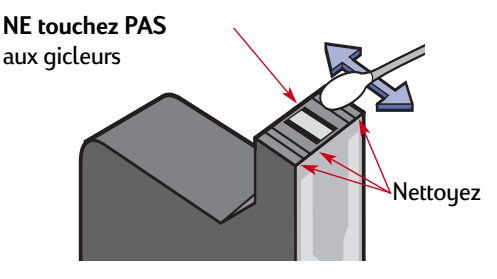

- <sup>6</sup> Vérifiez s'il n'y a plus de fibres collées sur les parois ou sur les bords de la cartouche. Si des fibres sont toujours visibles, recommencez la procédure de nettoyage.
- <sup>7</sup> Recommencez la procédure de nettoyage avec chaque cartouche d'impression.

*Ne laissez pas les cartouches d'impression plus de 30 minutes hors de l'imprimante.* **Avertissement**

**Cartouches d'impression : Nettoyage des cartouches d'impression**

# **Nettoyage manuel du chariot d'impression**

- <sup>1</sup> A l'aide de coton-tiges humectés, essuyez les côtés de chaque paroi du chariot.
- <sup>2</sup> Recommencez autant de fois que nécessaire jusqu'à ce qu'il n'y ait plus de traces d'encre sur le coton-tige propre.

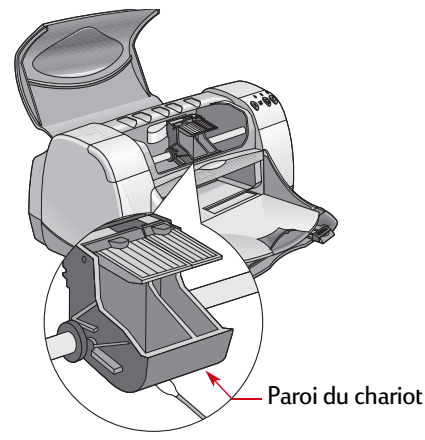

- <sup>3</sup> Réinstallez les cartouches d'impression puis refermez le capot supérieur de l'imprimante.
- <sup>4</sup> Chargez le papier blanc dans le bac d'ENTREE.
- <sup>5</sup> Rebranchez le câble d'alimentation électrique à l'arrière de l'imprimante.
- <sup>6</sup> Imprimez une page d'auto-test. Cliquez deux fois sur l'icône **Utilitaire hp deskjet** dans le dossier Utilitaire du répertoire principal du disque dur puis sur l'onglet **Test** et sur le bouton **Tester**.

**Remarque :** *répétez dans ce cas la procédure de nettoyage jusqu'à que l'impression soit parfaite. Vous trouverez d'autres conseils d'entretien à : http://www.hp.com/go/support*

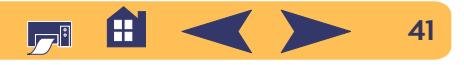

# **Dommages relatifs au reconditionnement des cartouches d'impression**

Hewlett-Packard vous recommande d'utiliser exclusivement les produits hp pour obtenir les meilleures performances possible avec votre imprimante **hp deskjet** y compris les cartouches d'impression fabriquées et authentifiées comme tel par hp.

Toute panne résultant de l'utilisation de cartouches d'impression hp reconditionnées ou modifiées n'est pas couverte par les garanties des imprimantes hp.

**Remarque :** *à l'achat de nouvelles cartouches d'impression, vérifiez avec attention la référence. Les références de cartouche pour votre imprimante sont :*

- *Noire hp 51645 series ou hp N° 45*
- *Tricolore hp C6578 series ou hp N° 78*

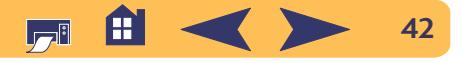

# **Problèmes**

# **Conseils de dépannage**

Ce n'est jamais agréable de rencontrer un problème. Les pages de cette section présentent des conseils pour vous aider à identifier le problème et le résoudre.

- Vérifiez si toutes les connexions sont bien établies.
- Assurez-vous que vous utilisez le câble qui convient à votre système d'exploitation.

Si votre question se rapproche de l'une listée ci-dessous, suivez les instructions correspondantes :

- - Le logiciel d'impression ne s'installe pas, quel est le problème ? Consultez [page](#page-43-0) 44.
- - Rien de s'imprime Voir page [46.](#page-45-0)
	- Quelle est la signification du clignotement des voyants ? Voir page [51.](#page-50-0)

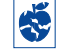

Y-a-t-il un problème avec votre imprimé ? Voir page [54.](#page-53-0) 

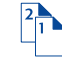

Y-a-t-il un problème avec le module d'impression recto-verso automatique ? Voir page [60.](#page-59-0)

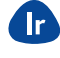

Y-a-t-il un problème à l'impression à infrarouge (Ir) ? Voir page [61](#page-60-0).

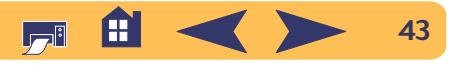

### <span id="page-43-0"></span> $\bigodot$ **Le logiciel d'impression ne s'installe pas, quel est le problème ?**

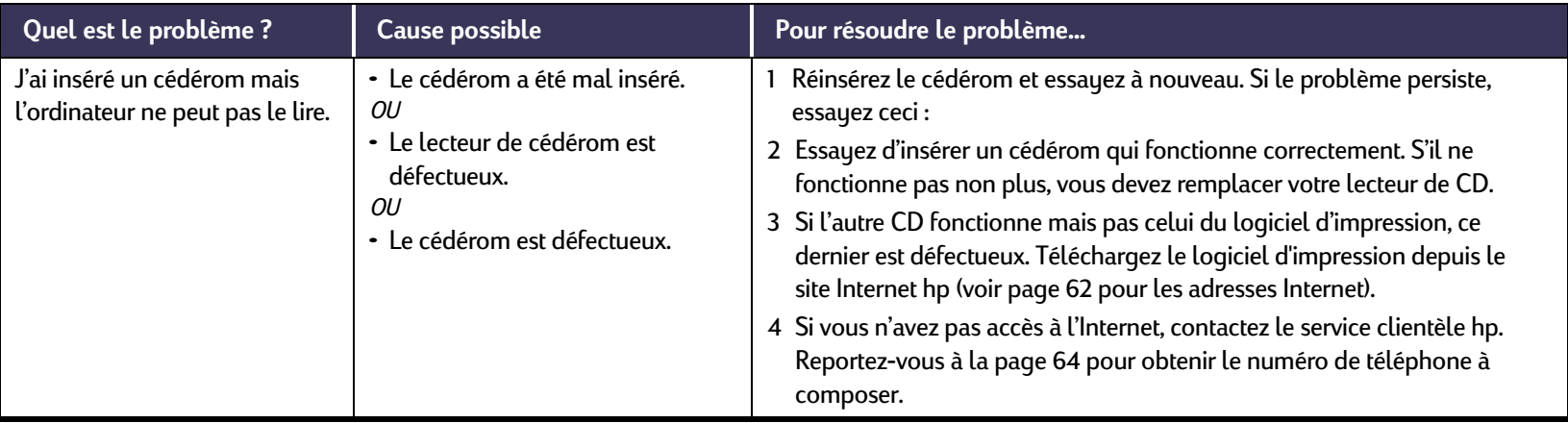

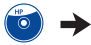

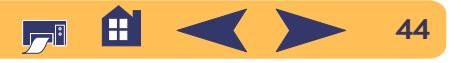

### $\begin{pmatrix} H^D \\ 0 \end{pmatrix}$ **Le logiciel d'impression ne s'installe pas, quel est le problème ?** *Suite*

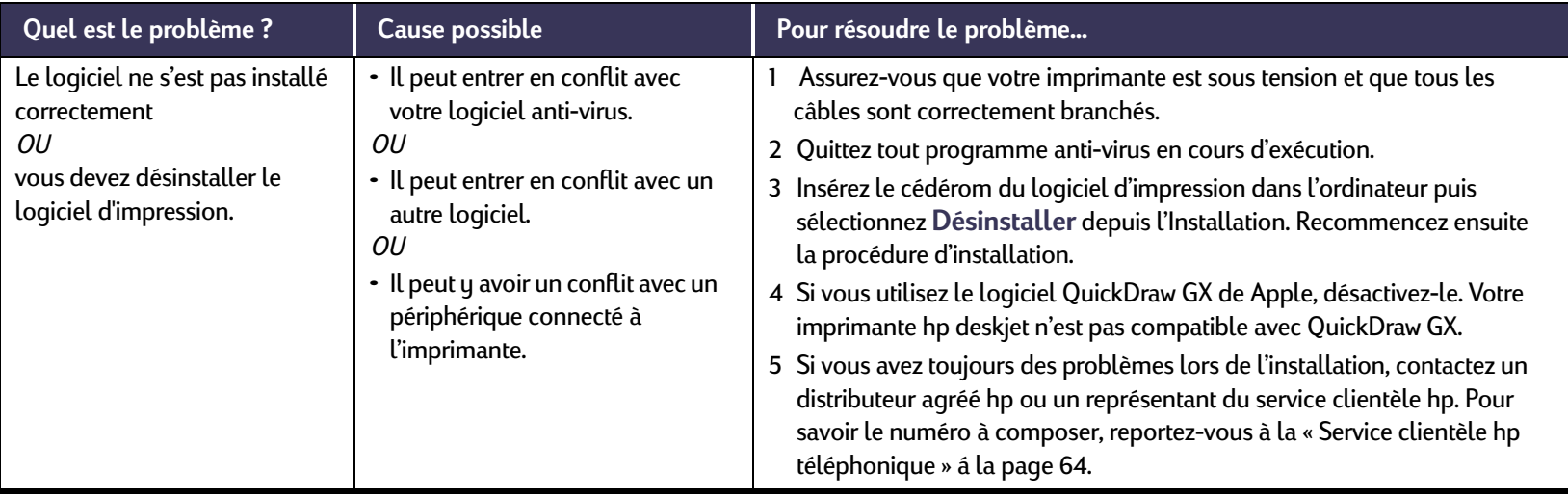

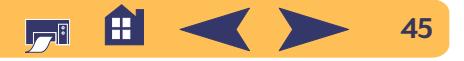

<span id="page-45-0"></span>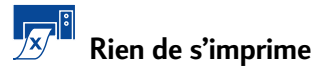

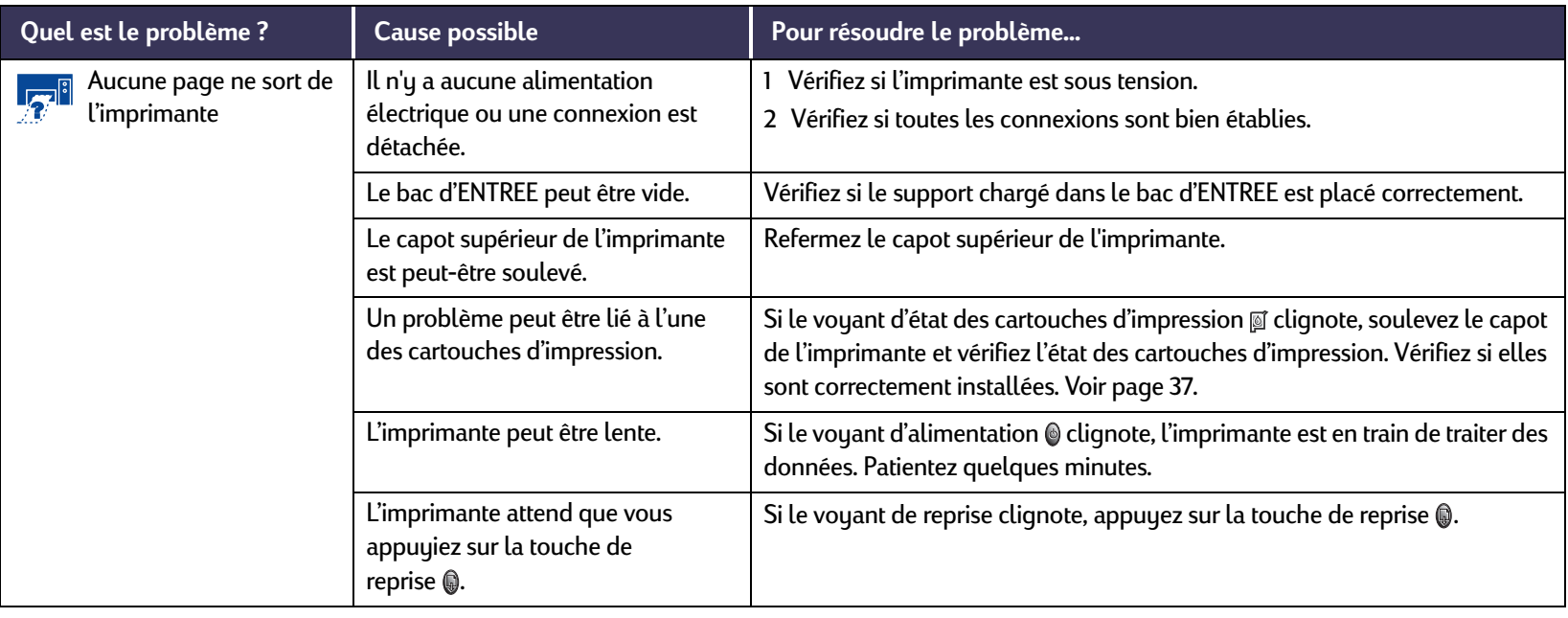

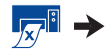

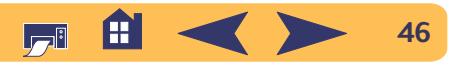

### $\mathbb{Z}^3$ **Rien de s'imprime** *Suite*

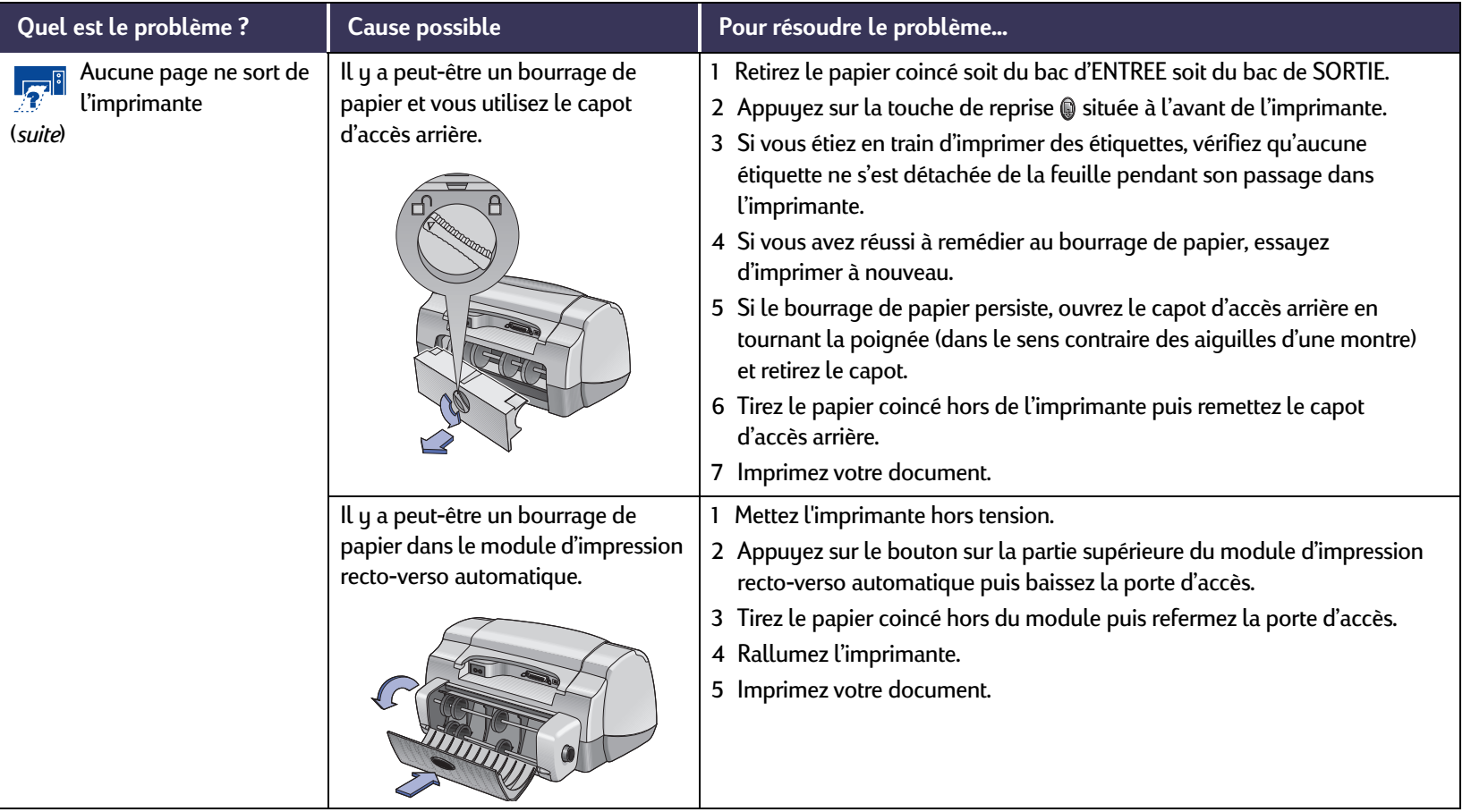

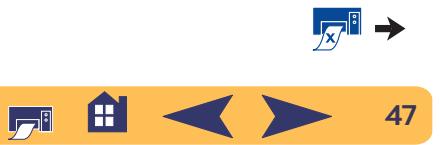

### $\mathbb{Z}^3$ **Rien de s'imprime** *Suite*

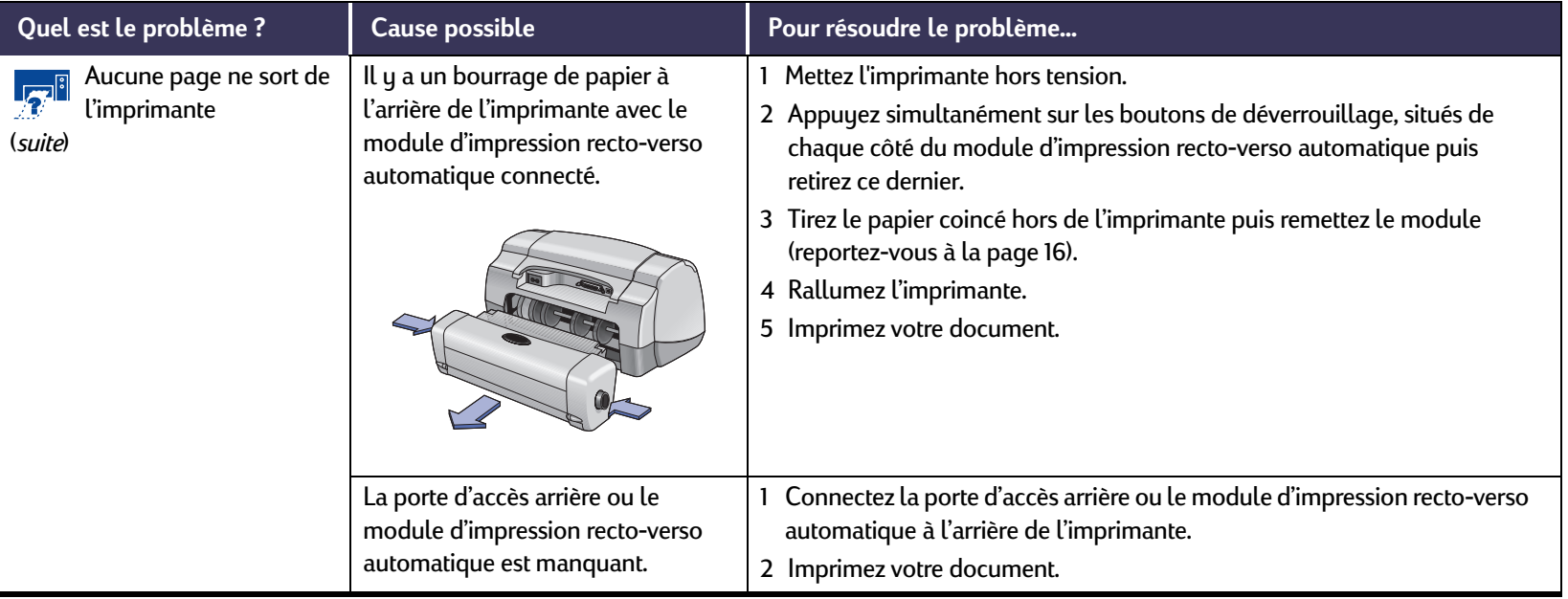

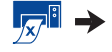

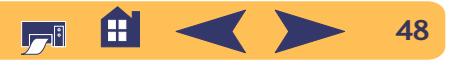

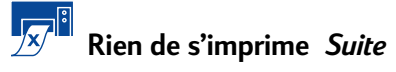

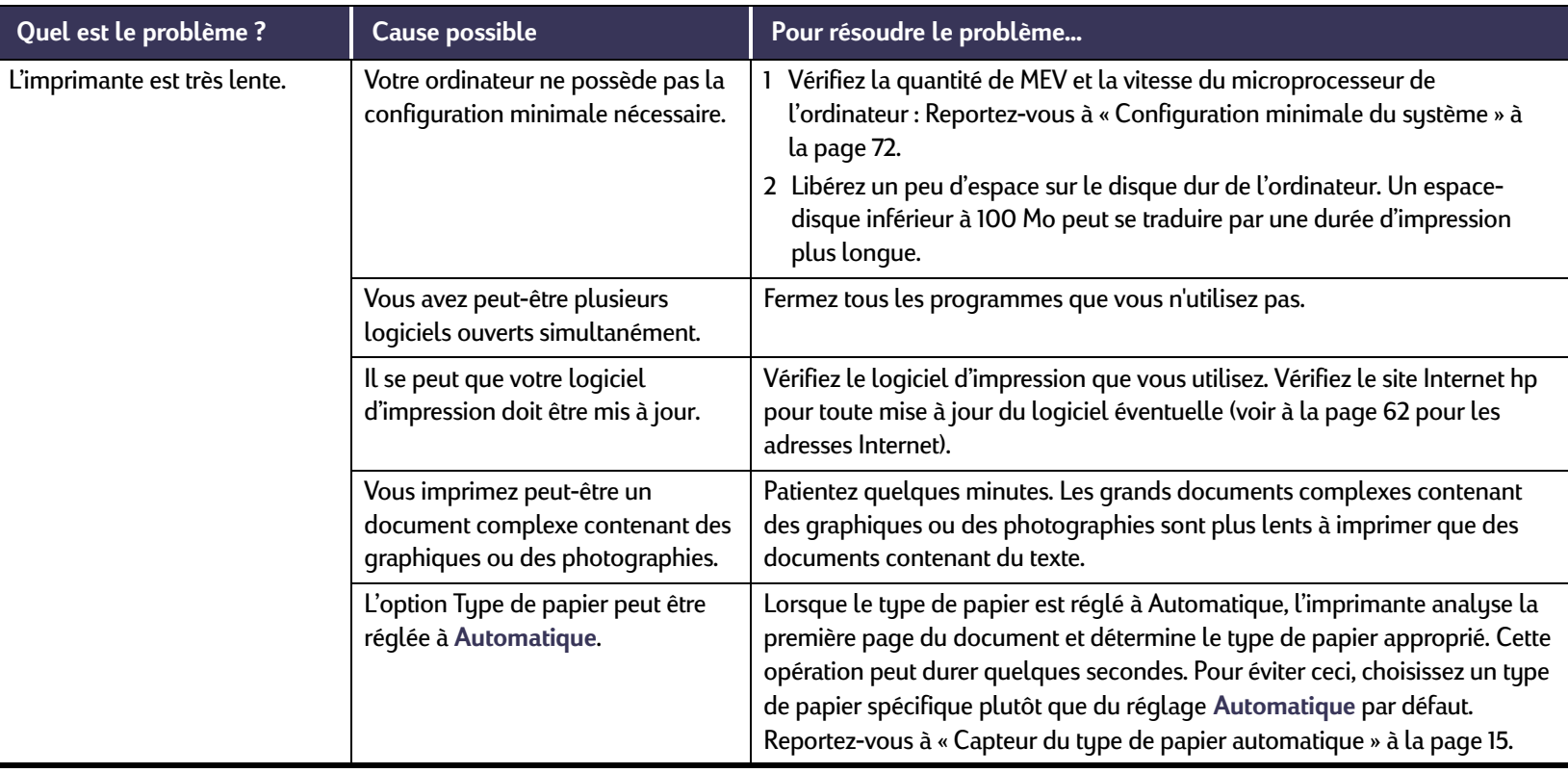

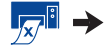

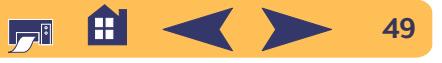

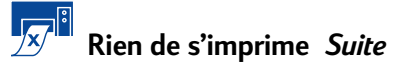

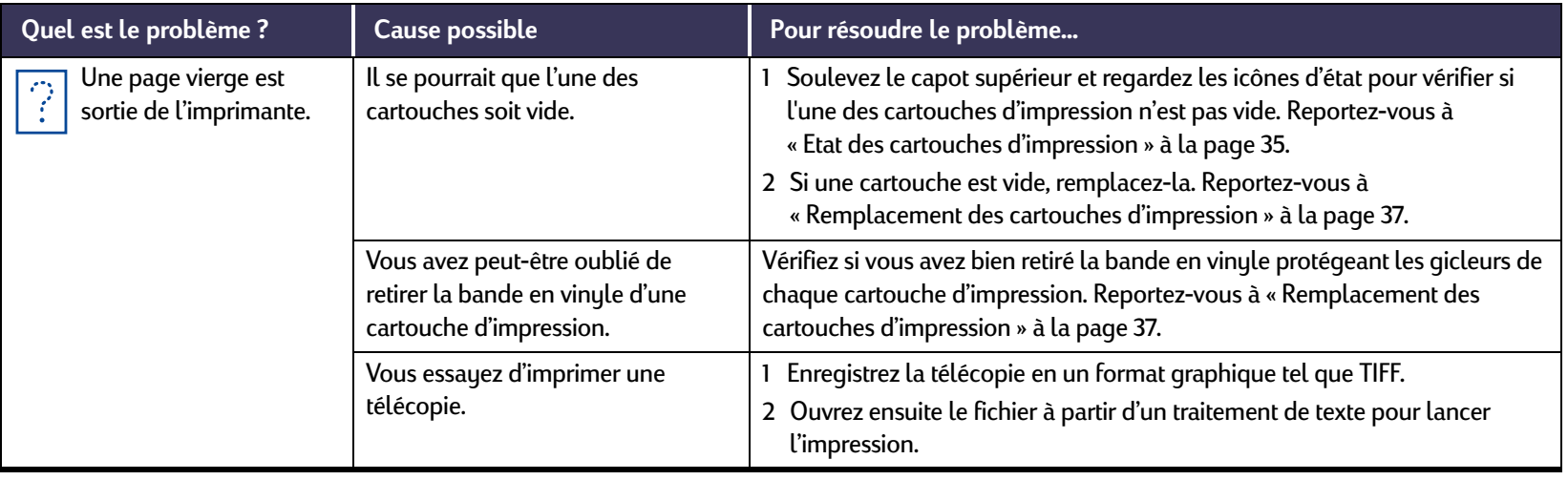

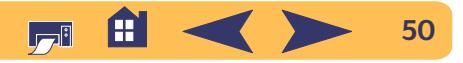

# <span id="page-50-0"></span>**Quelle est la signification du clignotement des voyants ?**

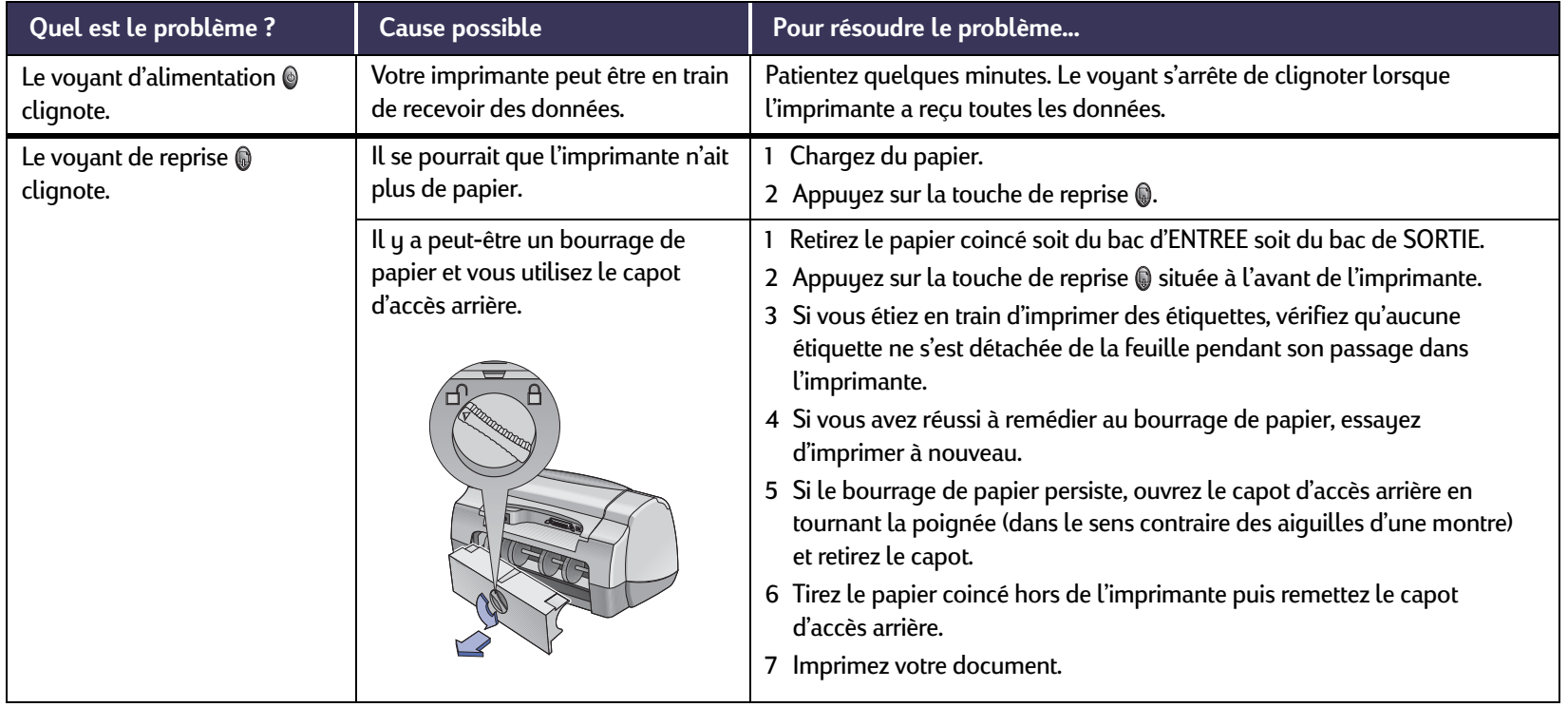

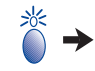

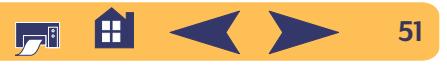

# **Quelle est la signification du clignotement des voyants ?** *Suite*

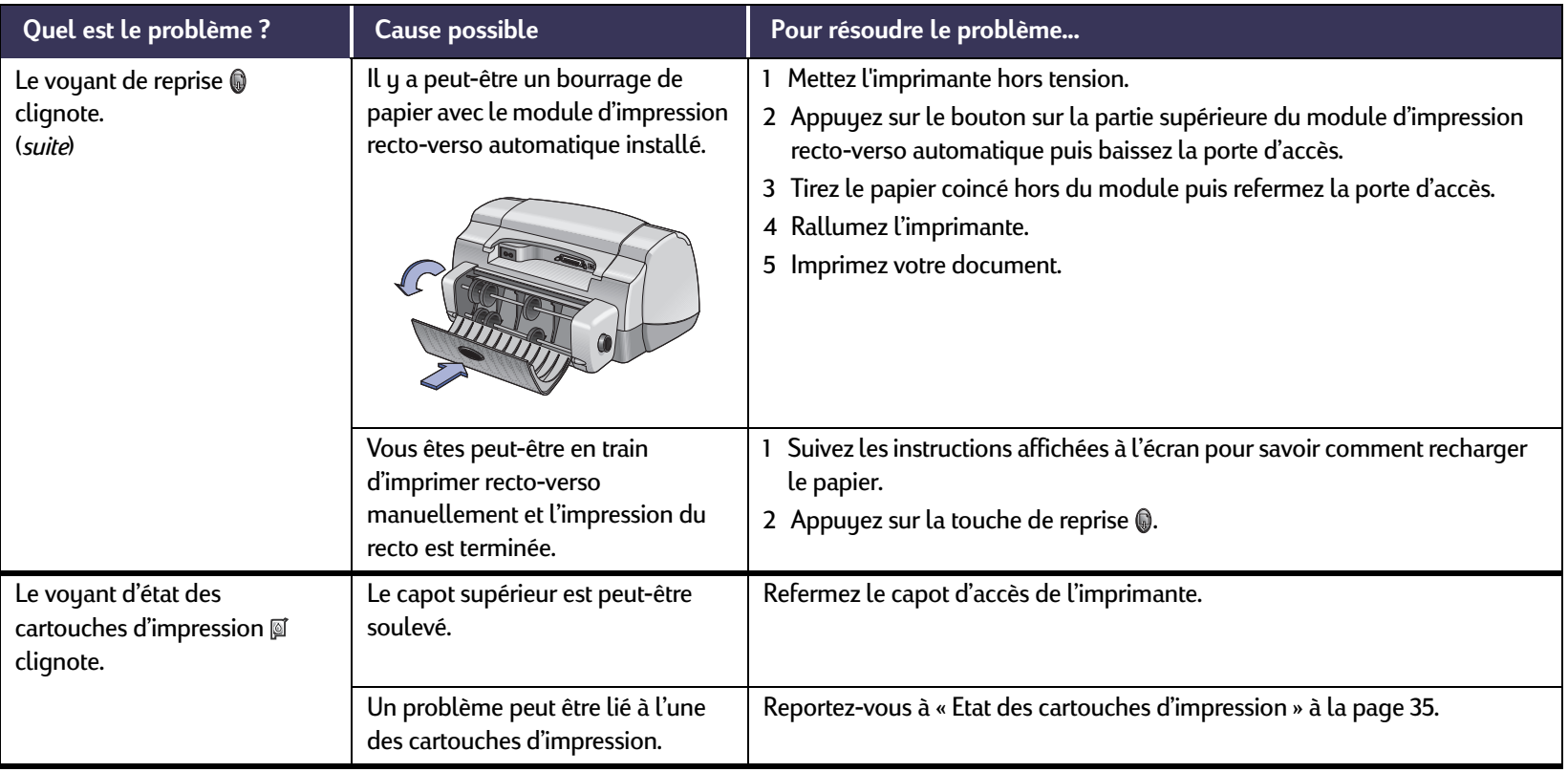

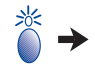

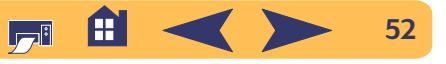

# **Quelle est la signification du clignotement des voyants ?** *Suite*

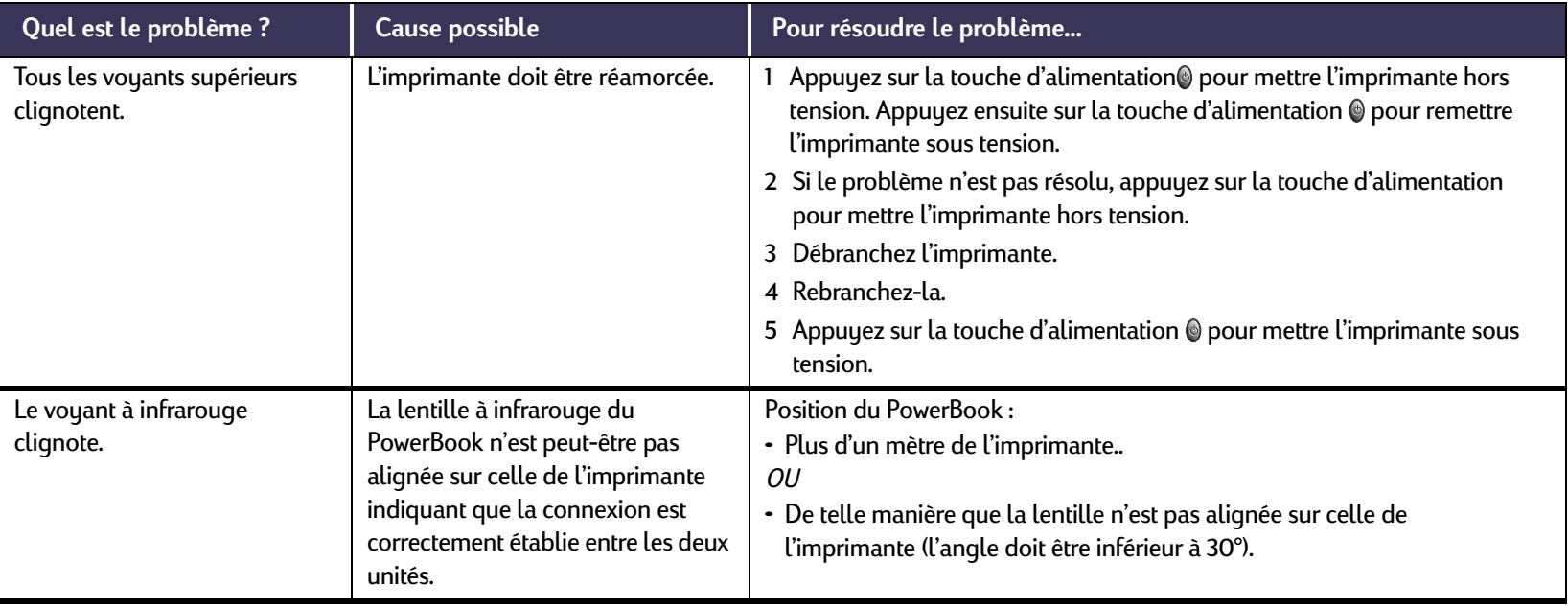

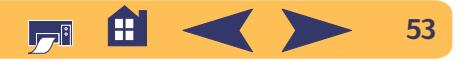

<span id="page-53-0"></span>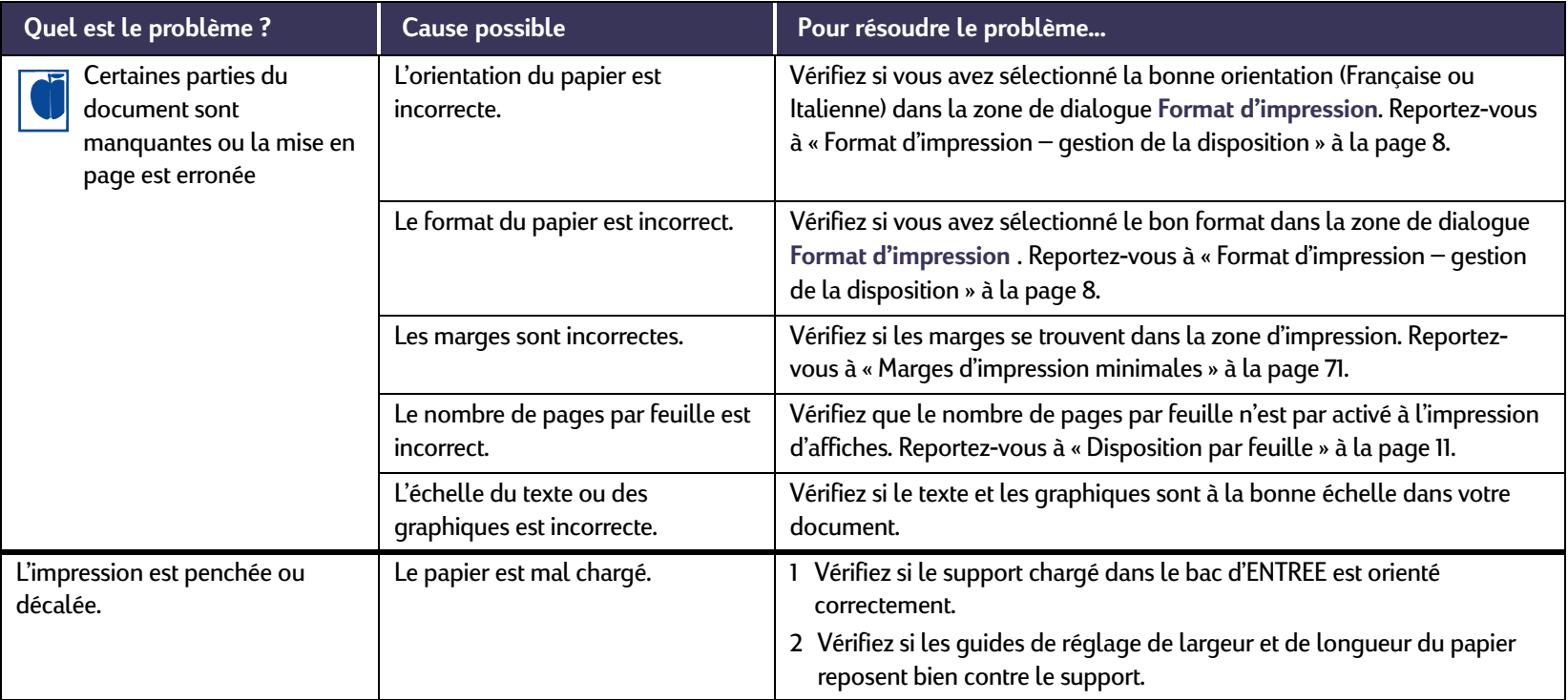

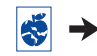

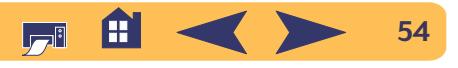

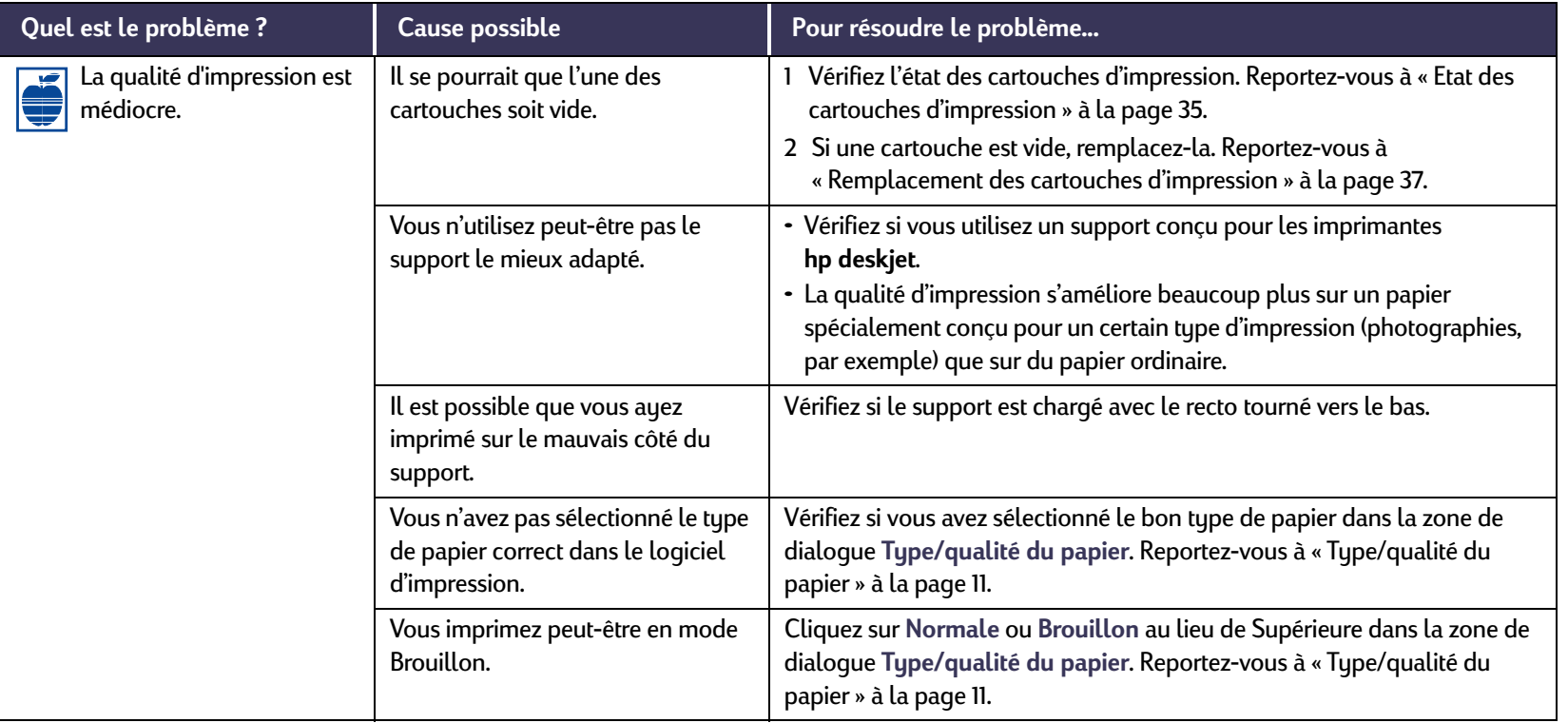

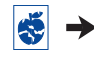

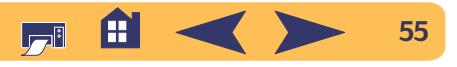

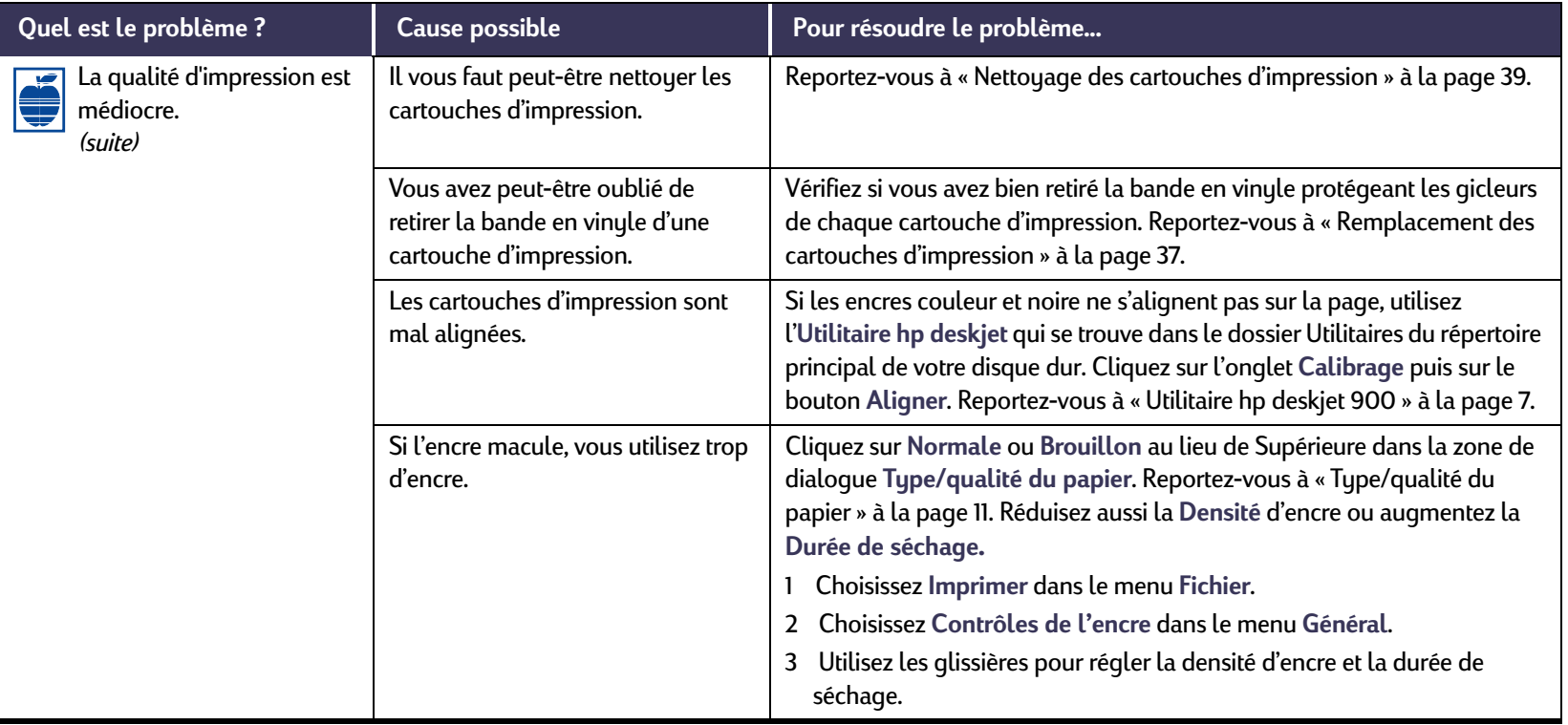

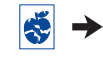

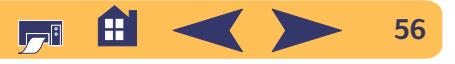

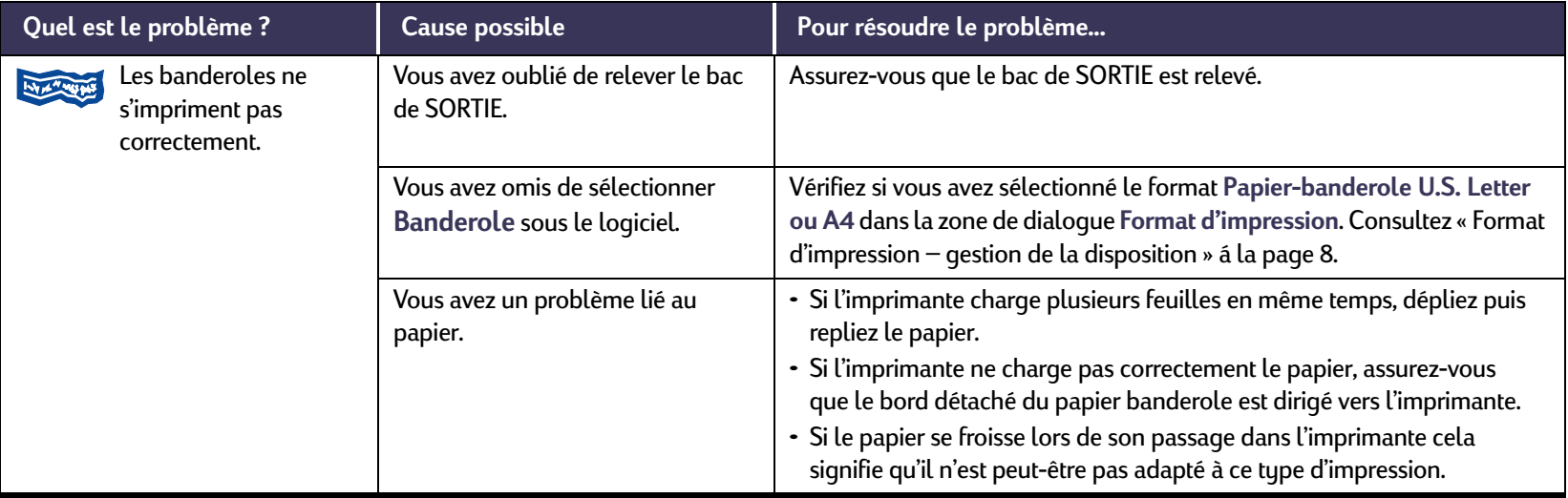

 $|\ddot{\bullet}|$ 

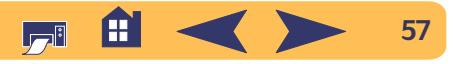

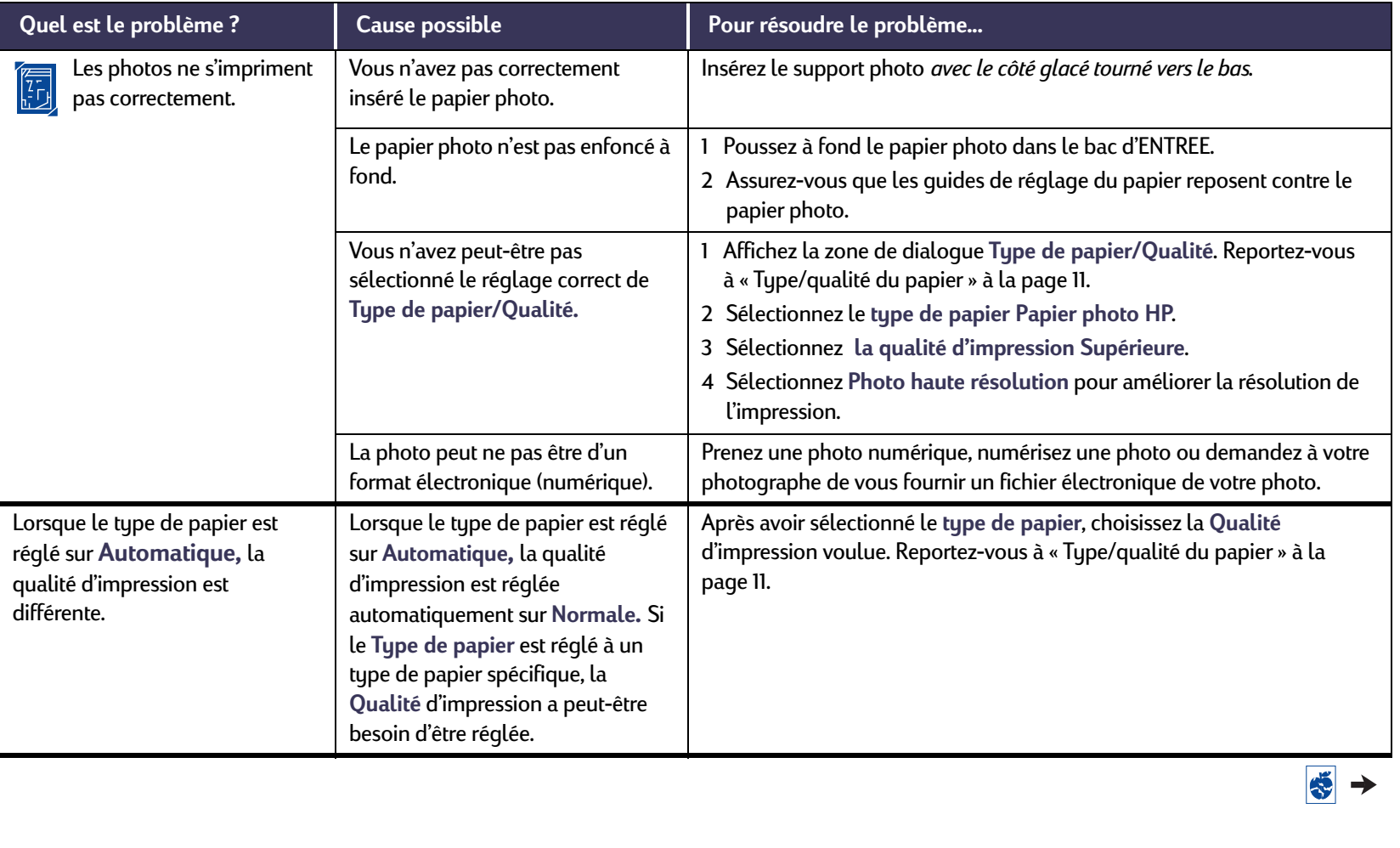

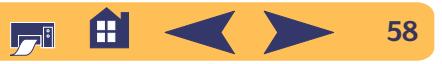

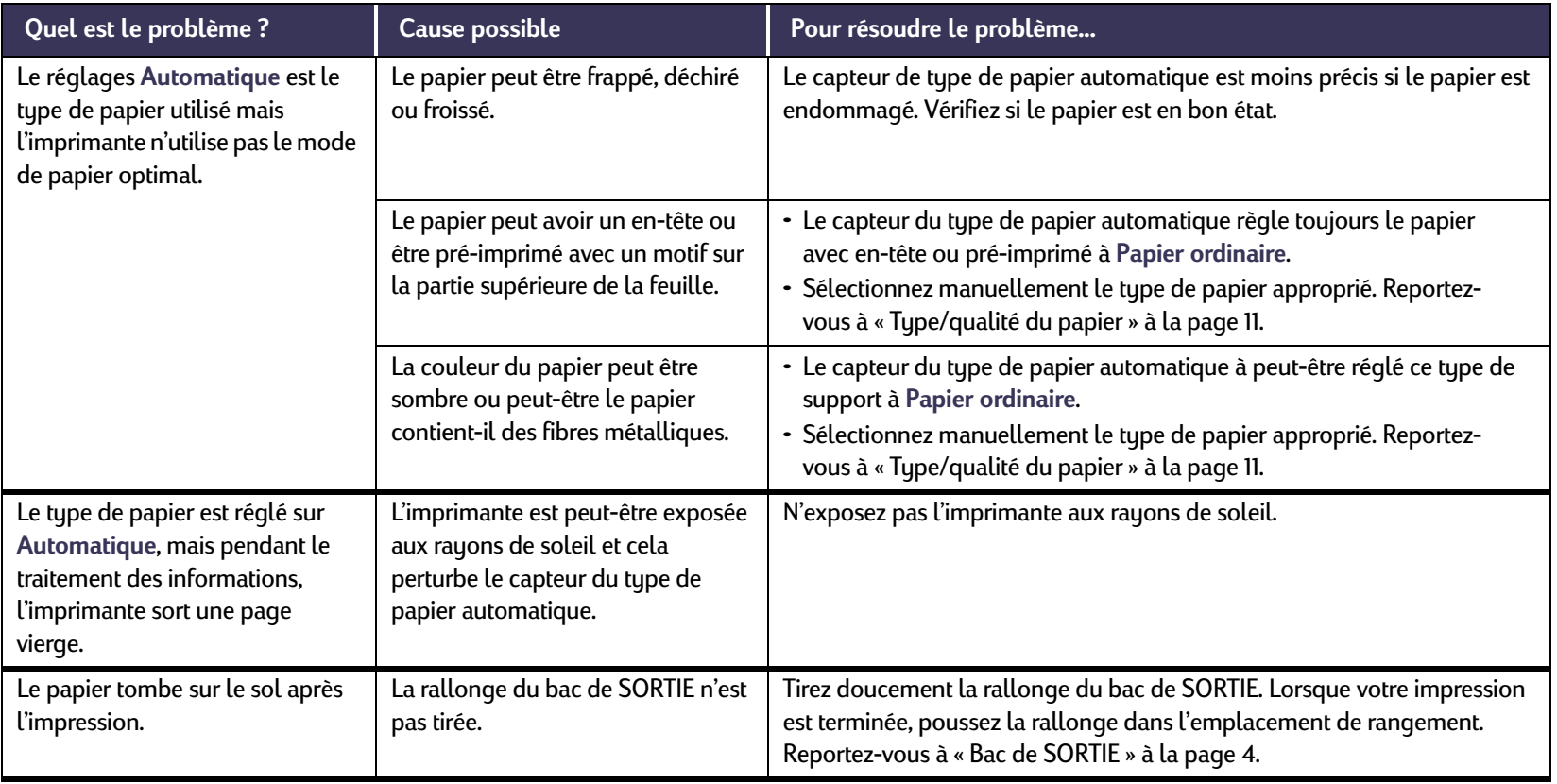

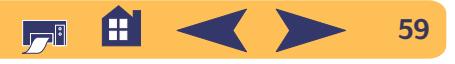

## **Problèmes : Conseils de dépannage**

# <span id="page-59-0"></span>**Y-a-t-il un problème avec le module d'impression recto-verso automatique ?**

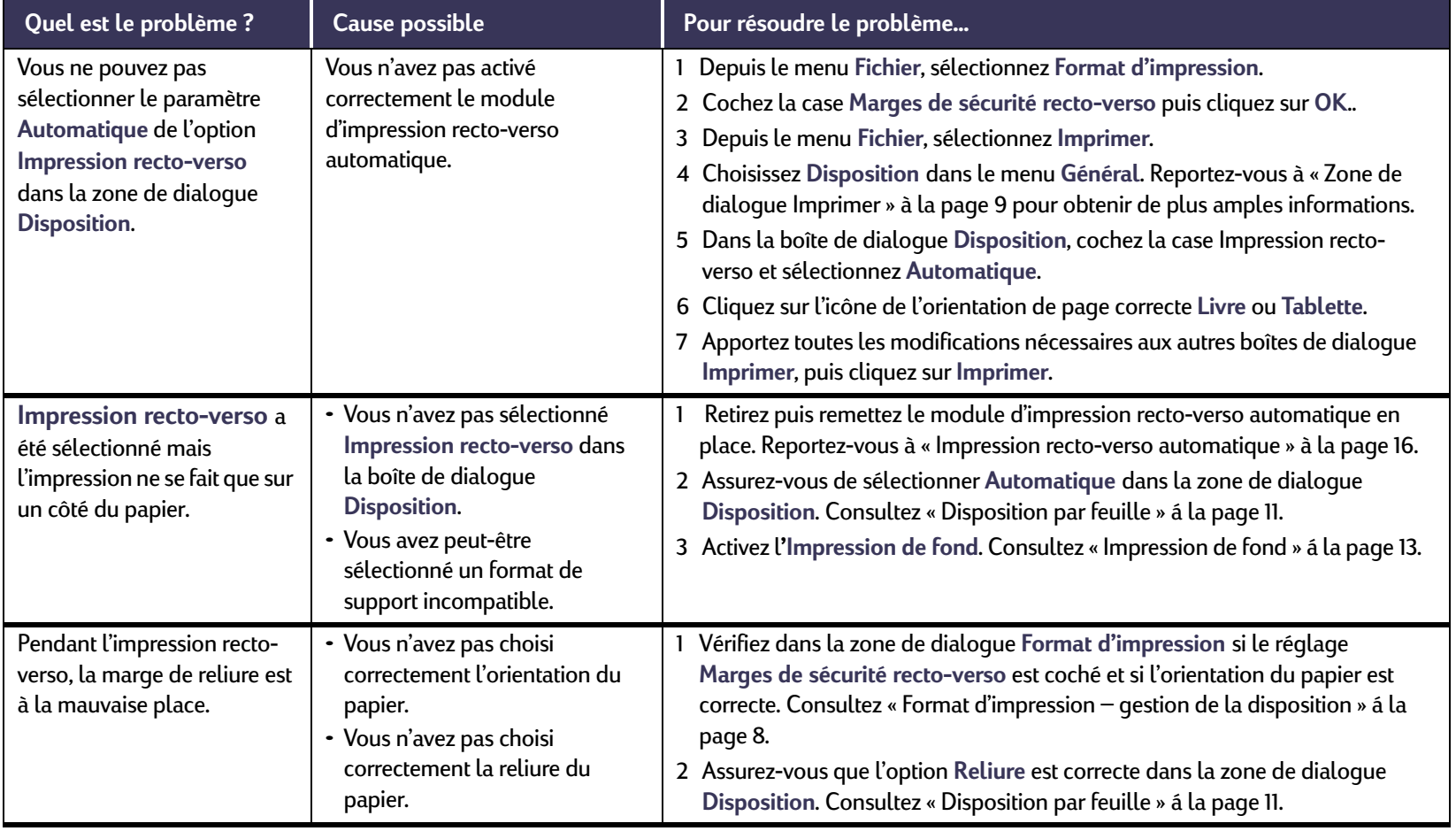

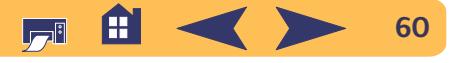

# <span id="page-60-0"></span>**Y-a-t-il un problème à l'impression à infrarouge (Ir) ?**

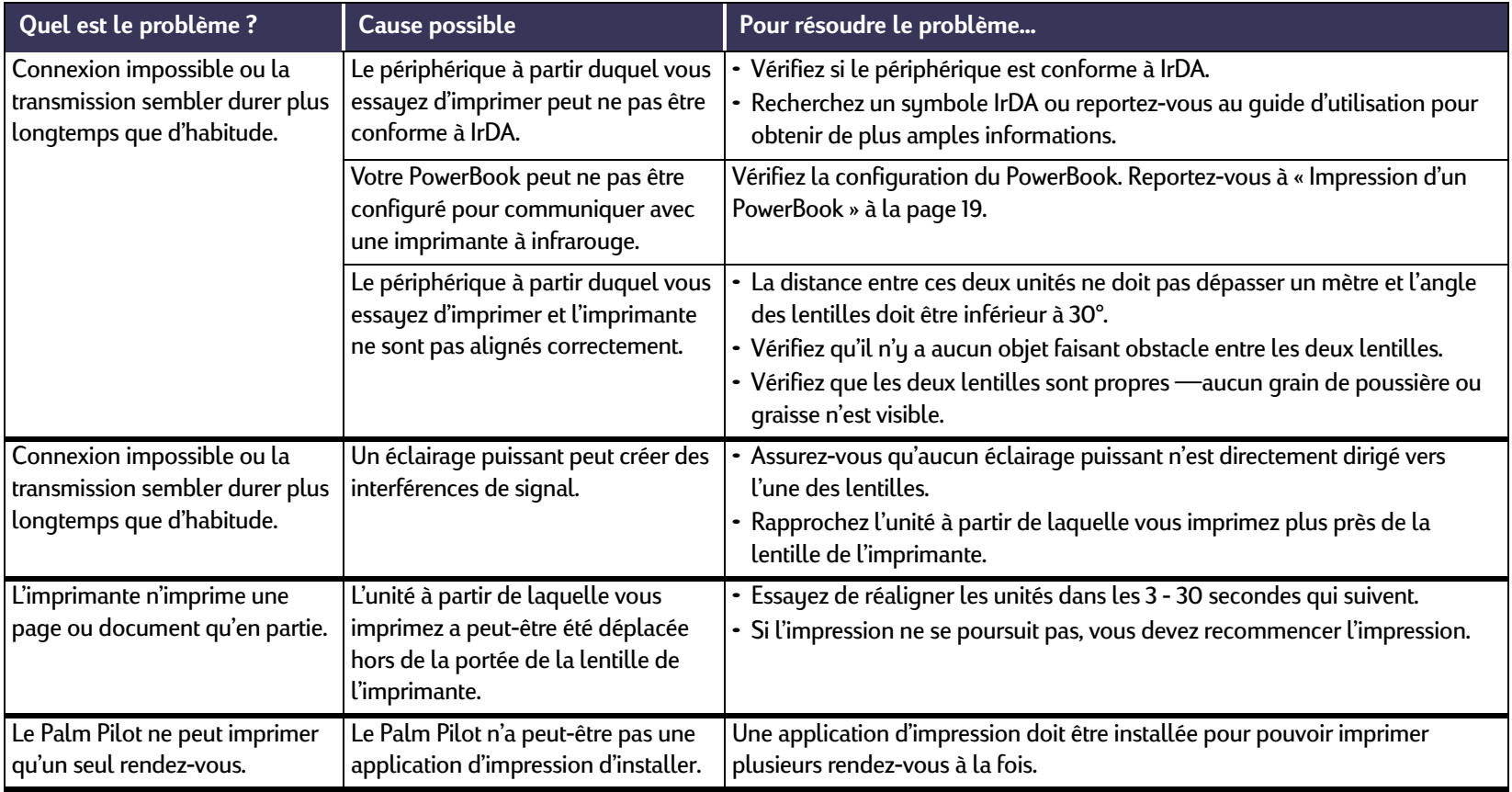

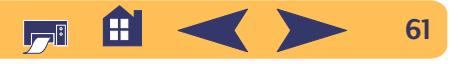

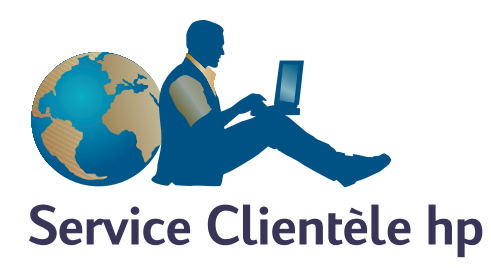

<span id="page-61-1"></span>Les imprimantes **hp deskjet** sont devenues la norme en matière de qualité et de fiabilité. Vous avez donc fait un choix excellent. Si vous avez besoin d'aide, un service clientèle hp primé se trouve tout près pour vous fournir des conseils d'expert sur l'utilisation de votre imprimante hp ou pour répondre à des questions spécifiques au sujet d'un problème que vous avez rencontré. Que le moyen soit téléphonique ou électronique, vous trouverez l'aide que vous avez besoin—et très rapidement.

<span id="page-61-0"></span>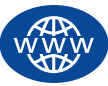

# **Service Clientèle hp en ligne**

Une solution est à l'autre bout d'un clic ! Le **service clientèle hp sur l'Internet** est l'endroit idéal pour répondre à vos questions au sujet de vos produits hp. Instantanément, vous aurez accès gratuitement à toutes sortes d'informations allant des astuces d'impression aux mises à jour logicielles et les nouveautés—24 hrs sur 24, 7 jours sur 7.

Si votre ordinateur est muni d'un modem et que vous avez accès à l'Internet, vous pourrez entrer en contact avec de nombreux services regorgeant d'informations sur votre imprimante sur les sites Internet suivants :

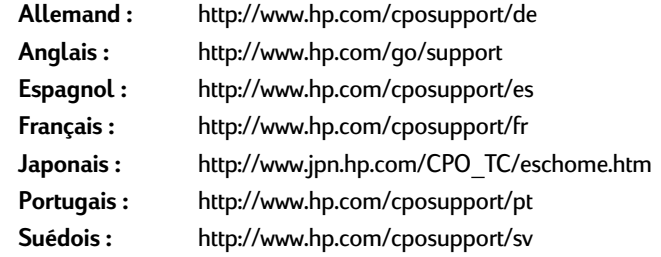

Pour choisir votre pays ou votre langue, visitez le **Service Clientèle hp en ligne** à **http://www.hp.com/apcpo-support/ regional.html**. Depuis le Service Clientèle hp sur Internet, vous pouvez joindre des **Conférences d'utilisateur et le Service Clientèle hp en ligne** et le **Service Clientèle hp par courrier électronique**. Visitez la page de votre produit (par exemple, **hp deskjet 990c**). Puis choisissez **Connecter avec hp**.

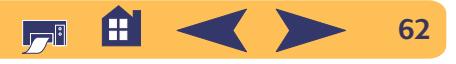

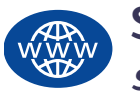

# **Service Clientèle hp en ligne** *suite*

# **Conférences d'utilisateur du service Clientèle hp**

Elles sont accueillantes et éducatives. Consultez les conférences des utilisateurs en ligne. Consultez des anciens messages rédigés par d'autres utilisateurs hp pour trouver les réponses à vos questions. Vous pouvez aussi poser vos questions et vérifier plus tard les idées et suggestions apportées par d'autres utilisateurs et opérateurs de système.

# **Service clientèle hp par courrier électronique**

Connectez-vous à hp par courrier électronique et recevez une réponse personnelle de la part d'un technicien du centre du service clientèle hp. On vous répondra dans un délai de 24 heures à compter de la réception (sauf pendant les jours fériés). Une option idéale pour les questions sans urgence. Pour envoyer un courrier électronique, visitez la page **http://contact.external.hp.com/ support/menu/menu-post.html**.

## **hp Customer Care Audio Tips (Etats-Unis uniquement)**

Pour trouver facilement et rapidement des réponses aux questions les plus communes relatives à l'imprimante hp deskjet, appelez notre ligne d'assistance automatique gratuite en composant le (877) 283-4684.

# **Logiciel d'impression**

Le logiciel d'impression (aussi appelé gestionnaire d'impression) est l'élément qui permet à l'imprimante d'échanger des informations avec votre ordinateur ; hp met les mises à jour de logiciels et le logiciel d'impression à votre disposition de plusieurs manières :

- Téléchargez le logiciel d'impression en accédant au site Internet de Service clientèle hp. Reportez-vous à « [Service Clientèle hp en](#page-61-0)  [ligne](#page-61-0) » à la page [62](#page-61-0) pour obtenir les adresses des sites Internet hp.
- Si vous habitez aux Etats-Unis et que vous désirez une mise à jour de logiciel, vous pouvez la télécharger depuis : **http://www.hp.com/go/support.** Si vous n'avez pas accès à l'Internet, composez le (661) 257-5565. Le prix des mises à jour correspond au coût du cédérom et aux frais de livraison.
- Si vous habitez hors des Etats-Unis et que vous n'êtes pas en mesure de télécharger le pilote du site Internet d'hp, téléphonez au centre du service clientèle le plus proche. Consultez [page](#page-63-0) 64.

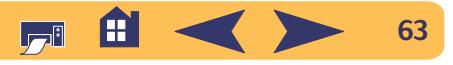

# **Centre de réparation du service Clientèle hp**

Si votre imprimante a besoin d'être réparée, appelez le **centre du service Clientèle hp**. Un technicien d'assistance spécialisé diagnostiquera le problème et s'occupera de la procédure de réparation. Ce service est gratuit pendant la période de garantie limitée de votre imprimante. Hors garantie, vous serez facturés pour les pièces et la main d'œuvre.

<span id="page-63-0"></span>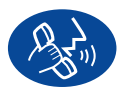

# **Service clientèle hp téléphonique**

L'assistance téléphonique est gratuite pendant une période d'un an à compter de la date d'achat de votre imprimante. En revanche, si l'appel est interurbain, vous serez facturé pour la communication longue distance.

Avant de contacter l'un de nos techniciens, vous devez :

- <sup>1</sup> avoir vérifié le *Dépliant de démarrage rapide* et ce *guide d'utilisation* pour des conseils d'installation et de dépannage.
- <sup>2</sup> avoir consulté le **service clientèle hp sur Internet** (voir [62\)](#page-61-0) pour obtenir de l'aide sur le produit.
- 3 Si vous habitez aux Etats-Unis, contactez le **hp Customer Care Audio Tips**, notre ligne d'assistance automatique gratuite, en composant le (877) 283-4684. Vous obtiendrez des réponses simples et rapides aux questions les plus communes au sujet de l'imprimante **hp deskjet** .
- <sup>4</sup> Si vous n'arrivez pas à résoudre votre problème par les méthodes énoncées ci-dessus, appelez alors un technicien d'assistance hp. Soyez devant l'ordinateur et l'imprimante. Avant l'appel, munissez-vous des informations suivantes :
	- le numéro de série de votre imprimante (se trouvant sur le dessous de votre imprimante).

 $\overline{\phantom{a}}$  , and the contract of the contract of the contract of the contract of the contract of the contract of the contract of the contract of the contract of the contract of the contract of the contract of the contrac

- le modèle de votre imprimante (se trouvant à l'avant de l'imprimante).
- le modèle de votre ordinateur.
- la version du pilote d'imprimante et du logiciel que vous utilisez (si nécessaire).

\_\_\_\_\_\_\_\_\_\_\_\_\_\_\_\_\_\_\_\_\_\_\_\_\_\_\_\_\_\_\_\_\_\_\_\_\_\_\_\_

 $\overline{\phantom{a}}$  , and the contract of the contract of the contract of the contract of the contract of the contract of the contract of the contract of the contract of the contract of the contract of the contract of the contrac

De cette façon, nous pouvons vous aider immédiatement.

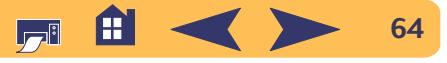

Consultez la liste ci-dessous ou le site internet hp deskjet à : **http://www.hp.com/cposupport/mail\_support.html** pour obtenir le numéro de téléphone **service Clientèle hp** à composer pour votre pays :

- Allemagne
- Anglais International +44 (0) 171 512 5202
- Argentine
- Australie
- Autriche
- Belgique (en flamand) +32 (0)2 62688 06
- Belgique (en français) +32 (0)2 62688 07
- Brésil
- Canada
- Chili
- Chine
- Corée
- Corée, hors de Séoul 080 999 0700
- Danemark
- Espagne
- Etats-Unis
- Finlande
- France
- Grèce
- Hongkong
- Hongrie
- Inde
- · Indonésie

 Allemagne +49 (0) 180 52 58 143 (541) 778-8380 +61 3 8877 8000 +43 (0) 711 420 10 80 011 829-6612  $(905)$  206-4663 800 36 0999 +86 (0) 10 6564 5959 +82 (2) 3270 0700 +45 (0) 39 29 4099 +34 9 02321 123  $(208)$  344-4131 +358 (0) 203 4 7 288 +33 (0) 143623434 +30 (0) 1 619 64 11 (800) 96 7729 +36 (0) 1382 1111 +91 11 682 60 35 +62 (21) 350 3408

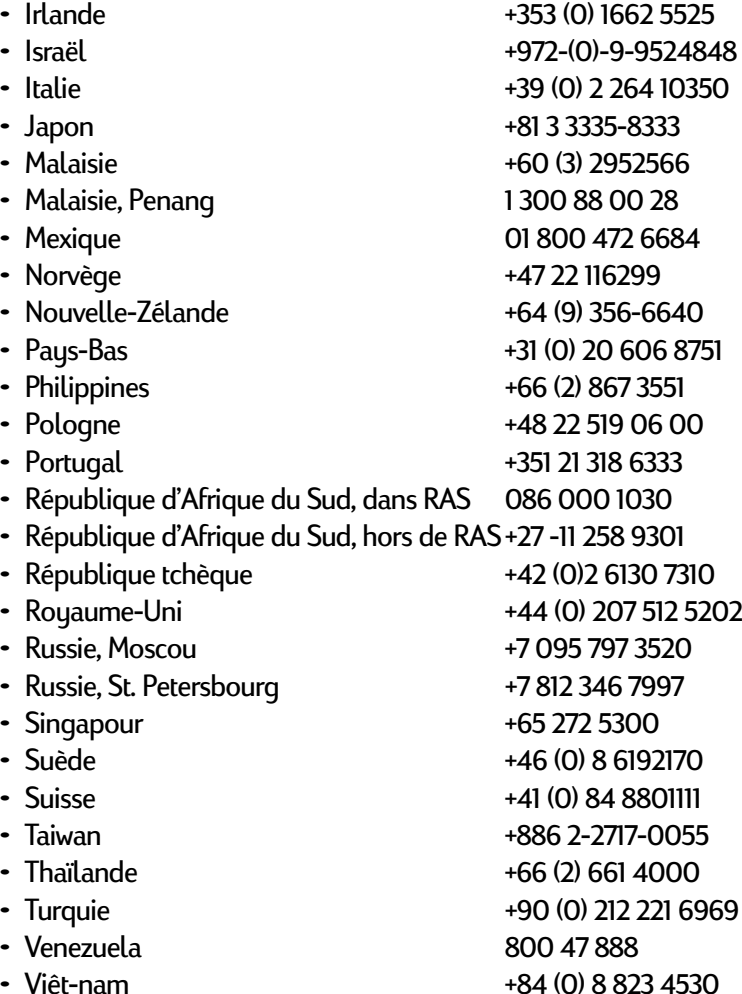

ألصا

• Việt-nam

**65**

## **Une fois la période d'assistance téléphonique gratuite expirée**

Vous pouvez toujours obtenir auprès d'hp une aide payante. Les prix sont sujets à modification sans préavis. Le **service Clientèle HP sur Internet** (page [62](#page-61-0)) est toujours disponible gratuitement !

- Si vous avez de brèves questions, vous pouvez composer à partir des Etats-Unis le (900) 555-1500. Vous serez facturé 2,50 dollars par minute dès le moment où vous entrez en contact avec l'un de nos techniciens.
- Pour les appels en provenance du Canada, ou si vous estimez que votre appel durera plus de dix minutes, composez le (800) 999-1148. Vous serez facturés 25 dollars américains sur votre carte de crédit Visa ou MasterCard.
- Si, pendant la conversation téléphonique, il est conclu que l'imprimante à besoin d'être réparée et qu'elle est toujours sous garantie limitée (reportez-vous à « [Garantie Hewlett-Packard](#page-78-0) » à la page [79\)](#page-78-0), vous ne serez pas facturé pour ce service. En revanche, dans les pays qui ne possèdent pas de numéro vert, la communication interurbaine vous sera facturée.

# **Options de prorogation de la garantie**

Si vous désirez prolonger la période de garantie limitée de votre imprimante, vous pouvez :

- Contacter votre distributeur, ou
- Si votre distributeur n'offre pas de contrats de garantie, contactez directement Hewlett-Packard et renseignez-vous sur nos offres de service après-vente hp. Si vous appelez des Etats-Unis, composez le (800) 446-0522, si vous appelez du Canada, composez le (800) 268-1221. Si vous habitez dans un autre pays, contactez le bureau commercial hp le plus proche.

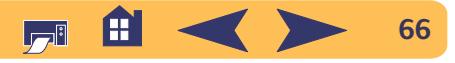

# **Informations supplémentaires sur votre imprimante**

# **Fiche technique**

**hp deskJet 990cxi, n° de modèle C6455A hp deskjet 990cse, n° de modèle C6455B**

**Vitesse d'impression du texte noir** ✽ Brouillon : Jusqu'à 17 pages par minute.

#### **Vitesse d'impression d'un mélange de texte et de graphiques couleur** ✽

Brouillon : Jusqu'à 13 pages par minute.

#### **Résolution de texte noir TrueType™ (suivant le type de papier)**

Brouillon:  $300 \times 300$  ppp Normale : 600 x 600 ppp Supérieure : 600 x 600 ppp

#### **Résolution couleur (suivant le type du papier)**

Brouillon:  $300 \times 300$  ppp Normale : PhotoREtSupérieure : PhotoREt

✽ Valeurs approximatives. La vitesse réelle dépend de la configuration du système, des logiciels et de la complexité du document.

**Résolution d'impression sur papier photo** 2400 x 1200 ppp + PhotoREt

**Méthode d'impression** Impression thermique à jet d'encre à technologie « drop-on demand »

### **Compatibilité logicielle**

Connexions USB : Mac OS version 8.6 ou plus récente Connexion AppleTalk : Mac OS version 7.6.1 ou plus récente

**Mémoire**8 Mo de MEV intégrée

**Rendement**5 000 pages

#### **Touches/voyants**

Touche d'annulationVoyant d'état des cartouches d'impression Touche et voyant de reprise Touche et voyant d'alimentation voyant à infrarouge

**Interface E/S**Universal Serial BusPort à infrarouge

**Dimensions Largeur :** Avec module d'impression recto-verso automatique : 440 x 196 x 435 mm (L x l x P)43,99 cm po Hauteur : 19,61 cm po Profondeur : 43,51 cm po

Sans module d'impression recto-verso automatique : 440 x 196 x 375 mm (L x l x P)43,99 cm po Hauteur : 19,61 cm po Profondeur : 37,49 cm po

**Poids**Avec module d'impression recto-verso automatique : 6,65 kg, sans cartouches d'impression

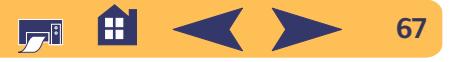

#### **Environnement**

Conditions de fonctionnement : Température: de 5 à 40° C Taux d'humidité : de 15 à 80 % HR sans condensation Conditions d'utilisation recommandées pour la meilleure qualité d'impression possible : Température : de 15 à 35°C

Taux d'humidité : de 20 à 80 % d'humidité résiduelle sans condensation

Conditions de stockage : Température: de -40 à 60° C

#### **Consommation électrique**

2 watts maximum hors tension4 watts en moyenne sans imprimer 40 watts en moyenne pendant l'impression

#### **Alimentation électrique**

Adaptation automatique de la tension et de la fréquence des lignes CA de par le monde. Tension en entrée : de 100 à 240 VCA (±10 %)Fréquence en entrée : de 50 à 60 Hz (+ 3 Hz)

#### **Emissions sonores en accord avec l'ISO 9296**

Niveau de puissance sonore, LWAd (1B = 10 dB) : 6 B en mode NormaleNiveau de pression sonore, LpAm (devant l'imprimante) : 47 dB en mode Normale.

#### **Alignement**

Coefficient asymétrique : +/-0,006 mm/mm sur papier ordinaire +/-0,012 mm/mm sur films transparents

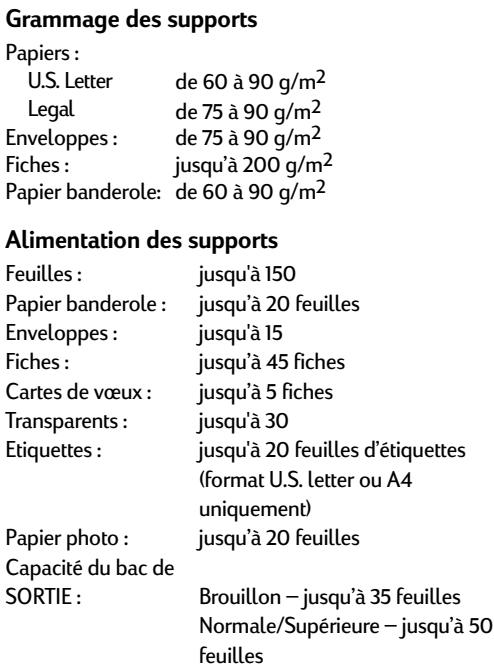

#### **Format de support**

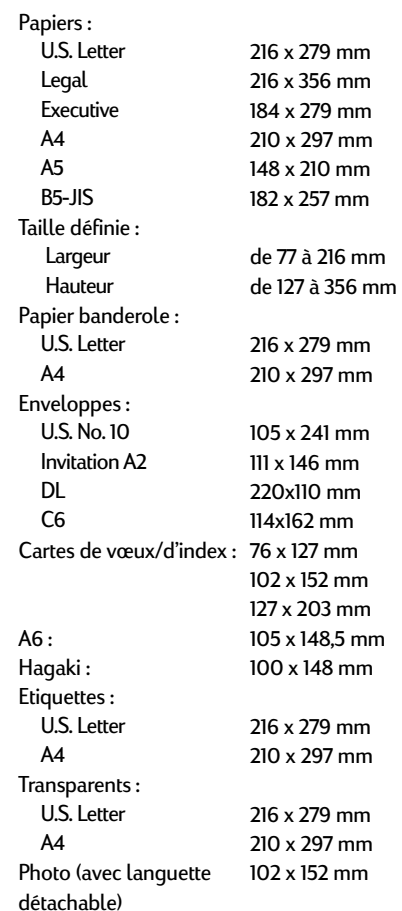

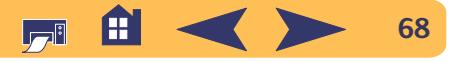

# **Caractéristiques de l'impression à infrarouge**

#### **Portée**

1 mètreAngle de 30°

### **Systèmes d'exploitation compatibles**

Certains des systèmes d'exploitation compatibles comprennent :

Mac OS version 8.6Palm

### **Périphériques compatibles**

Certains des périphériques compatibles comprennent : PowerBooks avec liaison par infrarouge Certains assistants numériques personnels (y compris la gamme de produits Palm) Appareils photo numériques avec liaison par

infrarouge

Téléphones portables avec liaison par infrarouge

#### **Protocoles compatibles**

IrLPT**JetSend** OBex

## **Caractéristiques du module d'impression recto-verso automatique**

**Numéro de modèle du module d'impression recto-verso automatique C6463A**

**Rendement**5 000 côtés de feuille par mois

**Dimensions Largeur :** 324 x 133 x 111 mm (L x l x h)

### **Poids**

0,79 kg

#### **Emissions sonores en accord avec l'ISO 9296**

6,1 B en mode Normale. Niveau de pression sonore, LpAm (devant l'imprimante) : 48 dB en mode Normale.

### **Grammage des supports**

Format Letter et A4 : de 60 à 90 g/m<sup>2</sup> Fiches : jusqu'à 160 g/m<sup>2</sup>

#### **Marges d'impression minimum**

Letter et Executive

Marges gauche et droite 6,4 mm Marges supérieure et inférieure 11,7 mm

#### Format A4

Marges gauche et droite 3,4 mm Marges supérieure et inférieure 11,7 mm

Fiche A5, B5, 127 x 203 mm, et taille définie Marges gauche et droite 3,2 mm Marges supérieure et inférieure 11,7 mm

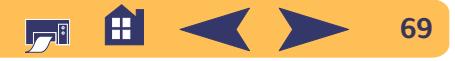

**Formats des supports** Papiers : Letter 216 x 279 mmExecutive 184 x 279 mmA4 (210 x 297 mm)A5 (148 x 210 mm)B5 (182 x 257 mm)Fiches :(127 x 203 mm)Taille définie :Minimale 100 mm x 148 mm

Maximale 216 mm x 297 mm

#### **Type de support** ✻

Papier ordinaire

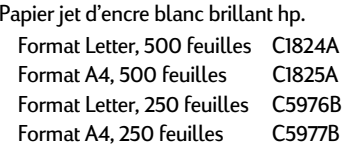

Papier de qualité photo hp jet d'encre, fini mat Format Letter, 100 feuilles C7007A

Papier de qualité photo hp jet d'encre, demi couché

Format Letter, 25 feuilles C6983A Format A4, 25 feuilles (Europe) C6984AFormat A4, 25 feuilles (Asie) CC7006A

Papier jet d'encre à fort grammage hp Premium. Format A4, 100 feuilles C1853A

Papier cartes de vœux hp Felt-textured, Ivoire/ plié en deuxPapier professionnel hp pour prospectus et dépliants, couché recto-versoPapier professionnel hp pour prospectus et dépliants, fini mat recto-verso✻ La disponibilité de certains supports varie suivant les pays. Format Letter, 20 feuilles, C6828A20 enveloppes Format Letter, 50 feuilles C6817A Format A4, 50 feuilles (Europe) C6818AFormat A4, 50 feuilles (Asie) C6819A Format Letter, 50 feuilles C6955A

*Remarque : le Papier photo HP, satiné ou glacé au rectoverso et certains types de papier cartes de vœux hp deskjet, blancs, pliés en deux, ne sont pas compatible avec le module d'impression recto-verso automatique en raison de durées de séchage plus importantes.*

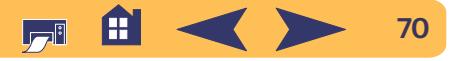

## <span id="page-70-0"></span>**Marges d'impression minimales**

L'imprimante ne peut pas imprimer hors d'une certaine zone de la page. Vous devez, de ce fait, faire attention que toutes les parties du document se trouvent dans cette zone d'impression.

Dans le cas d'un papier de taille définie, sélectionnez **Taille définie** dans la zone de dialogue **Format d'impression**, la largeur du papier doit être comprise entre 77 et 215 mm et la longueur doit être comprise entre 77 et 356 mm.

Ces marges ne sont pas prises en considération si vous utilisez le module d'impression recto-verso automatique.

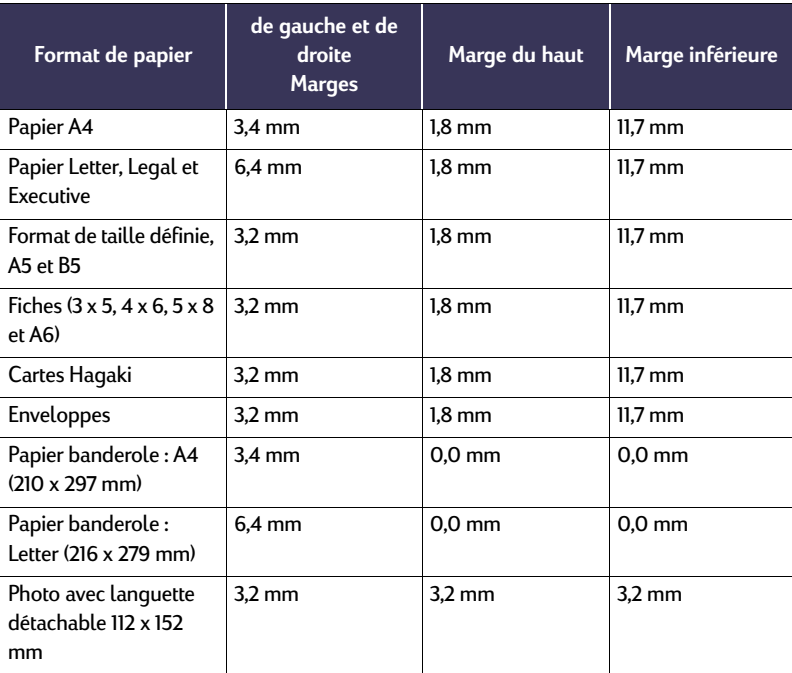

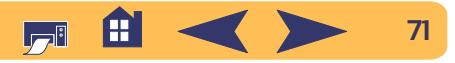

# <span id="page-71-0"></span>**Configuration minimale du système**

Vérifiez sur l'ordinateur satisfait les exigences système suivantes :

### **Connexions USB :**

Ordinateur basé sur PowerPC Mac OS via un port USB Mac OS version 8.6 ou plus récente 32 Mo de MEV minimum, 64 Mo conseillés 8 Mo (minimum) d'espace sur le disque dur

### **Connexion AppleTalk :**

Ordinateur basé sur Mac ou PowerPC Mac OS 68030 or 68040Mac OS version 7.6.1 ou plus récente 32 Mo de MEV minimum, 64 Mo conseillés 8 Mo (minimum) d'espace sur le disque dur

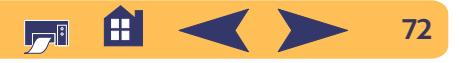
# <span id="page-72-0"></span>**Fournitures et accessoires**

Consultez la [page](#page-75-0) 76 pour savoir comment passer commande.

<span id="page-72-5"></span><span id="page-72-4"></span><span id="page-72-2"></span>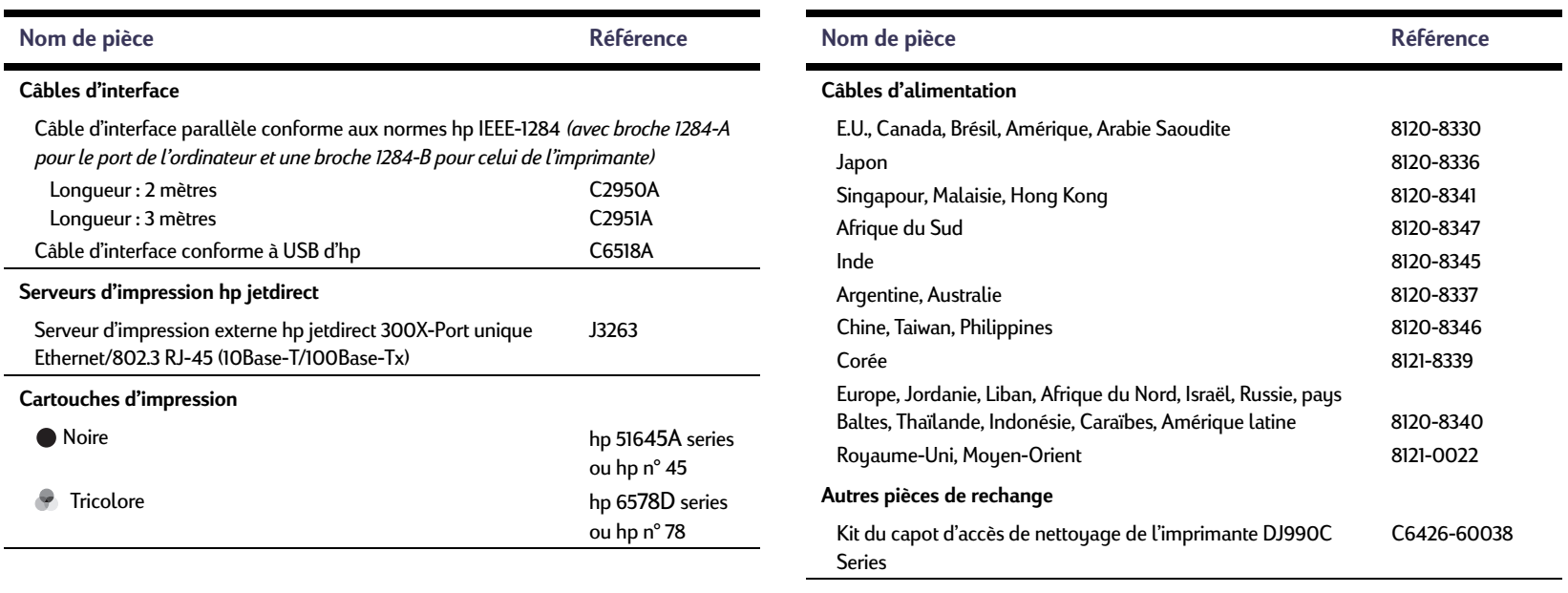

### <span id="page-72-6"></span><span id="page-72-3"></span><span id="page-72-1"></span>**Accessoires**

Module d'impression recto-verso automatique hp (pas disponible dans tous les pays) C6463A

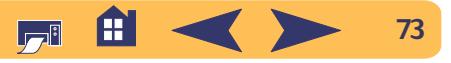

### <span id="page-73-0"></span>**Informations supplémentaires sur votre imprimante : Fournitures et accessoires**

# **Dépliants de démarrage rapide et guide d'utilisation de l'imprimante pour Macintosh**

La plupart de la documentation de l'imprimante hp peut être visualisée ou imprimée depuis le site **http://www.hp.com/ support/home\_products**.

<span id="page-73-2"></span>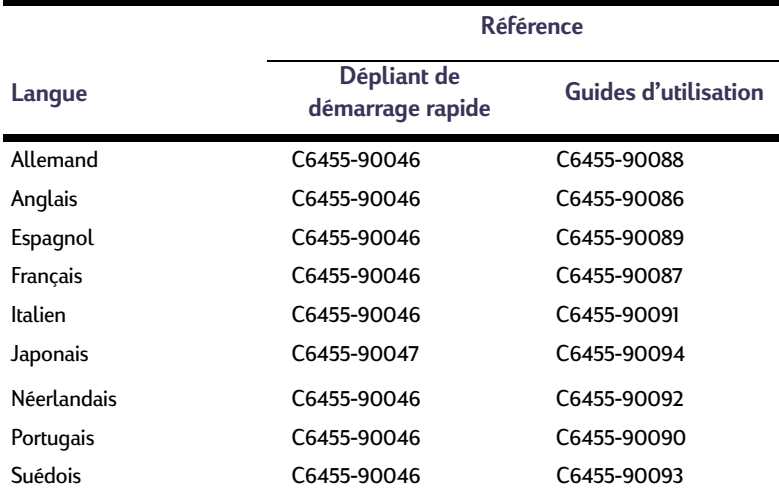

### <span id="page-73-1"></span>**Papier et autres supports**

۰

La disponibilité de certains supports varie suivant les pays.

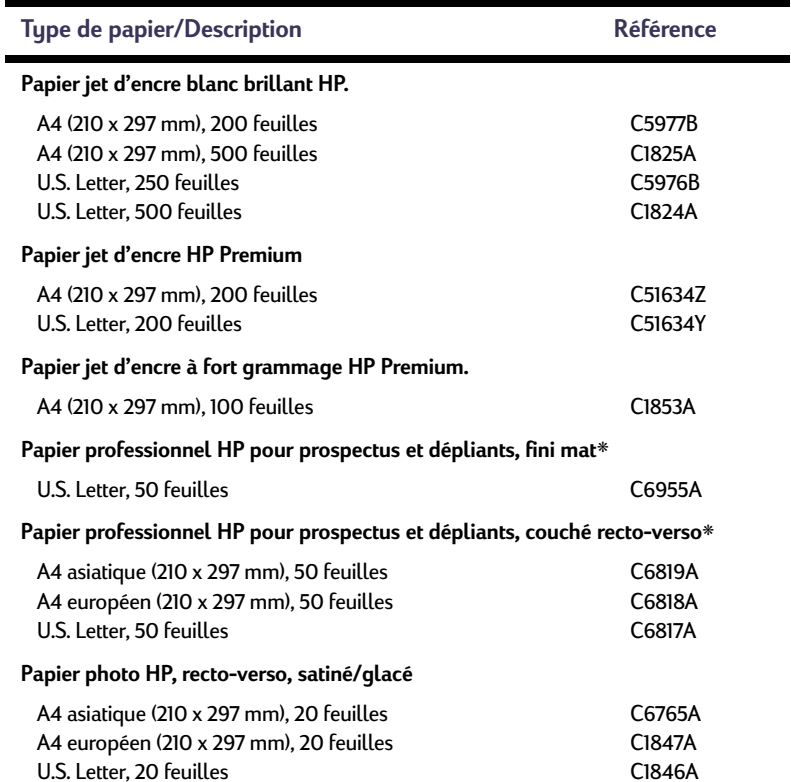

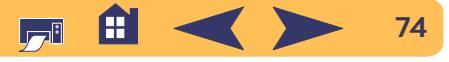

### <span id="page-74-2"></span>**Informations supplémentaires sur votre imprimante : Fournitures et accessoires**

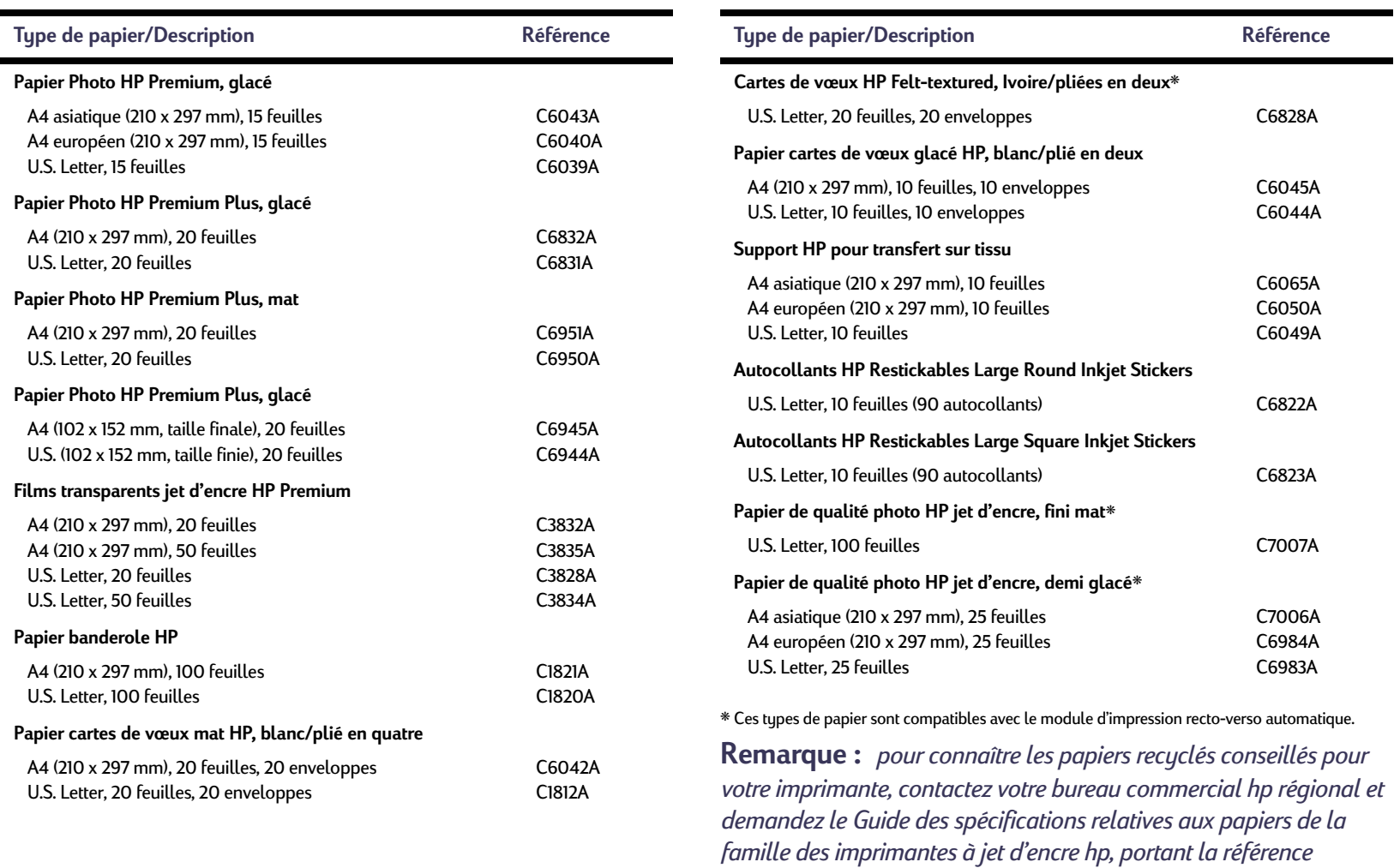

<span id="page-74-1"></span><span id="page-74-0"></span>*5961-0920.*

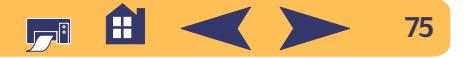

### <span id="page-75-1"></span>**Informations supplémentaires sur votre imprimante : Informations sur la manière de passer commande**

# <span id="page-75-0"></span>**Informations sur la manière de passer commande**

Pour commander des fournitures ou des accessoires pour votre imprimante, contactez le distributeur hp le plus proche ou téléphonez à hp DIRECT aux numéros suivants pour une livraison rapide.

Aux E.U., vous pouvez vous procurer des fournitures et accessoires directement auprès de hp à **www.hpshopping.com**, ou appelez le hp Shopping Village au 1-888-999-4747.

- <span id="page-75-2"></span>• **Allemagne :** 07031-145444 Télécopie : 07031-141395 Hewlett-Packard GmbH, hp Express Support Ersatzteil-Verkauf, Herrenberger Str. 130 71034 BÖBLINGEN
- **Argentine :** (54 1) 787-7100 Télécopie : (54 1) 787-7213 Hewlett-Packard Argentina, Buenos Aires, Argentine
- **Australie/Nouvelle-Zélande :** (03) 895-2895 China Resources Bldg. 26 Harbour Road Wanchai, Hongkong
- **Autriche Région sud-est :**  43 (0) 7114 201080 Télécopie : (43-0222) 25 000, ext. 610 Hewlett-Packard Ges.m.b.H.
- Ersatzteilverkauf Lieblg. 1 A-1222 Wien
- **Belgique :** 02/778 3092 (ou 3090, 3091) Télécopie : 02/778 3076 Hewlett-Packard Belgium SA/NV 100 bd. de la Woluwe/Woluwedal1200 BRUXELLES
- **Brésil :** Centro de Informacoes hp Demais Localidades: 0800-157751Télécopie : (011) 829-7116 Centro de Informacoes hp Hewlett-Packard Brasil S.A.Caixa Postal 134, Rua Clodomiro Amazonas, 258 CEP 04534-011, São Paulo - SP
- **Bureau international commercial :** (41) 22 7804111 Télécopie : (41) 22 780-4770 Hewlett-Packard S. A., ISB 39, rue de Veyrot 1217 MEYRIN 1 GENEVE - SUISSE
- **Canada :** (800) 387-3154, (905) 206-4725 Télécopie : (905) 206-3485/-3739 Hewlett-Packard (Canada) Ltd. 5150 Spectrum Way Mississauga, Ontario L4W 5G1 **Toronto :** (416) 671-8383
- **Chili :** (56 2) 203-3233Télécopie : (56 2) 203-3234 Hewlett-Packard de Chile SAAv. Andres Bello 2777, Oficina 1302 Los Condes, Santiago, Chili
- **Corée :** (02) 3270-0720Télécopie : (02) 3270-0894 Hewlett-Packard Korea16-58 Hangangro-3ga Yongsangu Séoul, Corée
- **Danemark :** 45 99 14 29Télécopie : 42 81 58 10 Hewlett-Packard A/SKongevejen 25, 3460 BIRKEROD
- **Espagne :** 1 6 31 14 81 Télécopie : 1 6 31 12 74 Hewlett-Packard Espanola S.A. Departamento de Venta de Piezas Ctra N-VI, Km. 16,500 28230 LAS ROZAS, Madrid
- **Etats-Unis :** (800) 227-8164
- **Finlande :** (90) 88722397Télécopie : (90) 8872 2620 Hewlett-Packard Oy Varaosamyynti, Piispankalliontie 17 02200 ESPOO

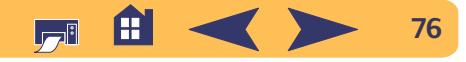

### **Informations supplémentaires sur votre imprimante : Informations sur la manière de passer commande**

- **France :** (1) 40 85 71 12Télécopie : (1) 47 98 26 08 **EuroParts** 77 101 avenue du Vieux Chemin de Saint-Denis92625 GENNEVILLIERS
- **Italie :** 02/9212.2336/2475Télécopie : 02/92101757 Hewlett-Packard Italiana S. P. A. Ufficio Parti di ricambioVia G. Di Vittorio, 9 20063 Cernusco s/N (MI)
- **Japon :** (03) 3335-8333 Hewlett-Packard Japan Ltd. 29-21 Takaido-Higashi 3-chone, sugninami-ku Tokyo 168-8585
- **Mexique :** (52 5) 258-4600 Télécopie : (54 1) 258-4362 Hewlett-Packard de Mexico, S.A. de C.V Colonia Lomas de Santa Fe, C.P. 01210 Mexique
- **Norvège :** 22735926 Télécopie : 22735611 Hewlett-Packard Norge A/S, Express Support Drammensveien 169-1710212 Oslo
- **Pays-Bas :** 0 33.450 1808 Télécopie : 0 33 456 0891 Hewlett-Packard Nederland B. V.Parts Direct ServiceBasicweg 10 3821 BR AMERSFOORT
- **Quartiers généraux d'Amérique latine :** (305) 267-4220Télécopie : (305) 267-4247 5200 Blue Lagoon Drive, Suite 930 Miami, FL 33126
- **Royaume-Uni :** +44 1765 690061Télécopie : +44 1765 690731 Express Terminals, 47 Allhallowgate Ripon, North Yorkshire
- +44 181 568 7100Télécopie : +44 181 568 7044 Parts First, Riverside Works Isleworth, Middlesex, TW7 7BY
- +44 1734 521587Télécopie : +44 1734 521712 Westcoast, 28-30 Richfield Avenue Reading, Berkshire, RG1 8BJ
- **Suède :** 8-4442239Télécopie : 8-4442116 Hewlett-Packard Sverige AB Skalholtsgatan 9, Box 19 164 93 KISTA
- **Suisse :** 056/279 286Télécopie : 056/279 280 Elbatex Datentechnik AGSchwimmbadstrasse 45, 5430 WETTINGEN

• **Venezuela :** (58 2) 239-4244/4133Télécopie : (58 2) 207-8014 Hewlett-Packard de Venezuela C.A. Tercera Transversal de Los Ruices NorteEdificio Segre, Caracas 1071, Venezuela Apartado Postal 50933, Caracas 1050

### **Dans le reste du monde**

• **Hewlett-Packard Company** Intercontinental Headquarters, 3495 Deer Creek Road, Palo Alto, CA 94304, Etats-Unis

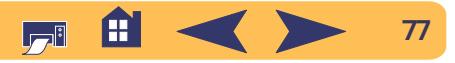

# **Informations juridiques**

# <span id="page-77-0"></span>**Regulatory Notices**

### Hewlett-Packard Company

This device complies with part 15 of the FCC Rules. Operation is subject to the following two conditions:

(1) This device may not cause harmful interference, and (2) this device must accept any interference received, including interference that may cause undesired operation.

Pursuant to Part 15.21 of the FCC Rules, any changes or modifications to this equipment not expressly approved by Hewlett-Packard Company may cause harmful interference, and void your authority to operate this equipment. Use of a shielded data cable is required to comply with the Class B limits of Part 15 of the FCC Rules.

For further information, contact:

Hewlett-Packard Company Manager of Corporate Product Regulations 3000 Hanover StreetPalo Alto, Ca 94304 (415) 857-1501

NOTE: This equipment has been tested and found to comply with the limits for a Class B digital device, pursuant to part 15 of the FCC rules. These limits are designed to provide reasonable protection against harmful interference in a residential installation. This equipment generates, uses, and can radiate radio frequency energy and, if not installed and used in accordance with the instructions, may cause harmful interference to radio communications. However, there is no guarantee that interference will not occur in a particular installation. If this equipment does cause harmful interference to radio or television reception, which can be determined by turning the equipment off and on, the user is encouraged to try to correct the interferences by one or more of the following measures:

- Reorient or relocate the receiving antenna.
- Increase the separation between the equipment and the receiver.
- Connect the equipment into an outlet on a circuit different from that to which the receiver is connected.
- Consult the dealer or an experienced radio/TV technician for help.

### **LED Indicator Statement**

The display LEDs meet the requirements of EN 60825-1.

この装置は、情報処理装置等電波障害自主規制協議会(VCCI)の基準 に基づくクラスB情報技術装置です。この装置は、家庭環境で使用すること を目的としていますが、この装置がラジオやテレビジョン受信機に近接して 使用されると受信障害を引き起こすことがあります。 取り扱い説明書に従って正しい取り扱いをして下さい。

사용자 인내문 (B급 기기)

이 기기는 비업무용으로 전자파장해검정을 받은 가기로서, 주거지역에서는 물론 모든 지역에서 사용할 수 있습니다.

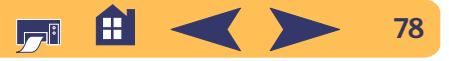

# **Garantie Hewlett-Packard**

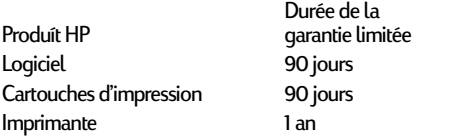

### **A. Etendue de la garantie limitée**

- 1. Hewlett-Packard (HP) garantit à l'utilisateur final que les produits HP spécifiés ci-dessus seront exempts de vices de matériel et de fabrication pendant la durée indiquée cidessus, à partir de la date d'acquisition par le client. Celui-ci doit être en mesure de fournir une preuve de la date d'acquisition.
- 2. En ce qui concerne les logiciels, la garantie garantit seulement qu'ils exécuteront les instructions du programme. HP ne garantit pas que les logiciels seront totalement exempts d'erreurs ou que leur fonctionnement ne sera jamais interrompu.
- 3. La garantie HP ne couvre que les problèmes survenant au cours d'une utilisation normale du produit et ne s'applique pas dans les cas suivants :
	- a. Mauvais entretien ou modification non autorisée ;
	- b. Utilisation de logiciel, d'interface, de support, de pièces ou de fournitures non fournies ou agréées par HP ; ou
	- c. Exploitation en dehors des conditions spécifiées.
- 4. Dans le cas des imprimantes HP, l'utilisation de cartouches d'impression de marque autre que HP ou reconditionnées n'a pas de conséquences sur la garantie ou les contrats d'assistance HP auxquels le client a souscrit. Cependant, si une panne d'imprimante ou des dégâts causés sur celle-ci peuvent être attribués à l'utilisation d'une cartouche de marque autre que HP ou reconditionnée, HP facturera au client la réparation de cette panne ou de ces dégâts au tarif standard de la main d'œuvre et des pièces détachées.
- 5. Si pendant la période de garantie, HP se voit notifier un défaut d'un produit logiciel, d'un support ou d'une cartouche d'encre, HP remplacera le produit défectueux. Si, pendant la période de garantie, HP se voit notifier un défaut d'un produit matériel, HP procèdera, à sa discrétion, à la réparation ou au remplacement du produit en question.
- 6. Si HP n'est pas en mesure de procéder, selon le cas, à la réparation ou au remplacement d'un produit défectueux couvert par la garantie HP, HP remboursera son prix d'achat dans un délai raisonnable après avoir reçu notification du problème.
- 7. HP n'est tenu à aucune obligation de réparation, de remplacement ou de remboursement tant que le client n'a pas retourné à HP le produit défectueux.
- 8. Le produit de remplacement peut être neuf ou « comme neuf », si ses fonctionnalités sont au moins égales à celles du produit qu'il remplace.
- 9. La garantie d'HP est valable dans tous les pays où le produit HP considéré est distribué par HP, à l'exception du Moyen-Orient, de l'Afrique, de l'Argentine, du Brésil, du Mexique, du Vénézuela, et des Départements d'outre-mer français ; pour ces régions, des contrats prévoyant des services de garantie supplémentaires, tels que la maintenance sur site, peuvent être obtenus auprès des centres de maintenance HP agréés dans les pays où ce produit est distribué par HP ou auprès d'un importateur agréé.

### **B. Limites de garantie**

DANS LA LIMITE DES LEGISLATIONS LOCALES, NI HP NI SES FOURNISSEURS TIERS N'OFFRENT QUELQUE AUTRE RECOURS OU GARANTIE QUE CE SOIT, EXPRESSE OU IMPLICITE, CONCERNANT LES PRODUITS HP, ET REJETTENT EXPRESSEMENT TOUTE GARANTIE IMPLICITE DE COMMERCIALISATION, D'ASSURANCE DE QUALITE ET D'ADAPTATION A UN USAGE PARTICULIER.

#### **C. Limites de responsabilité**

- Dans les limites des législations locales, les recours énoncés dans cette déclaration de garantie sont les recours uniques et exclusifs auxquels peut prétendre le client.
- 2. DANS LA LIMITE DES LEGISLATIONS LOCALES, A L'EXCEPTION DES OBLIGATIONS EXPRESSEMENT ENONCEES DANS CETTE DECLARATION DE GARANTIE, NI HP NI SES FOURNISSEURS TIERS NE POURRONT ETRE TENUS POUR RESPONSABLES DE QUELQUE DOMMAGE DIRECT, INDIRECT, SPECIAL, MINEUR OU CONSEQUENT, QUEL QUE SOIT LE LIEU D'OU EMANE LA RECLAMATION, QU'ELLE SOIT FONDEE SUR UN CONTRAT OU UN PREJUDICE SUBI, OU QUELLE QUE SOIT LA RAISON LEGALE INVOQUEE, MEME SI HP A ETE AVISE DU RISQUE D'UN TEL DOMMAGE.

### **D. Législations locales**

Cette déclaration de garantie donne au client des droits spécifiques. Il est également possible que le client ait des droits supplémentaires, variables aux Etats-Unis d'un état à l'autre, au Canada d'une province à l'autre et dans le reste du monde d'un pays à l'autre.

- 2. Si cette déclaration de garantie entre en conflit avec la législation locale en vigueur, elle est réputée modifiée pour se conformer à ladite législation. Selon certaines législations locales, certains des refus et limites de garantie exposés dans cette déclaration peuvent ne pas s'appliquer au client. Par exemple, certains états américains, de même que certains gouvernements en dehors des Etats-Unis (y compris certaines provinces canadiennes), peuvent :
	- a. Interdire aux refus et limites de garantie exposés dans cette déclaration de restreindre les droits légaux d'un consommateur (comme c'est le cas au Royaume-Uni) ;
	- b. D'autre part restreindre la capacité pour un fabricant d'imposer de tels refus ou limites de garantie ; ou
	- c. Accorder au client des droits supplémentaires à titre de la garantie, spécifier des durées de garantie implicites que le fabricant ne peut pas refuser ou lui interdire de limiter la durée d'une garantie implicite.
- 3. DANS LE CAS DES TRANSACTIONS EFFECTUEES PAR DES CONSOMMATEURS EN AUSTRALIE ET EN NOUVELLE-ZELANDE, LES CONDITIONS DE CETTE DECLARATION DE GARANTIE, DANS LES LIMITES LEGALES, N'EXCLUENT, NE RESTEIGNENT, NI NE MODIFIENT LES DROITS LEGAUX OBLIGATOIRES RELATIFS A LA VENTE DE PRODUITS HP A CES CLIENTS, MAIS S'Y AJOUTENT.

### **GARANTIE AN 2000 HEWLETT-PACKARD POUR LES VENTES DE PRODUITS HP VIA LE RESEAU DE DISTRIBUTION.**

Sous réserve des conditions décrites dans la Garantie fournie avec ce Produit HP, HP garantit que ce Produit pourra traiter toutes données de date (y compris, sans que cette liste soit limitative, calculer, comparer et séquencer) entre les vingtième et vingt et unième siècle et les années 1999 et 2000, incluant le caractère bissextile de l'année 2000. Cette garantie est donnée dans le cadre d'une utilisation conforme à la documentation Produit fournie par HP (y compris toute instruction concernant l'installation des patchs ou les mises à niveau), et sous réserve que tous les produits, listés ou non, utilisés par le client en combinaison avec les dits produits HP échangent correctement des données de date. Cette Garantie expirera le 31 janvier 2001.

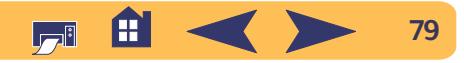

### **Informations supplémentaires sur votre imprimante : Protection de l'environnement**

# **Protection de l'environnement**

Hewlett-Packard ne cesse d'améliorer la conception des imprimantes HP DeskJet afin de réduire au maximum les effets néfastes de l'utilisation des imprimantes sur le lieu de travail ainsi que les problèmes apportés sur les lieux de production, de distribution et d'utilisation. De plus, Hewlett-Packard a amélioré ses méthodes de production afin de faciliter le recyclage des imprimantes.

# **Réduction et élimination**

**Utilisation de papier :** la capacité d'imprimer au recto et au verso des feuilles réduit la consommation de papier, et de ce fait la demande en ressources naturelles. Cette imprimante est compatible avec l'utilisation des papiers recyclés conformément à DIN 19 309.

**Ozone :** Hewlett-Packard n'utilise plus de produits chimiques risquant d'endommager la couche d'ozone (tels que les CFC).

# **Recyclage**

Le recyclage a été tenu en compte dans la fabrication de cette imprimante. Le nombre de matériaux utilisés est minimum tout en assurant la fonctionnalité et la fiabilité de l'imprimante. Les pièces ont été conçues pour que les matériaux soient facilement séparables. Des attaches et connecteurs sont facilement identifiables, accessibles et peuvent être retiré avec des outils usuels. Les pièces les plus importantes ont été conçues pour être rapidement accessibles, démontées et réparées. Les pièces en plastique ont été conçues principalement en une ou deux couleurs pour en faciliter le recyclage. Quelques petites pièces sont colorées spécifiquement comme repère des points accessibles par la clientèle.

**Emballage de l'imprimante :** l'emballage utilisée avec cette imprimante a été sélectionné pour protéger au maximum à un coût minimal, tout en essayant de réduire l'impact sur l'environnement et favoriser le recyclage. La conception robuste de l'imprimante HP DeskJet aide à réduire la quantité de matériaux d'emballage en même temps que la résistance à l'endommagement.

**Pièces en plastique :** toutes les pièces en plastique principales indiquent le contenu en plastique conformément aux normes internationales. Toutes les pièces en plastique utilisées dans le boîtier et le châssis de l'imprimante sont techniquement recyclables et utilisent toutes un polymère unique.

**Longévité du produit :** Pour assurer la longévité de votre imprimante DeskJet, HP fournit les services suivants :

- Garantie étendue HP SupportPack fournit une garantie sur le matériel et produit HP ainsi que sur tous les composants internes fournis par HP. HP SupportPack doit être acheté par le client dans les 30 jours à compter de la date d'achat. Contactez le distributeur HP le plus proche pour obtenir de plus amples informations.
- Les fournitures et pièces de rechange sont disponibles pendant une durée de cinq ans suivant l'arrêt de fabrication du produit.
- Reprise de produit Pour renvoyer ce produit et les cartouches d'impression à HP à la fin de leur durée d'utilisation, contactez le service commercial ou bureau d'assistance HP le plus proche pour obtenir de plus amples informations.

# **Consommation d'énergie**

Cette imprimante a été conçue de façon à économiser le plus d'énergie possible. Elle consomme 4 W en mode d'attente. Non seulement elle économise les ressources naturelles, mais aussi elle vous fait économiser de l'argent sans affecter ses performances. Ce produit remplit les conditions exigées par le programme ENERGY STAR (Etats-Unis et Japon). ENERGY STAR est un programme bénévole établi pour encourager le développement de produits de bureau plus économiques. ENERGY STAR est une marque de service déposée aux Etats-Unis de de l'EPA (Agence de protection de l'environnement). En tant que partenaire de ENERGY STAR, HP a déterminé que ce produit informatique répond aux directives du programme ENERGY STAR de l'EPA.

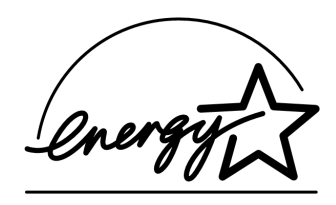

**Consommation d'énergie en mode hors tension :** lorsque l'imprimante est hors tension, une quantité minime d'électricité est quand même consommée. Pour éviter toute consommation électrique, mettez l'imprimante hors tension et débranchez le câble d'alimentation électrique de la prise murale.

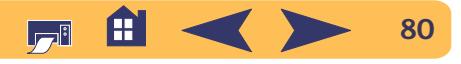

# **Index**

## **A**

à court d'encre, vérification du niveau d'encre **[35](#page-34-0)**voyant d'état des cartouches d'impression **[35](#page-34-1)**, **[36](#page-35-0)** accessoires, **[73](#page-72-0)** affiches, impression **[11](#page-10-0)**, **[33](#page-32-0)** aide, assistance technique **[62](#page-61-0)** clientèle **[62](#page-61-0)**forums d'utilisateurs **[63](#page-62-0)**Service Clientèle hp **[62](#page-61-1)** –**[64](#page-63-0)** sites Internet **[62](#page-61-2)**alimentation, câble, passer commande **[73](#page-72-1)** consommation **[68](#page-67-0)**touche **[67](#page-66-0)**voyant **[67](#page-66-0)** arrêter l'impression, **[14](#page-13-0)** assistance en ligne, sites Internet, **[62](#page-61-2)** assistance technique, **[62](#page-61-0)**

# **B**

bacs à papier, bac d'ENTREE **[4](#page-3-0)**, **[68](#page-67-1)** bac de SORTIE **[4](#page-3-1)**, **[68](#page-67-1)** capacité du **[68](#page-67-1)** dispositif d'alimentation d'enveloppe unique **[4](#page-3-2)**, **[26](#page-25-0)** positions **[4](#page-3-3)**réglage de la longueur et la largeur **[4](#page-3-3)** repliage **[4](#page-3-3)** usage **[4](#page-3-3)** volet du bac de SORTIE, **[4](#page-3-4)**banderoles, fiche technique **[68](#page-67-2)** impression **[34](#page-33-0)** marges minimales **[71](#page-70-0)** passer commandes **[75](#page-74-0)** problèmes **[57](#page-56-0)** bourrages de papier, suppression, **[47](#page-46-0)**, **[51](#page-50-0)**, **[52](#page-51-0)** bouton Annuler, **[3](#page-2-0)**, **[9](#page-8-0)**, **[67](#page-66-1)**

## **C**

câbles, connexion **[45](#page-44-0)**passer commandes **[73](#page-72-2)**

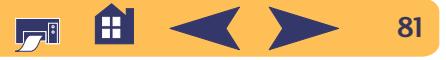

calibrage de l'imprimante, **[56](#page-55-0)** capot d'accès arrière, **[47](#page-46-1)**, **[51](#page-50-1)** pièces de rechange **[73](#page-72-3)** retrait **[47](#page-46-1)**, **[51](#page-50-1)** cartes de visite, impression **[28](#page-27-0)** cartes de vœux, fiche technique **[68](#page-67-3)** impression **[31](#page-30-0)** cartouches d'impression, dommages relatifs au reconditionnement **[42](#page-41-0)** état **[35](#page-34-2)**nettoyage **[39](#page-38-0)** –**[41](#page-40-0)** passer commande **[73](#page-72-4)** passer commandes **[73](#page-72-5)** presque vide **[36](#page-35-1)** problèmes **[38](#page-37-0)**, **[39](#page-38-1)** rangement **[39](#page-38-1)** références **[37](#page-36-0)**, **[42](#page-41-1)**, **[73](#page-72-4)** remplacement **[37](#page-36-1)** températures recommandées **[39](#page-38-1)** utilisation **[39](#page-38-1)**voyant d'état **[3](#page-2-1)**, **[38](#page-37-0)** changer d'imprimante, **[14](#page-13-1)** changer l'ordre d'impression, **[14](#page-13-2)** compatibilité logicielle, **[67](#page-66-2)** configuration, problèmes **[44](#page-43-0)** –**[45](#page-44-1)**

connexions, AppleTalk **[5](#page-4-0)**USB **[5](#page-4-1)**consommation électrique, **[68](#page-67-0)**

## **D**

de fond **[13](#page-12-0)**[dépannage,](#page-42-0) *voir problèmes* Dépliant de démarrage rapide, passer commande **[74](#page-73-0)** dispositif d'alimentation d'enveloppe unique, **[4](#page-3-2)**

### **E**

encre, fournitures **[73](#page-72-4)**passer commande **[73](#page-72-4)** remplacement **[37](#page-36-2)** traînées **[39](#page-38-0)**entretien, cartouches d'impression **[35](#page-34-3)** imprimante **[22](#page-21-0)** enveloppes, fiche technique **[68](#page-67-4)** impression d'une pile **[27](#page-26-0)** impression unique **[26](#page-25-1)** marges minimales **[71](#page-70-0)** environnement, **[68](#page-67-5)** état des cartouches d'impression, **[35](#page-34-2)** icônes **[36](#page-35-0)**voyant **[3](#page-2-1)**

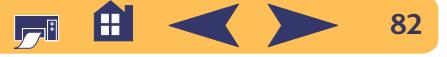

### étiquettes,

[bourrages de papier avec](#page-50-0) **[47](#page-46-0)**, **[51](#page-50-0)**, **[52](#page-51-0)** capacité du bac **[68](#page-67-6)** fiche technique **[68](#page-67-7)** impression **[29](#page-28-0)** exigences système recommandées, **[72](#page-71-0)**

# **F**

fenêtre Utilitaire, **[7](#page-6-0)**, **[39](#page-38-2)**, **[40](#page-39-0)** fiche technique, **[67](#page-66-3)**, **[68](#page-67-8)**, **[71](#page-70-1)** fiches, capacité du bac **[68](#page-67-9)** fiche technique **[68](#page-67-10)**, **[71](#page-70-2)**, **[75](#page-74-1)** impression **[28](#page-27-0)** marges minimales **[71](#page-70-0)** formats de papier, **[8](#page-7-0)**, **[68](#page-67-11)** et marges minimales **[71](#page-70-0)** fiche technique **[68](#page-67-11)** support d'impression **[68](#page-67-11)** taille définie **[68](#page-67-12)**fournitures, **[73](#page-72-0)** noms et références **[73](#page-72-0)**papier et autres supports **[74](#page-73-1)** passer commandes, **[73](#page-72-0)**

### **G**

garantie, prorogation **[66](#page-65-0)** Guide d'utilisation, passer commande **[74](#page-73-0)**

### I icônes,

état de l'imprimante **[8](#page-7-1)**, **[36](#page-35-0)** impression de télécopies, problèmes, **[50](#page-49-0)** impression depuis le bureau, **[6](#page-5-0)** Impression recto-verso automatique, tableau Disposition par feuille, **[11](#page-10-1)** impression, **[13](#page-12-0)** affiches **[11](#page-10-0)**, **[33](#page-32-0)** arrêter/relancer **[14](#page-13-0)**au premier plan **[13](#page-12-0)** banderoles **[34](#page-33-0)**cartes de visite **[28](#page-27-0)**cartes de vœux **[31](#page-30-0)**de fond **[13](#page-12-1)**depuis le bureau **[6](#page-5-0)** enveloppes uniques **[26](#page-25-1)** enveloppes, pile **[27](#page-26-0)** étiquettes **[29](#page-28-0)** fiches d'index **[28](#page-27-0)**livre **[24](#page-23-0)**petits supports **[28](#page-27-0)** photographies **[30](#page-29-0)** p[ilotes,](#page-62-1) *voir pilotes d'imprimante* qualité **[38](#page-37-1)**, **[55](#page-54-0)** tablette **[24](#page-23-1)**télécopies **[50](#page-49-0)** transferts **[32](#page-31-0)**transpa[rents](#page-2-1) **[25](#page-24-0)**

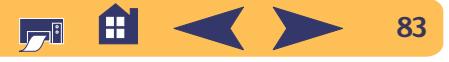

### imprimante,

accessoires **[73](#page-72-0)**bacs à papier **[4](#page-3-3)**, **[68](#page-67-1)** câble parallèle **[73](#page-72-2)** câble USB **[73](#page-72-2)**connexions **[45](#page-44-0)**entretien **[22](#page-21-0)**état **[8](#page-7-2)**fiche technique **[67](#page-66-3)** gestion **[5](#page-4-2)** [impression, pilotes,](#page-62-1) *voir pilotes d'imprimante* logiciel, *voir logiciel d'impression* [63](#page-62-1) mises à jour de logiciels **[63](#page-62-1)** nettoyage **[22](#page-21-0)** par défaut **[6](#page-5-1)** pièces **[73](#page-72-3)** p[ilote, mises à jour,](#page-62-1) *voir mises à jour de logiciel* sélection par défaut **[6](#page-5-1)** touches **[3](#page-2-2)**voyants **[3](#page-2-2)** installation, logiciel **[44](#page-43-1)** logiciel d'impression **[44](#page-43-1)** problèmes **[44](#page-43-1)**, **[45](#page-44-2)** Interface E/S, **[67](#page-66-4)**

### **L**

l'encre laisse des traînées, **[40](#page-39-1)** logiciel d'impression, [mises à jour](#page-62-1) problèmes d'installation **[44](#page-43-1)** téléchargement **[63](#page-62-1)** logiciel, serveur d'impression **[5](#page-4-3)** serveurs d'impression hp jetdirect 300X externes **[5](#page-4-3)**

### **M**

marges d'impression, **[71](#page-70-1)** mise à l'échelle, **[8](#page-7-0)**mises à jour de logiciel, **[63](#page-62-1)** modes, 1200 x 2400 ppp **[67](#page-66-5)** Brouillon **[67](#page-66-5)**Normale **[67](#page-66-5)**Supérieure **[67](#page-66-5)** vitesses d'impression **[67](#page-66-5)**

### **N**

nettoyage, cartouches d'impression **[40](#page-39-2)** imprimante **[22](#page-21-0)**

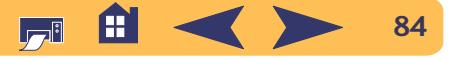

## **O**

[obtention d'aide,](#page-1-0) *voir aide,* ordinateur, gestion depuis, **[5](#page-4-2)** orientation de la page, **[8](#page-7-0)**à l'italienne **[54](#page-53-0)**à la française **[54](#page-53-0)**

### **P**

palette de couleurs, **[12](#page-11-0)** pap[ier coincé,](#page-50-0) *voir bourrages de papier* papier, fiche technique **[68](#page-67-8)**, **[71](#page-70-1)** fournitures **[74](#page-73-1)**grammage, conseillé **[68](#page-67-8)** impression sur différents types **[23](#page-22-0)** marges minimale, par type **[71](#page-70-0)** taille définie **[68](#page-67-12)**pap[ier, bourrage,](#page-50-0) *voir bourrages de papier* passer commande, fournitures et accessoires **[73](#page-72-0)**, **[76](#page-75-1)** pause/interruption d'une impression, **[13](#page-12-2)** petits supports, impression **[28](#page-27-0)** photographies, impression **[30](#page-29-0)** pièces fournitures **[73](#page-72-0)**passer commande **[73](#page-72-0)** références **[73](#page-72-0)**

problèmes, aide **[43](#page-42-0)**aucune page ne sort de l'imprimante **[46](#page-45-0)**, **[47](#page-46-2)**, **[48](#page-47-0)** [bourrage](#page-50-0) [bourrage de papier](#page-50-0) **[47](#page-46-0)**, **[51](#page-50-0)**, **[52](#page-51-0)** cartouches d'impression **[39](#page-38-1)** cédérom, lecture impossible **[44](#page-43-0)** impression **[46](#page-45-0)** –**[50](#page-49-1)** impression à infrarouge **[61](#page-60-0)** impression de banderoles **[57](#page-56-0)** imprimante lente **[49](#page-48-0)** installation du logiciel d'impression **[45](#page-44-2)** la page n'a pas été imprimée **[46](#page-45-0)**, **[47](#page-46-2)**, **[48](#page-47-0)** lignes ou points manquants **[39](#page-38-3)** logiciel, lecture impossible **[44](#page-43-0)** parties de l'imprimé au mauvais endroit **[54](#page-53-1)** parties manquantes **[39](#page-38-4)**, **[54](#page-53-1)** photos **[58](#page-57-0)** qualité d'impression **[55](#page-54-0)** sortie **[54](#page-53-1)**, **[55](#page-54-0)** télécopie **[50](#page-49-0)** traînées d'encre **[39](#page-38-0)**trop d'encre **[56](#page-55-1)** une page vi[erge est sortie de l'imprimante](#page-21-0) **[50](#page-49-2)** voyant d'alimentation clignotant **[51](#page-50-2)** voyant d'état de la cartouche d'impression clignotant **[52](#page-51-1)** voyant de reprise clignotant **[51](#page-50-3)**, **[52](#page-51-2)**

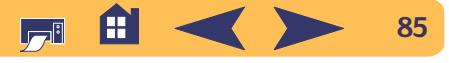

## **Q**

qualité d'impression, amélioration **[55](#page-54-1)**problèmes **[55](#page-54-0)**, **[58](#page-57-0)** utilisation de cartouches d'impression reconditionnées **[42](#page-41-0)**

### **R**

Regulatory Notices, **[78](#page-77-0)** relancer l'impression, **[14](#page-13-0)** reliure des livres, **[24](#page-23-0)** reliure des tablettes, **[24](#page-23-1)** rendement mensuel, **[67](#page-66-6)** requêtes d'impressions urgentes, **[13](#page-12-3)** résolution, brouillon **[67](#page-66-7)**

couleur **[67](#page-66-8)**fiche technique **[67](#page-66-7)** Normale **[67](#page-66-7)**Supérieure **[67](#page-66-7)**

### **S**

sélectionner une imprimante par défaut, **[6](#page-5-1)** serveur d'impression hp jetdirect 300X externe, **[5](#page-4-3)**, **[73](#page-72-6)** Service Clientèle hp, **[62](#page-61-1)** –**[64](#page-63-0)** service clientèle, **[62](#page-61-0)** sites Internet, **[2](#page-1-1)**, **[41](#page-40-1)**, **[44](#page-43-2)**, **7[4](#page-73-2)**, **7[6](#page-75-2)** [suppor](#page-73-1)t, *voir papier,* supprimer une impression, **[13](#page-12-4)**

### **T**

tableau Disposition par feuille, **[11](#page-10-2)** tableau Général, **[10](#page-9-0)** tableau Type/qualité du papier, **[11](#page-10-3)** touches, Alimentation **[3](#page-2-3)**, **[37](#page-36-3)**, **[39](#page-38-5)**, **[40](#page-39-3)**, **5[3](#page-52-0)**, **6[7](#page-66-9)** Annuler **[3](#page-2-0)**, **[9](#page-8-0)**, **[67](#page-66-1)** Reprise **[3](#page-2-4)**, **[25](#page-24-1)**, **[46](#page-45-1)**, **[67](#page-66-10)** transferts, impression **[32](#page-31-0)** passer commande **[75](#page-74-2)** transparents, fiche technique **[68](#page-67-1)** impression **[25](#page-24-0)** trier l'ordre d'impression, **[14](#page-13-2)**

### **V**

vitesse d'impression, **[67](#page-66-5)** volet du bac de SORTIE, **[4](#page-3-4)**voyants, Alimentation **[3](#page-2-3)**, **[67](#page-66-9)** en ligne **[3](#page-2-3)** état des cartouches d'impression **[3](#page-2-1)**, **[35](#page-34-2)**, **[38](#page-37-0)**, **[67](#page-66-9)** infrarouge **[67](#page-66-11)** lentille à infrarouge **[3](#page-2-5)** Reprise **[3](#page-2-4)**, **[67](#page-66-10)**

### **Z**

zone de dialogue Format d'impressi[on,](#page-51-2)  **[8](#page-7-3)** zone de dialogue Imprimer, **[9](#page-8-1)**

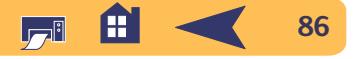